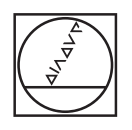

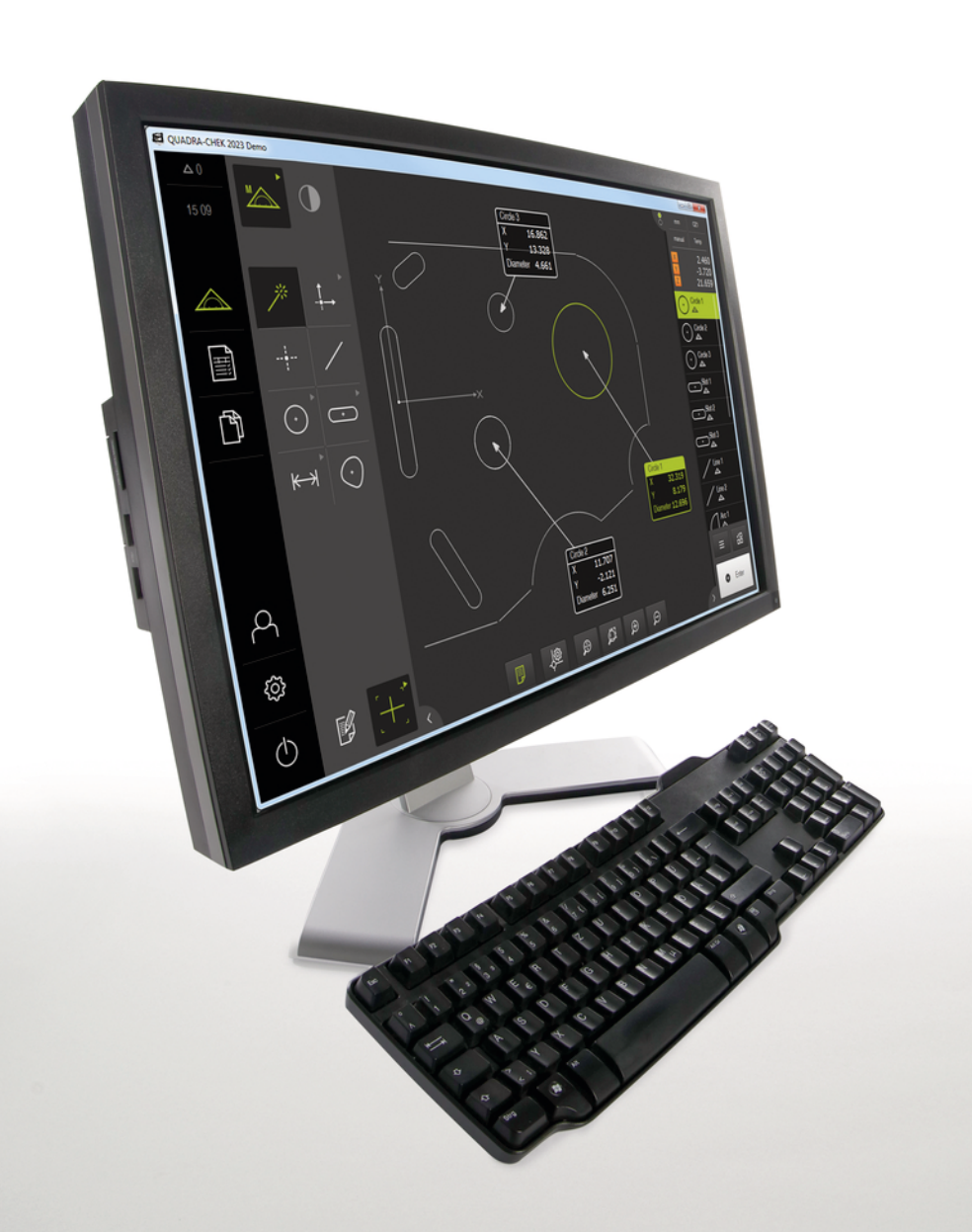

# **HEIDENHAIN**

# **QUADRA-CHEK 2000 Demo**

Instrukcja obsługi dla użytkownika

**Elektronika ewaluacyjna**

**Język polski (pl) 07/2020**

# Spis treści

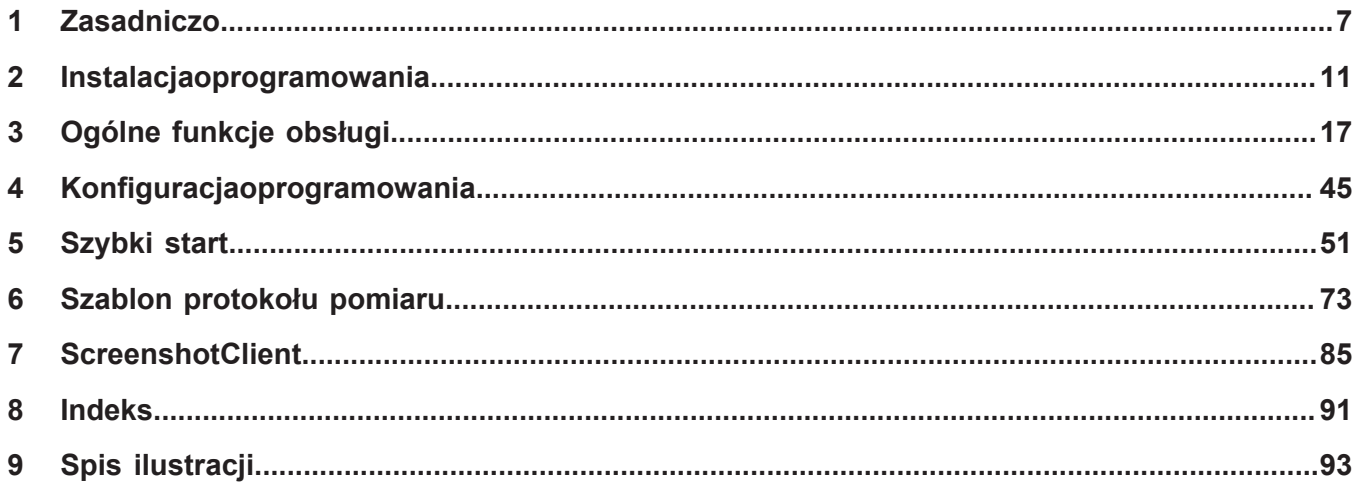

 $2.4$ 

 $2.5$ 

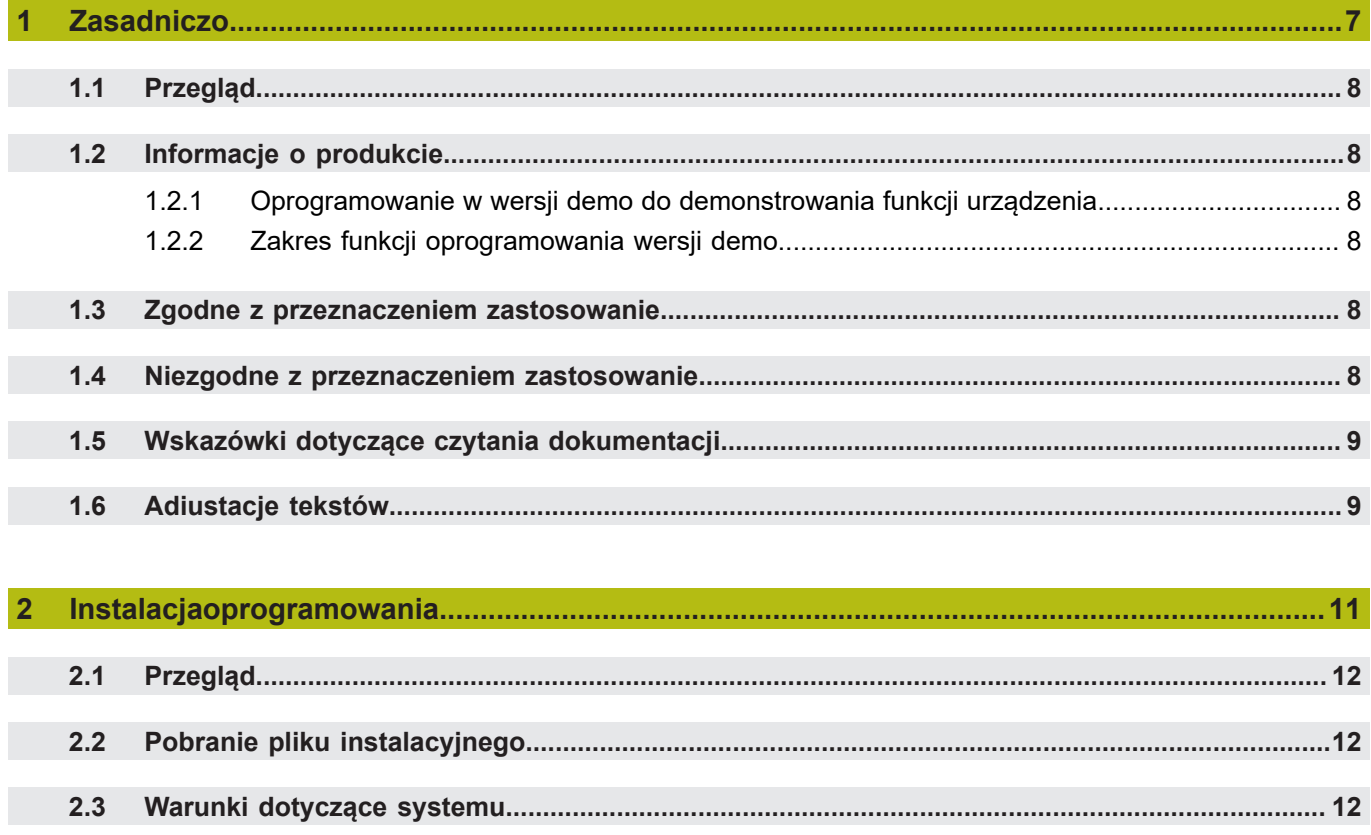

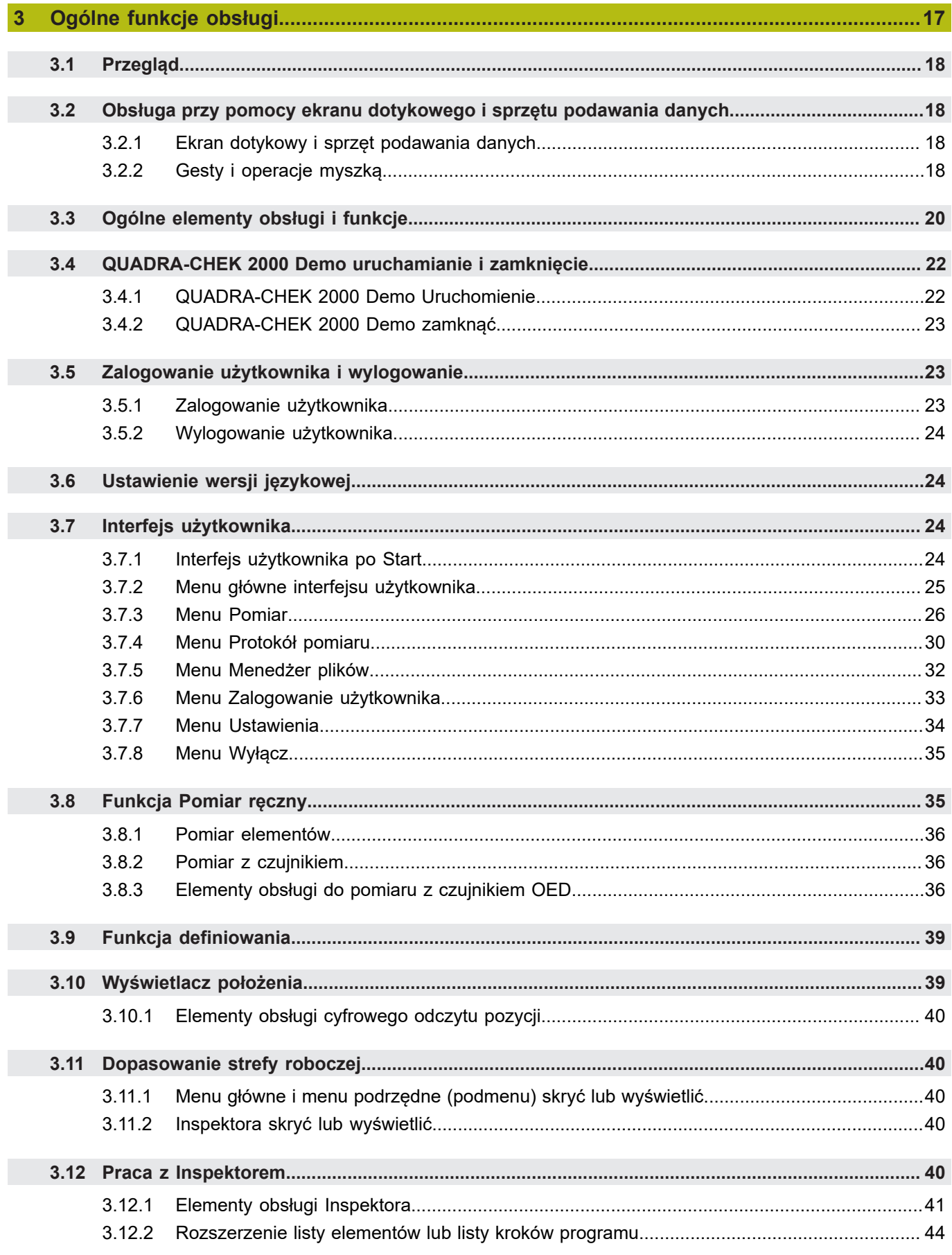

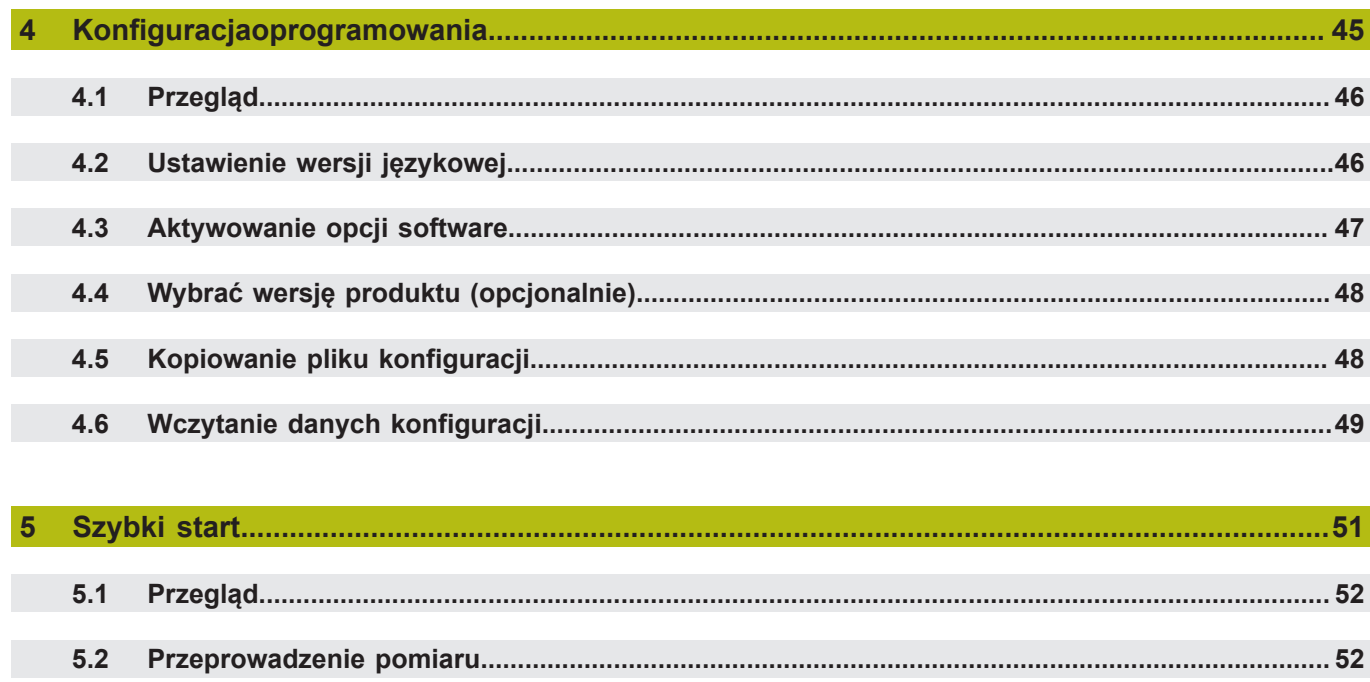

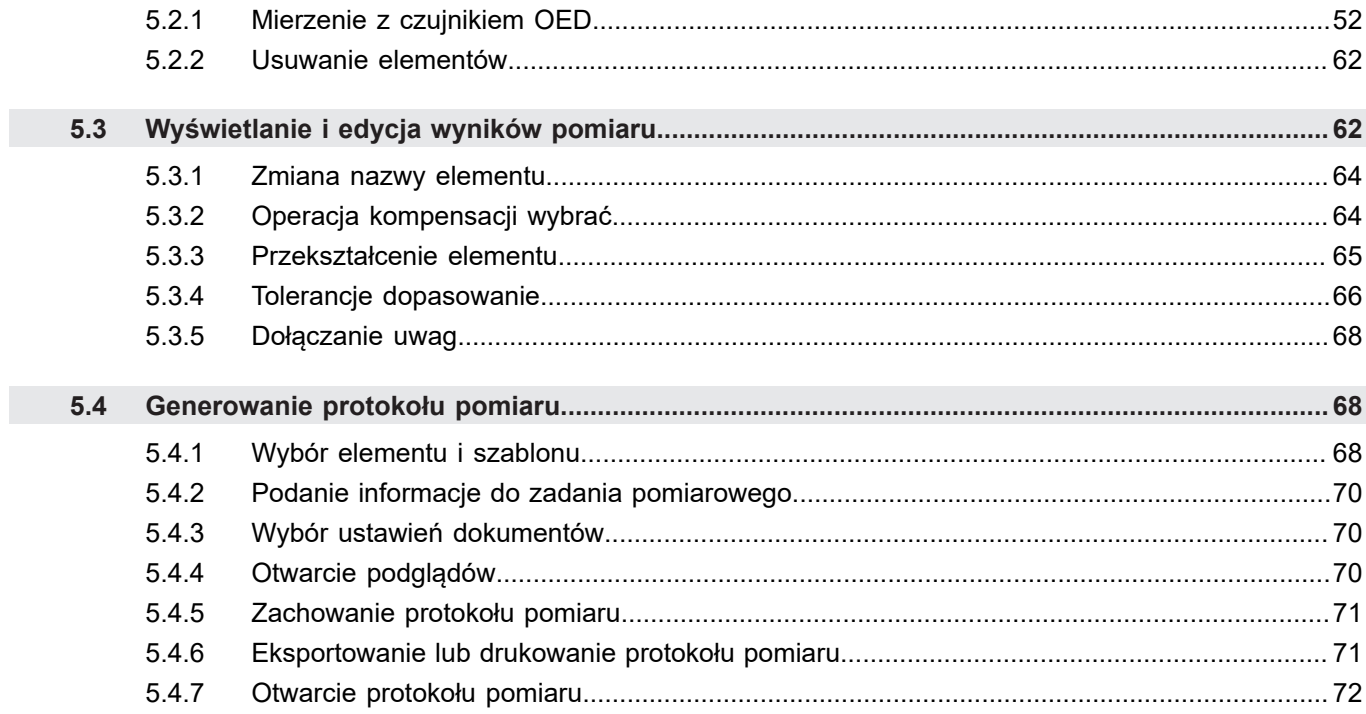

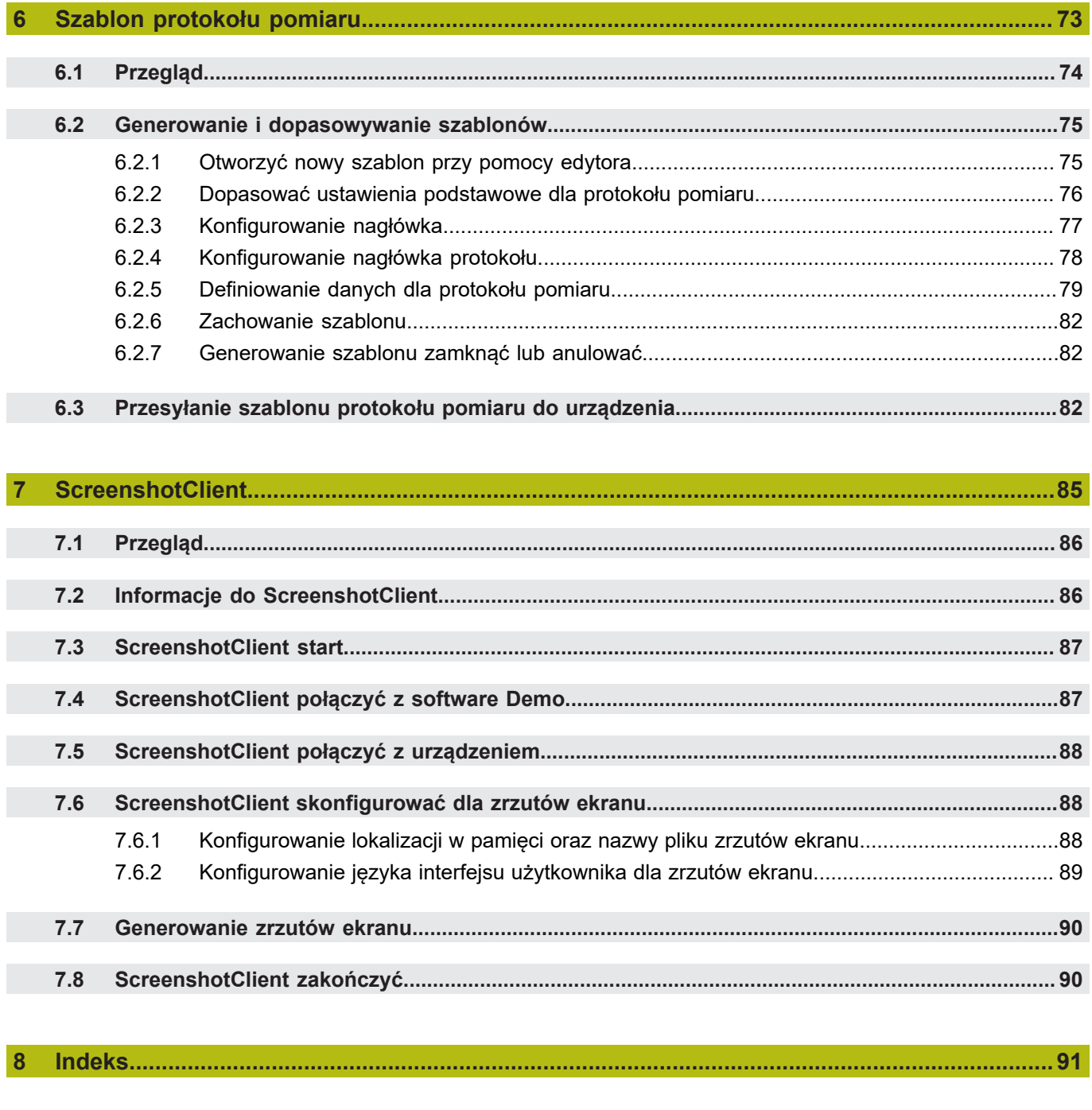

 $\overline{9}$ 

<span id="page-6-0"></span>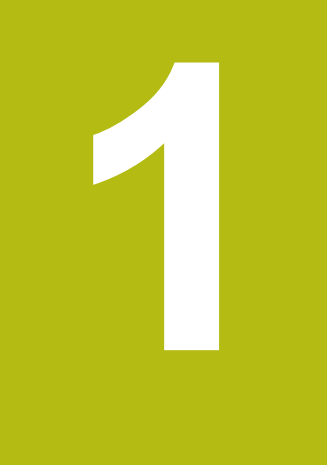

# Zasadniczo

# <span id="page-7-0"></span>**1.1 Przegląd**

Ten rozdział zawiera informacje o niniejszym produkcie i niniejszej instrukcji.

# <span id="page-7-1"></span>**1.2 Informacje o produkcie**

### <span id="page-7-2"></span>**1.2.1 Oprogramowanie w wersji demo do demonstrowania funkcji urządzenia**

QUADRA-CHEK 2000 Demo to oprogramowanie, które można zainstalować niezależnie od urządzenia na komputerze. Przy pomocy QUADRA-CHEK 2000 Demo można zapoznać się z funkcjami urządzenia, testować te funkcje lub dokonywać ich demonstrowania.

### <span id="page-7-3"></span>**1.2.2 Zakres funkcji oprogramowania wersji demo**

Ze względu na brak hardware zakres dostępnych funkcji oprogramowania w wersji demo nie odpowiada pełnemu zakresowi urządzenia.

Następujące funkcje mogą być testowane lub demonstrowane przy pomocy QUADRA-CHEK 2000 Demo :

- ["Przeprowadzenie pomiaru"](#page-51-1)
- ["Wyświetlanie i edycja wyników pomiaru"](#page-61-1)
- ["Generowanie protokołu pomiaru"](#page-67-1)

Następujące funkcje nie mogą być testowane lub demonstrowane przy pomocy QUADRA-CHEK 2000 Demo :

- Podłączenie enkoderów
- Pomiar z czujnikiem OED
- Podłączenie napędu sieciowego
- Podłączenie nośnika pamięci USB
- Podłączenie drukarki

## <span id="page-7-4"></span>**1.3 Zgodne z przeznaczeniem zastosowanie**

Urządzenia serii QUADRA-CHEK 2000 to znakomita cyfrowa elektronika pomiarowa i ewaluacyjna dla rejestrowania 2D-elementów konturu w aplikacji techniki pomiarowej. Urządzenia te są wykorzystywane w głównej mierze na maszynach pomiarowych oraz projektorach profilu .

QUADRA-CHEK 2000 Demo to produkt oprogramowania dla demonstrowania funkcji bazowych urządzeń serii QUADRA-CHEK 2000. QUADRA-CHEK 2000 Demo może być wykorzystywany wyłącznie w celach prezentacyjnych, szkoleniowych lub do wykonywania ćwiczeń przykładowych.

# <span id="page-7-5"></span>**1.4 Niezgodne z przeznaczeniem zastosowanie**

QUADRA-CHEK 2000 Demo jest przewidziany tylko do użytku zgodnie z jego przeznaczeniem. Stosowanie w innych celach nie jest dozwolone, w szczególności:

- do celów produkcyjnych w systemach produkcyjnych
- jako część składowa systemów produkcyjnych

# <span id="page-8-0"></span>**1.5 Wskazówki dotyczące czytania dokumentacji**

### **Wymagane są zmiany lub stwierdzono błąd?**

Nieprzerwanie staramy się ulepszać naszą dokumentację. Proszę pomóc nam przy tym i komunikować sugestie dotyczące zmian pod następującym adresem mailowym:

**[userdoc@heidenhain.de](mailto:userdoc@heidenhain.de)**

# <span id="page-8-1"></span>**1.6 Adiustacje tekstów**

W niniejszej instrukcji wykorzystywane są następujące adiustacje tekstów:

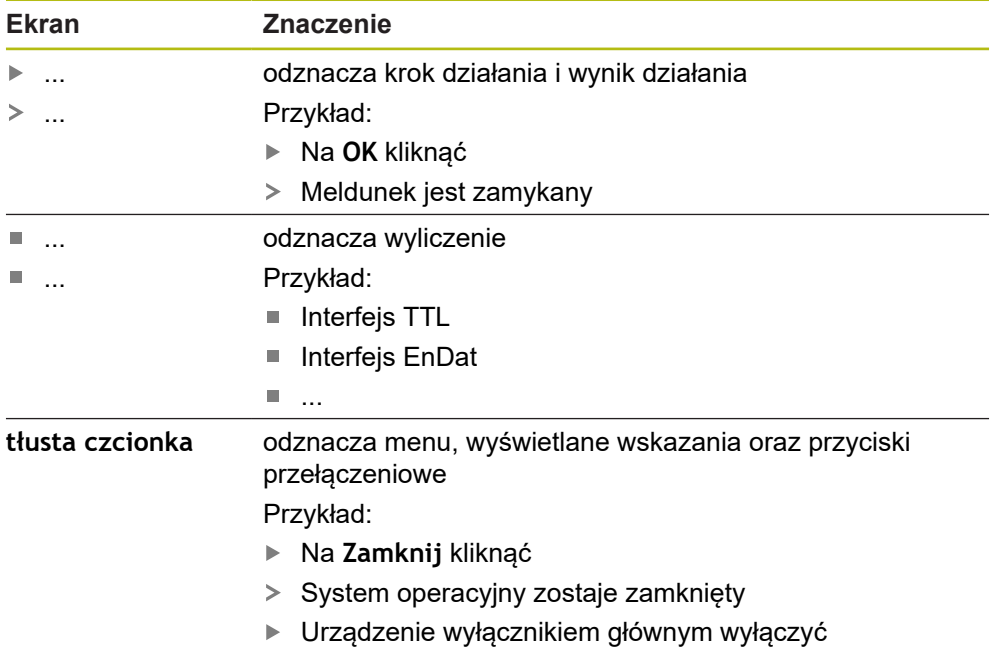

<span id="page-10-0"></span>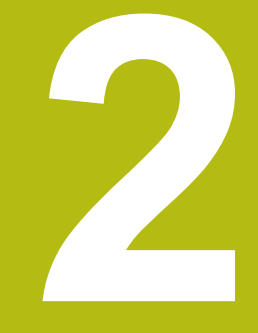

# **Instalacjaoprogramowania**

# <span id="page-11-0"></span>**2.1 Przegląd**

Niniejszy rozdział zawiera wszystkie konieczne informacje, aby QUADRA-CHEK 2000 Demo pobrać oraz zainstalować zgodnie z przeznaczeniem na komputerze.

# <span id="page-11-1"></span>**2.2 Pobranie pliku instalacyjnego**

Przed zainstalowaniem oprogramowania Demo na komputerze, należy pobrać plik instalacyjny z portalu HEIDENHAIN.

j.

Aby pobrać plik instalacyjny z portalu HEIDENHAIN, konieczne są prawa dostępu do folderu portalu **Software** w katalogu odpowiedniego produktu.

Jeśli nie dysponuje się prawami dostępu do foldera portalu **Software**, to można zwrócić się do osoby kontaktowej firmy HEIDENHAIN o ich udzielenie.

- Aktualną wersję QUADRA-CHEK 2000 Demo tu pobrać: **[www.heidenhain.de](http://www.heidenhain.de)**
- ▶ Przejść do foldera pobierania własnej przeglądarki
- Pobrany plik z rozszerzeniem **.zip** rozpakować w przejściowym folderze przechowywania
- Następujące pliki zostają rozpakowane w przejściowym folderze przechowywania:
	- Plik instalacyjny z rozszerzeniem **.exe**
	- Plik **DemoBackup.mcc**

# <span id="page-11-2"></span>**2.3 Warunki dotyczące systemu**

Jeśli chcemy zainstalować QUADRA-CHEK 2000 Demo na komputerze, to system komputera musi spełniać następujące warunki:

- Microsoft Windows 7 i wyżej
- min. 1280 × 800 zalecana rozdzielczość ekranu

# <span id="page-12-0"></span>**2.4 QUADRA-CHEK 2000 Demo zainstalować w Microsoft Windows**

- ▶ Nawigować do foldera przechowywania, w którym rozpakowano pobrany plik z rozszerzeniem **.zip** .
	- **Dalsze informacje:** ["Pobranie pliku instalacyjnego", Strona 12](#page-11-1)
- Plik instalacyjny z rozszerzeniem **.exe** uruchomić
- Otwiera się asystent instalowania:

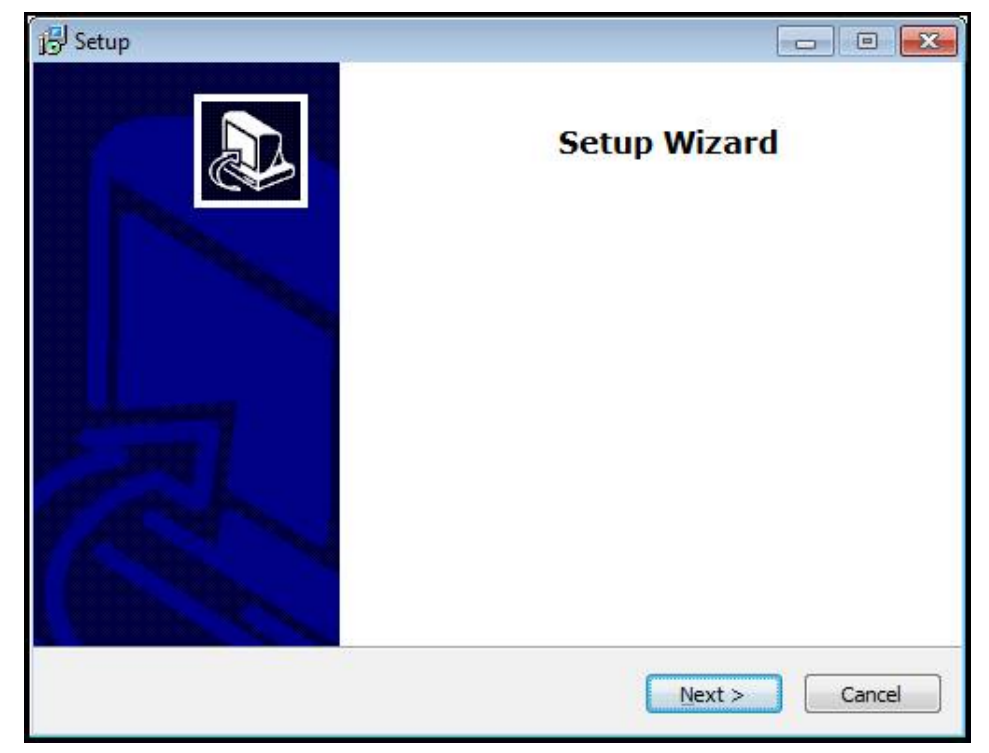

Ilustracja 1: **Asystent instalowania**

- Kliknąć na **Next**
- ▶ Na etapie instalowania License Agreement zaakceptować warunki licencyjne
- Kliknąć na **Next**

Na etapie instalowania **Select Destination Location** asystent proponuje lokalizację w pamięci. Zaleca się, przyjęcie proponowanej lokalizacji w pamięci.

- Na etapie instalowania **Select Destination Location** wybrać lokalizację w  $\blacktriangleright$ pamięci, w której należy zachować QUADRA-CHEK 2000 Demo .
- Kliknąć na **Next**

Na etapie instalacji **Select Components** zostaje także zainstalowany standardowo program ScreenshotClient . Za pomocą ScreenshotClient można wykonywać zrzuty aktywnego ekranu urządzenia. Jeśli chcemy zainstalować ScreenshotClient

Na etapie instalowania **Select Components** nie dokonywać zmian ustawień wstępnych

**Dalsze informacje:** ["ScreenshotClient", Strona 85](#page-84-0)

- Na etapie instalowania **Select Components**:
	- Wybór rodzaju instalacji
	- Opcję **Screenshot Utility** aktywować/dezaktywować

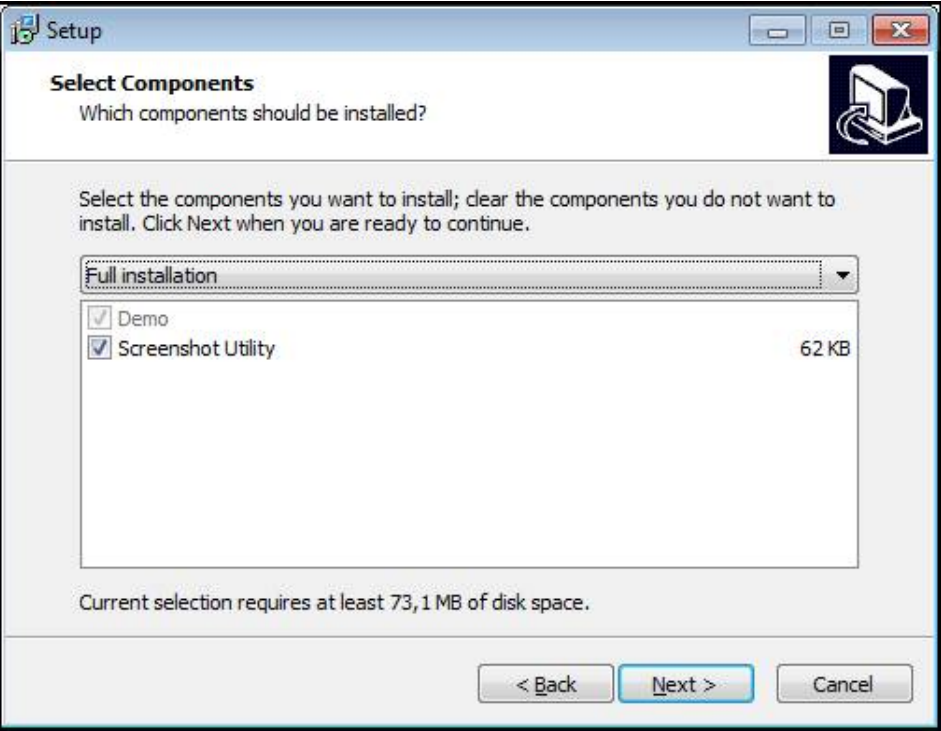

Ilustracja 2: Asystent instalowania z aktywowanymi opcjami **Demo-Software** i **Screenshot Utility**

- Kliknąć na **Next**
- Na etapie instalowania **Select Start Menu Folder** wybrać lokalizację w pamięci, w którym ma być utworzony folder menu startu
- Kliknąć na **Next**
- Na etapie instalowania **Select Additional Tasks** opcję **Desktop icon** wybrać/ anulować
- Kliknąć na **Next**
- Kliknąć na **Install**
- Instalacja zostaje uruchomiona, pasek postępu pokazuje status instalacji
- Po udanej instalacji asystenta z **Finish** zamknąć
- Program został zainstalowany na komputerze

# <span id="page-14-0"></span>**2.5 QUADRA-CHEK 2000 Demo deinstalować**

- W Microsoft Windows jedno po drugim otworzyć:
	- **Start**
	- **Wszystkie programy**
	- **HEIDENHAIN**
	- **QUADRA-CHEK 2000 Demo**
- Kliknąć na **Uninstall**
- Otwiera się Asystent deinstalowania
- Aby potwierdzić deinstalowanie, kliknąć na **Yes**
- Deinstalowanie zostaje uruchomione, pasek postępu pokazuje status deinstalowania
- Po udanej deinstalacji Asystenta z **OK** zamknąć
- Program został pomyślnie deinstalowany z komputera

<span id="page-16-0"></span>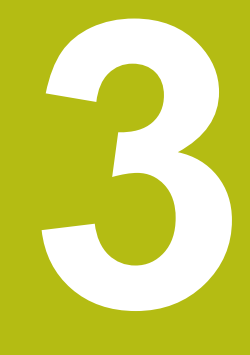

# **Ogólne funkcje obsługi**

# <span id="page-17-0"></span>**3.1 Przegląd**

Niniejszy rozdział opisuje interfejs użytkownika oraz elementy obsługi jak i funkcje podstawowe firmy QUADRA-CHEK 2000 Demo.

# <span id="page-17-1"></span>**3.2 Obsługa przy pomocy ekranu dotykowego i sprzętu podawania danych**

## <span id="page-17-2"></span>**3.2.1 Ekran dotykowy i sprzęt podawania danych**

Obsługa poszczególnych elementów na interfejsie użytkownika firmy QUADRA-CHEK 2000 Demo następuje na ekranie dotykowym lub podłączoną myszką . Do podawania danych można wykorzystywać klawiaturę ekranu dotykowego lub podłączoną klawiaturę .

### <span id="page-17-3"></span>**3.2.2 Gesty i operacje myszką**

Aby aktywować elementy obsługi interfejsu użytkownika, a także je przełączać bądź przemieszczać, można wykorzystywać ekran dotykowy firmy QUADRA-CHEK 2000 Demo lub myszkę . Obsługa ekranu dotykowego i myszki następuje gestami.

Gesty do obsługi przy pomocy ekranu dotykowego mogą różnić się od  $\mathbf i$ gestów do obsługi myszką. Jeśli występują różne gesty do obsługi ekranem dotykowym i myszką, to niniejsza instrukcja obsługi opisuje obydwie możliwości obsługi jako alternatywne kroki działania. Alternatywne kroki działania do obsługi za pomocą ekranu dotykowego i myszki są oznaczone następującymi symbolami: Obsługa przy pomocy ekranu dotykowego Obsługa przy pomocy myszki

Poniższy przegląd opisuje rozmaite gesty do obsługi ekranu dotykowego i myszki:

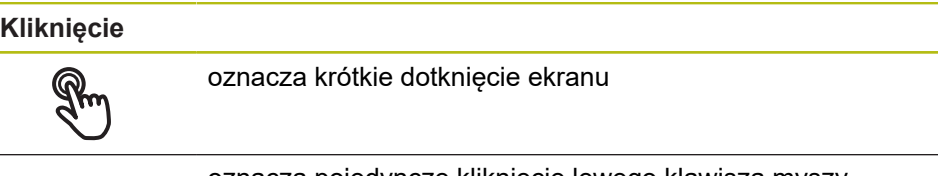

oznacza pojedyncze kliknięcie lewego klawisza myszy

#### **Kliknięcie inicjalizuje m.in. następujące akcje**

- wybór menu, elementów lub parametrów
- zapis znaków na klawiaturze monitora
- zamknięcie dialogów
- W menu **Pomiar** menu główne wyświetlać i skrywać
- W menu **Pomiar** Inspektora wyświetlać i skrywać

#### **Trzymanie**

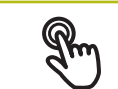

oznacza dłuższe dotknięcie ekranu

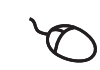

oznacza pojedyncze naciśnięcie oraz następnie trzymanie naciśniętym lewego klawisza myszki

### **Trzymanie inicjalizuje m.in. następujące akcje**

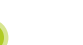

■ Wartości w polach zapisu z przyciskami Plus i Minus szybko zmieniać

#### **Przeciąganie**

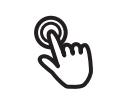

oznacza ruch palcem po ekranie dotykowym, przy którym przynajmniej punkt startu ruchu jest jednoznacznie zdefiniowany oznacza jednorazowe naciśnięcie i trzymanie naciśniętym

lewego klawisza myszki z równoczesnym przemieszczeniem myszki; przynajmniej punkt startu ruchu jest jednoznacznie zdefiniowany

#### **Przeciąganie inicjalizuje m.in. następujące akcje**

■ Przewijanie na listach i przewijanie tekstu

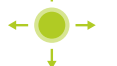

■ Dialog Szczegóły w Inspektorze otworzyć

### **Przeciąganie dwoma palcami**

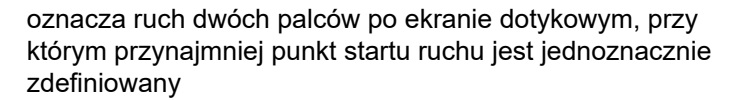

oznacza jednorazowe naciśnięcie i trzymanie naciśniętym prawego klawisza myszki z równoczesnym przemieszczeniem myszki; przynajmniej punkt startu ruchu jest jednoznacznie zdefiniowany

#### **Przeciąganie dwoma palcami inicjalizuje następującą akcję**

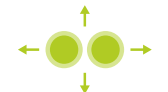

W menu **Pomiar** przesunięcie podglądu elementów w obrębie strefy roboczej

# <span id="page-19-0"></span>**3.3 Ogólne elementy obsługi i funkcje**

Następujące elementy obsługi umożliwiają konfigurację oraz obsługę na ekranie dotykowym lub przy pomocy sprzętu podawania danych:

### **Klawiatura ekranowa**

Przy pomocy klawiatury ekranowej można zapisać tekst w polach wprowadzenia interfejsu użytkownika. W zależności od pola zapisu wyświetlana jest numeryczna bądź alfanumeryczna klawiatura ekranowa.

- ▶ Dla zapisu wartości kliknąć na pole zapisu
- Pole zapisu zostaje podświetlone
- Wyświetlana jest klawiatura ekranowa
- ▶ Wpisywanie tekstu lub liczby
- Prawidłowy zapis jest odznaczany niekiedy w polu zapisu zielonym haczykiem
- W przypadku niekompletnych wpisów lub niewłaściwych wartości wyświetlany jest czerwony wykrzyknik. Zapis nie może wówczas zostać zakończony
- Aby przejąć wartości, należy potwierdzić wprowadzenie z **RET** .
- Wartości zostają wyświetlone
- Klawiatura ekranowa zostaje skrywana

### **Pola zapisu z przyciskami Plus i Minus**

Przy pomocy przycisków Plus **+** i Minus **-** z obydwu stron wartości liczbowej można dopasować odpowiednio wartości liczbowe.

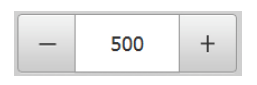

- Na **+** lub **-** kliknąć, aż zostanie wyświetlona wymagana wartość
- **+** lub **-** trzymać, aby szybciej móc zmienić wartości
- Wybrana wartość zostaje wyświetlana

### **Przełącznik**

Przy pomocy przełącznika przechodzimy pomiędzy poszczególnymi funkcjami.

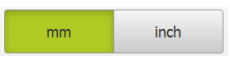

- ► Kliknąć na wymaganą funkcję
- Aktywowana funkcja zostaje pokazywana zielonym kolorem
- Nieaktywna funkcja zostaje pokazywana jasnoszarym kolorem

### **Przełącznik suwakowy**

Przy pomocy przełącznika suwakowego aktywujemy lub dezaktywujemy funkcję.

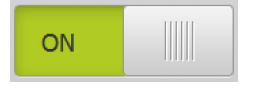

- ▶ Przeciągnąć przełącznik suwakowy na pożądaną pozycję
- lub
- $\blacktriangleright$  kliknąć na suwak.
- Funkcja zostaje aktywowana lub dezaktywowana

#### **Suwak**

Suwakiem (poziomym lub pionowym) można bezstopniowo zmieniać wartości.

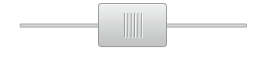

- ▶ Przesunąć suwak na żądaną pozycję
- Nastawiona wartość zostaje wyświetlana graficznie lub w procentach

### **Lista rozwijalna**

Klawisze na listach rozwijalnych oznaczone są trójkątem, wskazującym w dół.

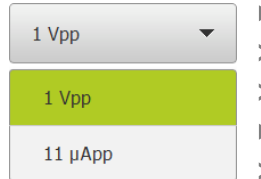

 $\blacktriangleright$  Kliknąć na klawisz

- Lista rozwijalna otwiera się
- Aktywny wpis jest zaznaczony na zielono
- $\blacktriangleright$  Kliknąć na wymagany wpis
- Wymagany wpis zostaje przejęty

### **Cofnij**

Przycisk anuluje ostatni krok.

Już zakończone operacje nie mogą zostać anulowane.

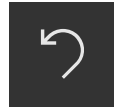

- Na **Anuluj** kliknąć
- Ostatni krok zostaje anulowany

#### **Dołączenie**

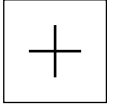

- Aby dołączyć dalszy element na **Dodaj** kliknąć
- > Nowy element zostaje dołączony

### **Zamknięcie**

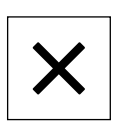

Aby zamknąć dialog, na **Zamknij** kliknąć

#### **Potwierdzenie**

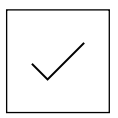

Aby zakończyć daną operację, na **Potwierdź** kliknąć

**Powrót**

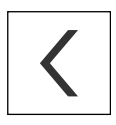

Aby w strukturze menu powrócić do nadrzędnego poziomu, należy na **Powrót** kliknąć

# <span id="page-21-0"></span>**3.4 QUADRA-CHEK 2000 Demo uruchamianie i zamknięcie**

### <span id="page-21-1"></span>**3.4.1 QUADRA-CHEK 2000 Demo Uruchomienie**

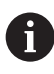

Przed zastosowaniem QUADRA-CHEK 2000 Demo należy wykonać poszczególne kroki dla konfigurowania oprogramowania.

▶ Na desktopie Microsoft Windows na **QUADRA-CHEK 2000 Demo** kliknąć

lub

- W Microsoft Windows jedno po drugim otworzyć:
	- **Start**
	- **Wszystkie programy**
	- **HEIDENHAIN**
	- **QUADRA-CHEK 2000 Demo**

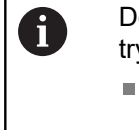

Dostępne są dwa wykonywalne pliki z różnymi ybami prezentacji:

- **QUADRA-CHEK 2000 Demo**: uruchamiane w obrębie okna Microsoft Windows
- **QUADRA-CHEK 2000 Demo (fullscreen)**: uruchamiane w trybie pełnoekranowym

- 
- Na **QUADRA-CHEK 2000 Demo** lub<br>
△ QUADRA CHEK 2000 Demo (fulled **QUADRA-CHEK 2000 Demo (fullscreen)** kliknąć
	- QUADRA-CHEK 2000 Demo uruchamia w tle okno danych wyjściowych. Okno wyjściowe nie jest ważne dla obsługi i zostaje zamknięte przy zakończeniu QUADRA-CHEK 2000 Demo
	- QUADRA-CHEK 2000 Demo uruchamia interfejs użytkownika z menu **Zalogowanie**

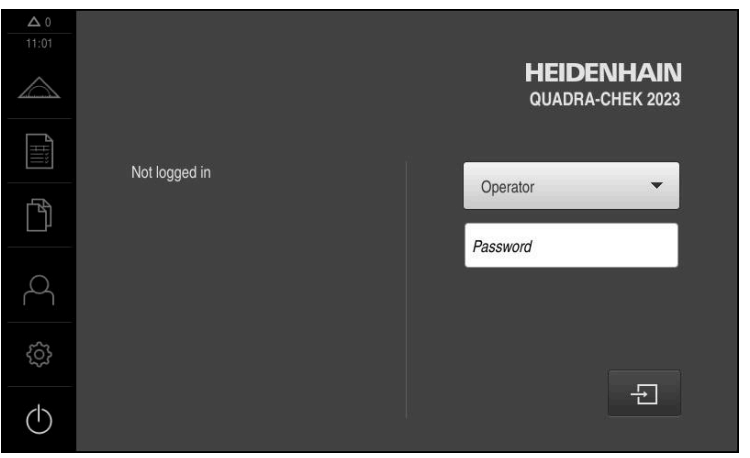

Ilustracja 3: Menu **Zalogowanie**

## <span id="page-22-0"></span>**3.4.2 QUADRA-CHEK 2000 Demo zamknąć**

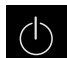

W menu głównym kliknąć na **Wyłącz**.

- $\odot$
- Na **Zamknij** kliknąć
- QUADRA-CHEK 2000 Demo zostaje zamknięte

Należy dokonać zamknięcia systemu QUADRA-CHEK 2000 Demo w 0 oknie Microsoft Windows w menu **Wyłącz**. Jeśli zamyka się okno Microsoft Windows kliknięciem **Zamknij** , to wszystkie ustawienia zostają zatracone.

# <span id="page-22-1"></span>**3.5 Zalogowanie użytkownika i wylogowanie**

W menu **Logowanie** można zameldować lub wylogować się jako użytkownik. Tylko jeden użytkownik może być zalogowany w urządzeniu. Zalogowany użytkownik zostaje wyświetlony. Aby zalogować nowego użytkownika, należy wylogować dotychczasowego użytkownika.

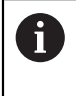

Urządzenie dysponuje różnymi stopniami dostępu, określającymi szeroki lub ograniczony dostęp do funkcji administratora oraz do określonego zakresu obsługi przez użytkownika.

### <span id="page-22-2"></span>**3.5.1 Zalogowanie użytkownika**

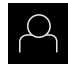

- W menu głównym kliknąć na **Logowanie**.
- Na liście rozwijalnej wybrać użytkownika **OEM**.
- Na pole zapisu **Hasło** kliknąć
- Podać hasło "**oem**" użytkownika **OEM**

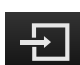

- Wpis z **RET** potwierdzić Na **Zalogowanie** kliknąć
- Użytkownik zostaje zameldowany i pojawiają się menu **Pomiar**

Symbol zalogowania użytkownika w menu głównym pokazuje, czy zalogowany użytkownik rozszerzonymi prawami dostępu.

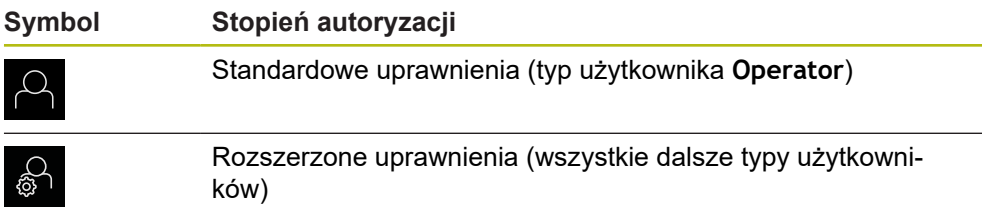

# <span id="page-23-0"></span>**3.5.2 Wylogowanie użytkownika**

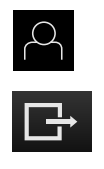

W menu głównym kliknąć na **Logowanie**.

- Na **Wymeldowanie** kliknąć Użytkownik zostaje wymeldowany
- Wszystkie funkcje menu głównego poza **Wyłączyć** są nieaktywne
- Urządzenie można obsługiwać ponownie dopiero po zameldowaniu użytkownika

# <span id="page-23-1"></span>**3.6 Ustawienie wersji językowej**

Przy dostawie językiem interfejsu użytkownika jest język angielski. Interfejs użytkownika można przełączyć na wymaganą wersję językową.

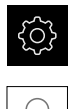

W menu głównym kliknąć na **Ustawienia** .

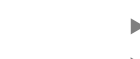

- Na **Użytkownik** kliknąć
- Zalogowany użytkownik zostaje oznaczony haczykiem.
- Wybrać zalogowanego użytkownika
- Wybrany dla użytkownika język jest wyświetlony na liście rozwijanej **Język** z odpowiednią flagą
- ► Na liście rozwijanej Język wybrać flagę wymaganego języka
- Interfejs użytkownika jest wyświetlany w wybranym języku

# <span id="page-23-2"></span>**3.7 Interfejs użytkownika**

### <span id="page-23-3"></span>**3.7.1 Interfejs użytkownika po Start**

### **Interfejs użytkownika po starcie**

Jeśli ostatnio był zameldowany użytkownik typu **Operator** z aktywnym automatycznym zalogowaniem użytkownika, to urządzenie pokazuje po starcie menu **Pomiar** ze strefą roboczą i Inspektorem.

Jeśli nie aktywowano automatycznego zameldowania użytkownika, to urządzenie pokazuje menu **Logowanie**.

**Dalsze informacje:** ["Menu Zalogowanie użytkownika", Strona 33](#page-32-0)

## <span id="page-24-0"></span>**3.7.2 Menu główne interfejsu użytkownika**

**Interfejs użytkownika z Opcja oprogramowania QUADRA-CHEK 2000 OED**

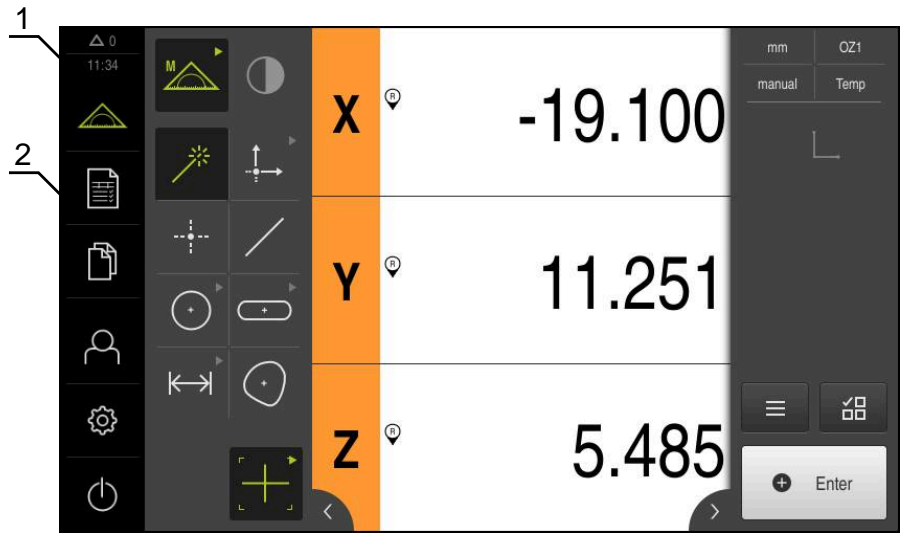

Ilustracja 4: Interfejs użytkownika z Opcja oprogramowania QUADRA-CHEK 2000 OED

- **1** Obszar wyświetlania meldunków pokazuje godzinę oraz liczbę nie zamkniętych meldunków
- **2** Menu główne z elementami obsługi

### **Elementy obsługi głównego menu**

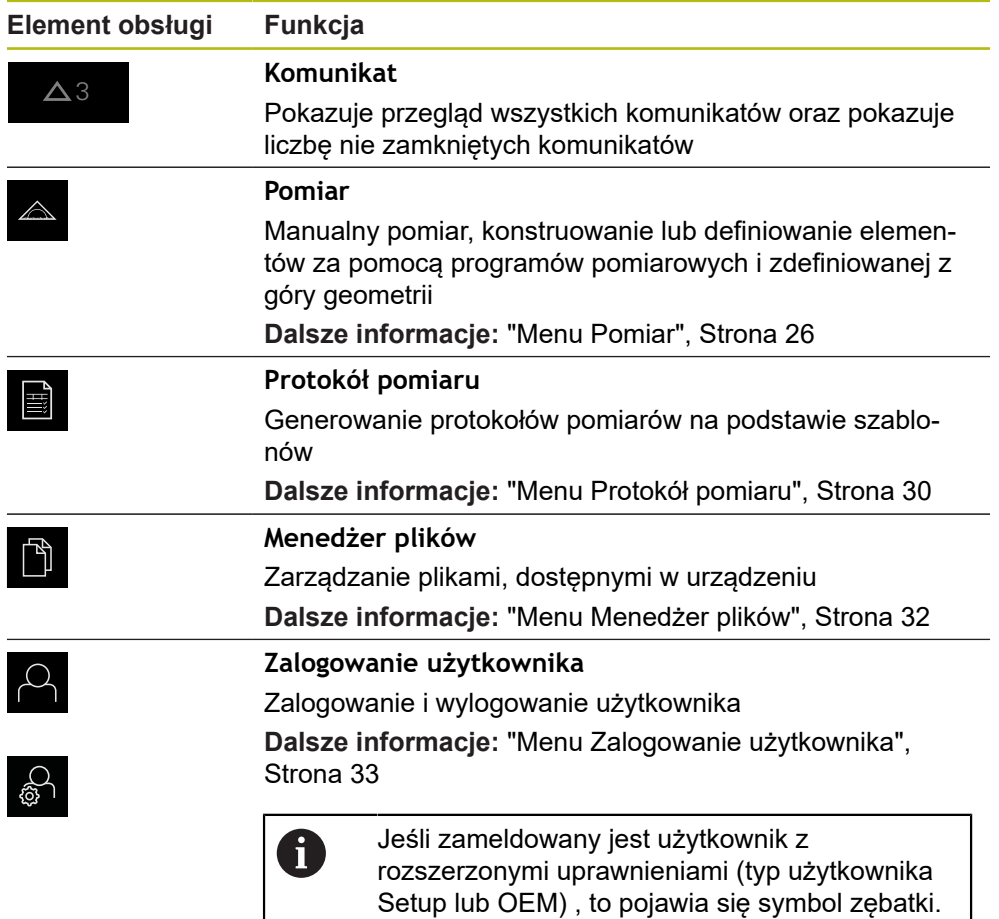

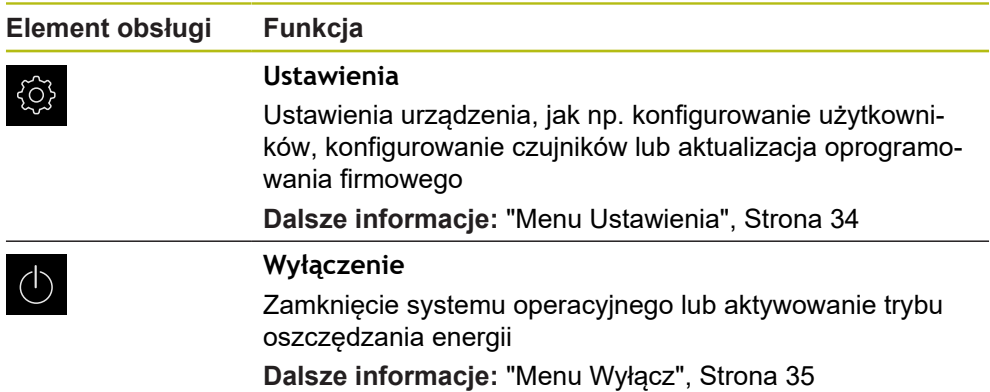

### <span id="page-25-0"></span>**3.7.3 Menu Pomiar**

### **Wywołanie**

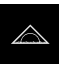

- W menu głównym kliknąć na **Pomiar** .
- Zostaje wyświetlony interfejs użytkownika dla pomiaru, konstruowania oraz definiowania

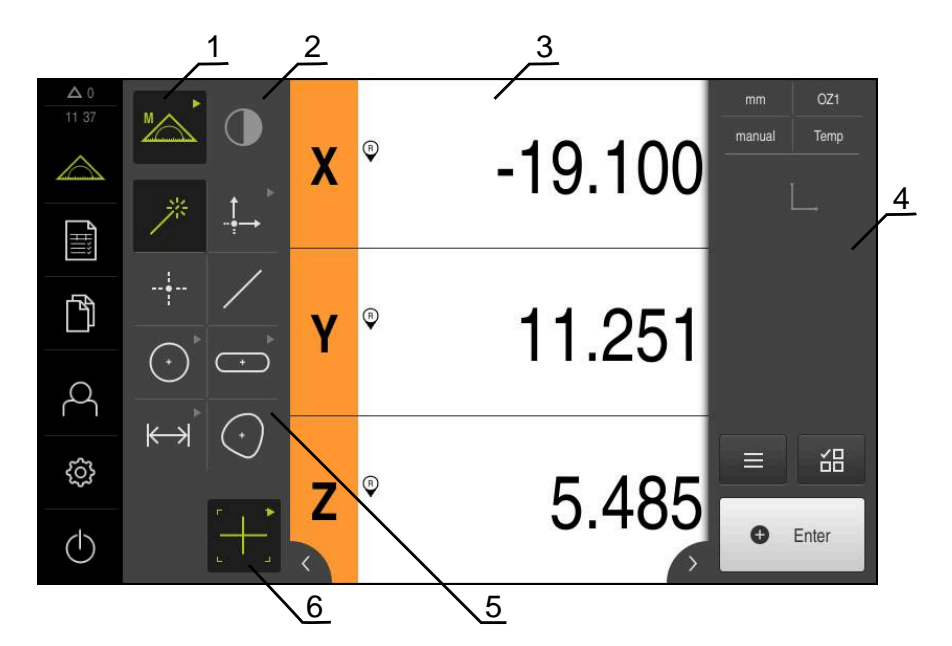

### **Menu Pomiar z Opcja oprogramowania QUADRA-CHEK 2000 OED**

Ilustracja 5: Menu **Pomiar** z Opcja oprogramowania QUADRA-CHEK 2000 OED

- **1** Paleta funkcjonalna obejmuje funkcje manualnego pomiaru oraz definiowania. Wybrana funkcja zostaje wyświetlana jako aktywny element obsługi.
- **2** Paleta czujników zawiera opcjonalne czujniki, np. OED. Jest ona widoczna tylko przy aktywowanej opcji software.
- **3** Strefa robocza pokazuje np. odczyt pozycji lub obszar wprowadzenia dla konstruowania i definiowania elementów.
- **4** Inspektor zawiera menu szybkiego dostępu, podgląd pozycji, podgląd elementów oraz listę elementów lub listę kroków programu. Lista elementów zawiera zmierzone, skonstruowane lub zdefiniowane elementy.
- **5** Paleta geometrii obejmuje wszystkie rodzaje geometrii dla manualnego pomiaru, konstruowania oraz definiowania. Geometrie te są częściowo zestawione w grupy geometrii. Wybrana geometria zostaje wyświetlana jako aktywny element. Zakres palety geometrii zależny jest od wybranej funkcji.
- **6** Paleta narzędzi obejmuje narzędzia pomiarowe, konieczne do przeprowadzenia wybranego pomiaru.

### **Paleta funkcyjna**

W palecie funkcyjnej wybierana jest funkcja, przy pomocy której generowany jest nowy element.

### **Wybrać funkcję**

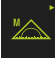

- ► Kliknąć na element obsługi, pokazujący aktualną funkcję, np. **Pomiar ręczny**
- Paleta funkcyjna pokazuje dostępne funkcje
- Wybrać pożądaną funkcję

### **Elementy obsługi palety funkcji**

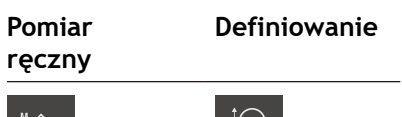

Measure Define Define

**Dalsze informacje:** ["Funkcja Pomiar ręczny", Strona 35](#page-34-1) **Dalsze informacje:** ["Funkcja definiowania", Strona 39](#page-38-0)

### **Paleta czujników (opcja software)**

W palecie czujników wybierany jest czujnik rejestrowania punktu pomiarowego. Jeśli dostępny jest tylko jeden czujnik, to urządzenie wybiera ten czujnik automatycznie.

#### **Warunki**

- Czujnik jest podłączony do urządzenia
- Odpowiednia opcja software jest odblokowana

#### **Elementy obsługi palety czujników**

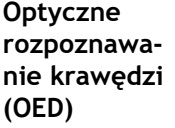

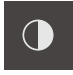

**Dalsze informacje:** ["Elementy obsługi do pomiaru z czujnikiem OED",](#page-35-2) [Strona 36](#page-35-2)

### **Paleta geometrii**

W palecie geometrii wybierana jest ta geometria, która ma być następnie mierzona, konstruowana lub definiowana. Alternatywnie można wybrać automatyczne rozpoznawanie geometrii **Measure Magic**. Zakres palety geometrii zależny jest od wybranej funkcji i aktywowanego czujnika.

### **Wybór geometrii**

Niektóre rodzaje geometrii są zestawione w grupy. Pogrupowane elementy obsługi można rozpoznać po symbolu strzałki.

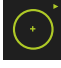

- W danym przypadku należy kliknąć na element obsługi z symbolem strzałki
- Wszystkie elementy obsługi tej grupy dostępne są do wyboru
- Wybrać pożądaną geometrię

#### **Elementy obsługi palety geometrii**

#### **Measure Magic**

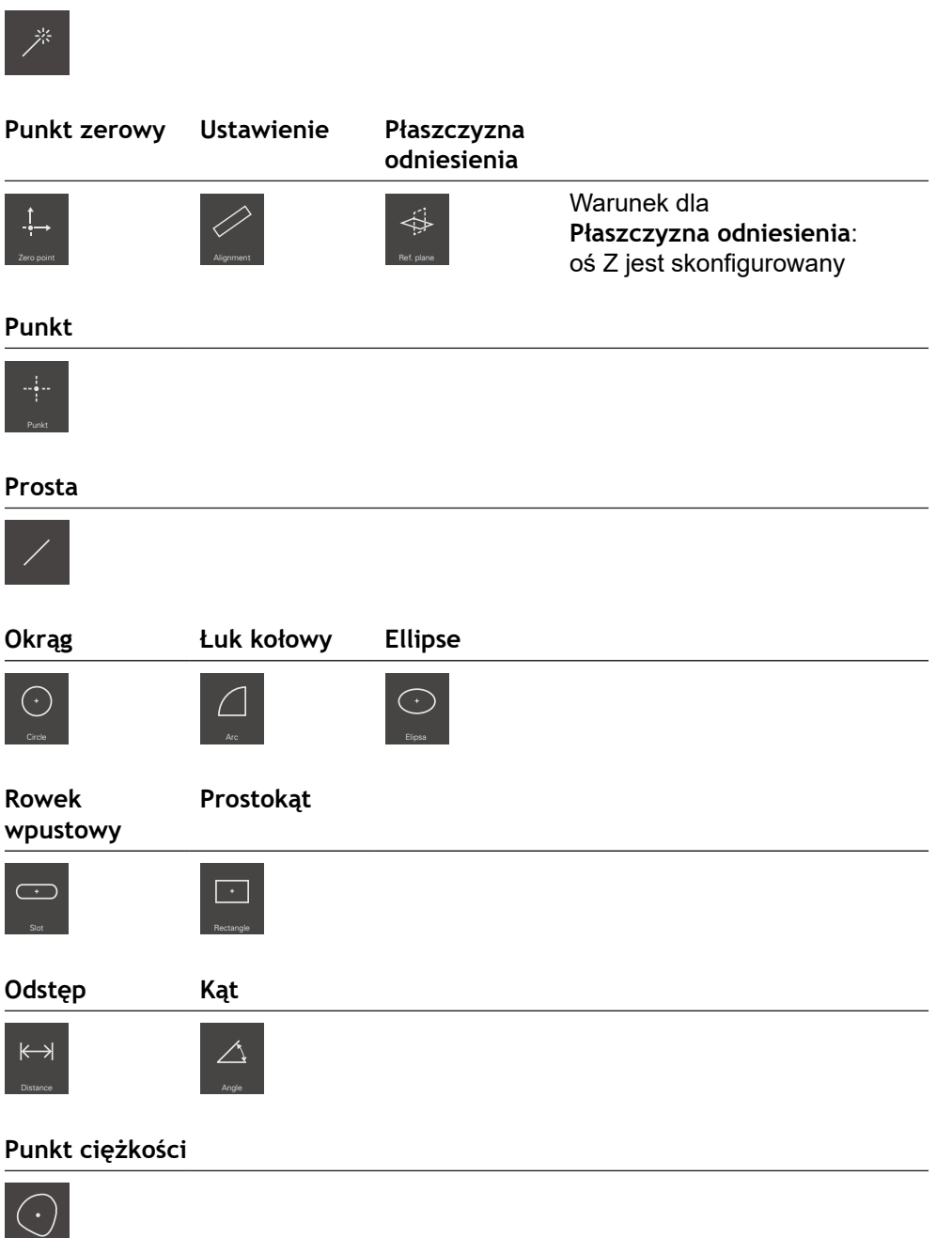

## **Paleta narzędzi (zależnie od czujnika)**

W palecie czujników wybierane jest narzędzie pomiarowe do rejestrowania punktu pomiarowego. W dialogu **Ustawienia** palety narzędzi można konfigurować narzędzia pomiarowe.

### **Warunki**

■ Czujnik jest aktywny (opcja software)

### **Wybór narzędzia pomiarowego**

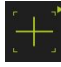

- Kliknąć na element obsługi, pokazujący aktualne narzędzie pomiarowe, np. krzyż nitkowy
- Paleta narzędzi pokazuje wszystkie dostępne narzędzia pomiarowe i dialog **Ustawienia**
- Wybrać pożądane narzędzie pomiarowe
- W razie konieczności dopasować ustawienia narzędzia pomiarowego
- Na **Zamknij** kliknąć
- > Zmiany są przejmowane

**Dalsze informacje:** ["Przegląd narzędzi pomiarowych OED", Strona 37](#page-36-0)

### <span id="page-29-0"></span>**3.7.4 Menu Protokół pomiaru**

### **Wywołanie**

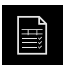

- W menu głównym kliknąć na **Protokół pomiaru** .
- Zostaje wyświetlony interfejs użytkownika dla wyświetlania i generowania protokołów pomiaru

### **Krótki opis**

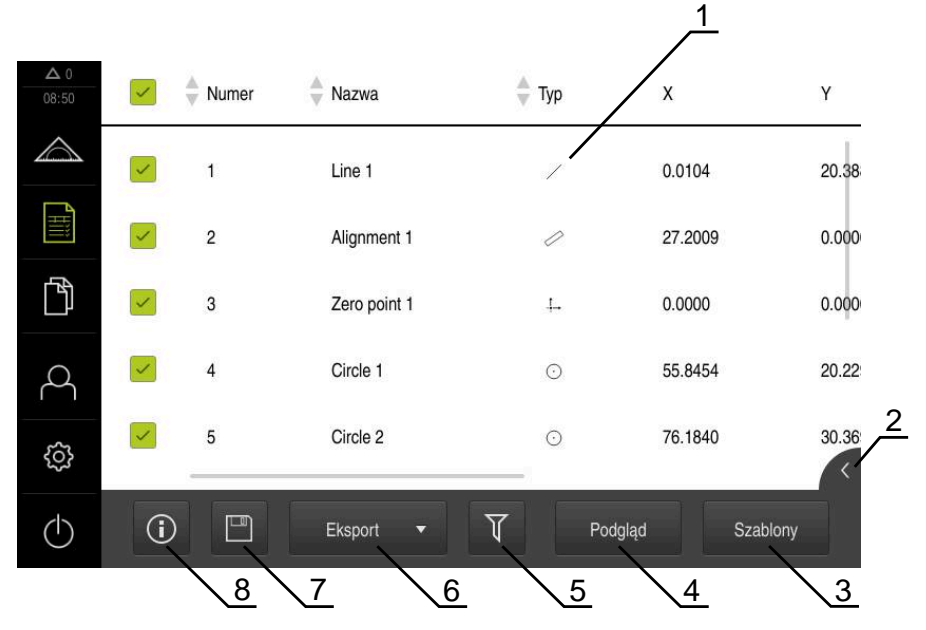

### Ilustracja 6: Menu **Protokół pomiaru**

- **1** Lista szablonów standardowych
- **2** Podgląd wybranego szablonu
- **3** Wyświetlanie informacji do wybranego szablonu
- **4** Podgląd druku aktualnego protokołu pomiarowego
- **5** Filtr dla listy zmierzonych elementów
- **6** Eksport aktualnego protokołu pomiaru
- **7** Zachowanie aktualnego protokołu pomiarowego
- **8** Wyświetlanie informacji do aktualnego protokołu

Menu **Protokół pomiaru** pokazuje listę zmierzonych elementów, w zależności od wybranego szablonu protokołu pomiaru.

W menu **Protokół pomiaru** można wybierać treści i szablony dla protokołów pomiaru. Protokoły pomiaru mogą być zachowywane w pamięci, eksportowane i drukowane.

## <span id="page-31-0"></span>**3.7.5 Menu Menedżer plików**

#### **Wywołanie**

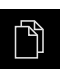

- W menu głównym kliknąć na **Menedżer plików** .
- Zostaje wyświetlony interfejs użytkownika z menedżerem plików

### **Krótki opis**

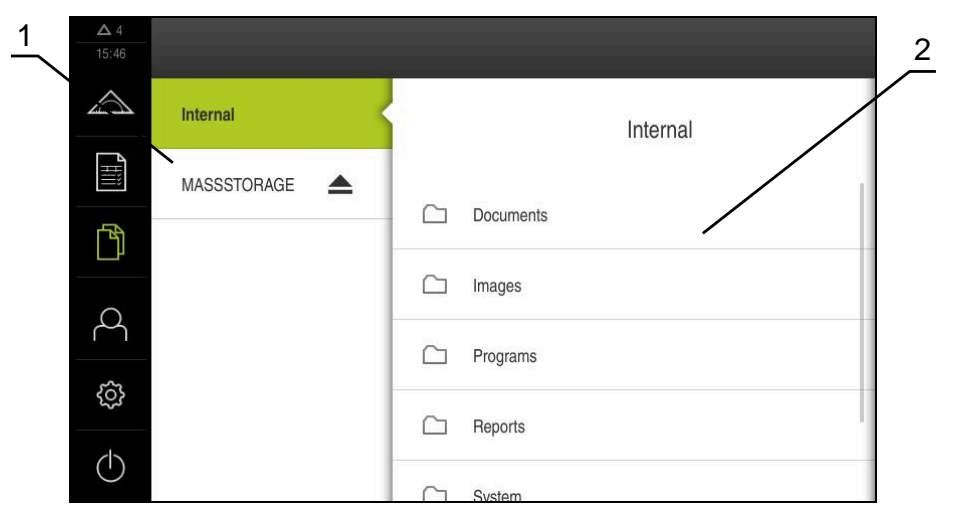

Ilustracja 7: Menu **Menedżer plików**

- **1** Lista dostępnych lokalizacji w pamięci
- **2** Lista folderów w wybranej lokalizacji w pamięci

Menu **Menedżer plików** pokazuje przegląd zachowanych w pamięci urządzania plików.

### <span id="page-32-0"></span>**3.7.6 Menu Zalogowanie użytkownika**

### **Wywołanie**

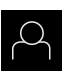

- W menu głównym kliknąć na **Zalogowanie** .
- Zostaje wyświetlony interfejs użytkownika dla zalogowania i wylogowania użytkownika

### **Krótki opis**

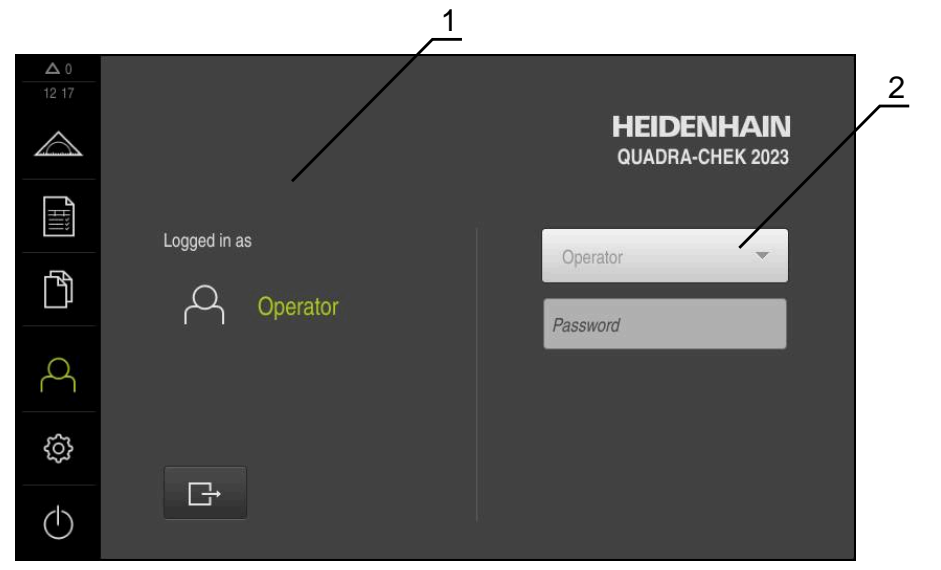

Ilustracja 8: Menu **Zalogowanie**

- **1** Wyświetlanie zameldowanego użytkownika
- **2** Zalogowanie użytkownika

Menu **Zalogowanie** pokazuje zalogowanego użytkownika w lewej kolumnie. Zalogowanie nowego użytkownika wyświetlane jest w prawej kolumnie.

Aby zalogować innego użytkownika, należy wymeldować dotychczasowego użytkownika.

**Dalsze informacje:** ["Zalogowanie użytkownika i wylogowanie", Strona 23](#page-22-1)

### <span id="page-33-0"></span>**3.7.7 Menu Ustawienia**

### **Wywołanie**

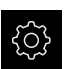

- W menu głównym kliknąć na **Ustawienia** .
- Zostaje wyświetlony interfejs użytkownika dla ustawień urządzenia

### **Krótki opis**

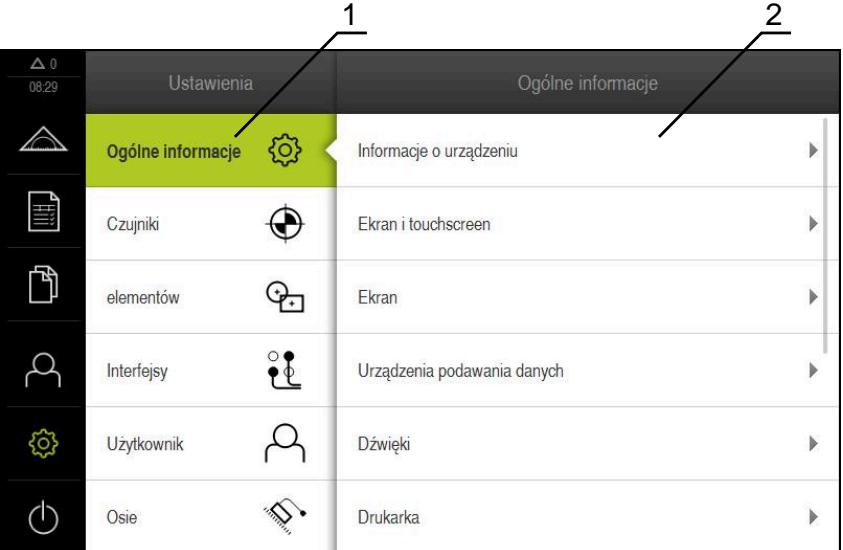

Ilustracja 9: Menu **Ustawienia**

- **1** Lista opcji ustawienia
- **2** Lista parametrów ustawienia

Menu **Ustawienia** pokazuje wszystkie opcje do konfigurowania urządzenia. Przy pomocy parametrów ustawienia dopasowuje się urządzenie do wymogów danego miejsca eksploatacji.

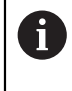

Urządzenie dysponuje różnymi stopniami dostępu, określającymi szeroki lub ograniczony dostęp do funkcji administratora oraz do określonego zakresu obsługi przez użytkownika.

### <span id="page-34-0"></span>**3.7.8 Menu Wyłącz**

#### **Wywołanie**

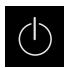

- W menu głównym kliknąć na **Wyłącz**.
- Wyświetlane są elementy obsługi dla zamknięcia systemu operacyjnego, dla aktywowania trybu oszczędzania energii oraz dla aktywowania trybu czyszczenia

### **Krótki opis**

Menu **Wyłącz** pokazuje następujące opcje:

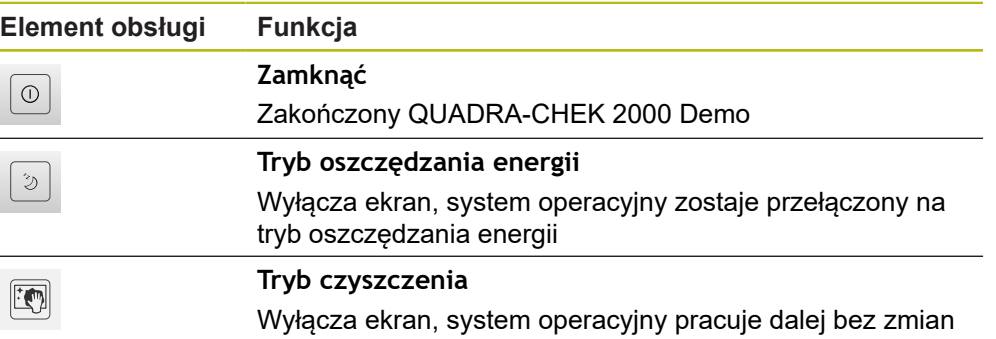

**Dalsze informacje:** ["QUADRA-CHEK 2000 Demo uruchamianie i zamknięcie",](#page-21-0) [Strona 22](#page-21-0)

# <span id="page-34-1"></span>**3.8 Funkcja Pomiar ręczny**

W funkcji **Pomiar ręczny** element można:

- mierzyć, tzn. generować z zarejestrowanych punktów pomiarowych
- konstruować, tzn. generować z dostępnych elementów

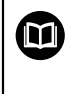

Dokładny opis odpowiednich działań znajduje się w rozdziale "Pomiar", "Ewaluacja pomiaru" i "Protokół pomiaru" w instrukcji eksploatacji QUADRA-CHEK 2000.

# <span id="page-35-0"></span>**3.8.1 Pomiar elementów**

Aby zmierzyć kontur, np. okrąg, należy uchwycić punkty pomiarowe, rozmieszczone na konturze. W zależności od wybranej geometrii konieczna jest określona liczba punktów pomiarowych. Pozycje punktów pomiarowych odnoszą się do układu współrzędnych, wybranego w urządzeniu. Z zarejestrowanych punktów pomiarowych (chmura punktów) urządzenie oblicza element.

Jeśli punkty pomiarowe są rejestrowane odręcznie, np. przy pomocy krzyża nitkowego na mikroskopie pomiarowym lub na projektorze profilu, to należy:

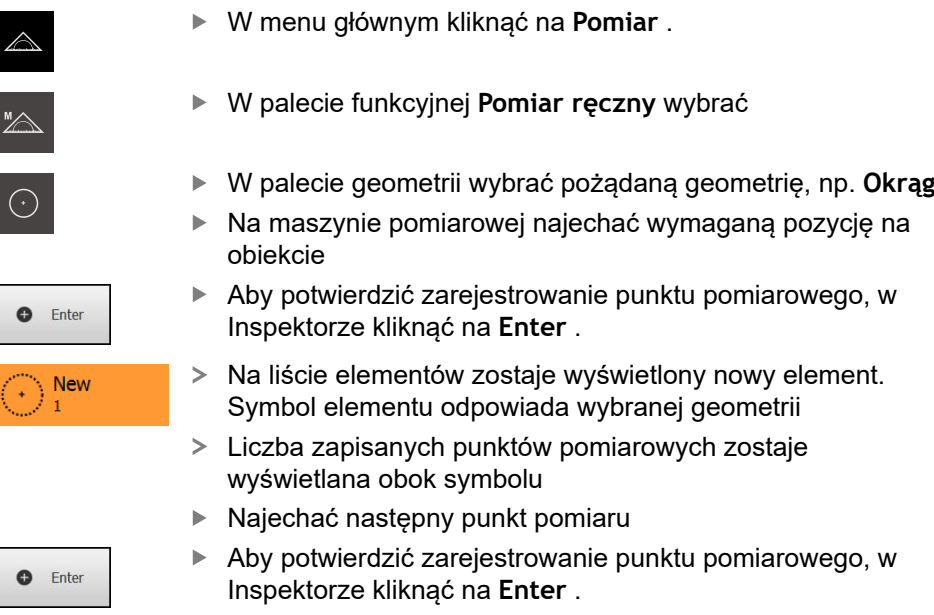

- Aby zarejestrować dalsze punkty pomiarowe, należy powtórzyć operację
- Kiedy minimalna liczba punktów dla wybranej geometrii zostanie osiągnięta, to w nowym elemencie pojawia się przycisk **Zakończyć**
- Aby zakończyć zapis punktów pomiarowych, na **Zakończyć** kliknąć
- Element jest obliczany z uchwyconych punktów pomiarowych
- Zostaje wyświetlany podgląd wyników pomiaru

### <span id="page-35-1"></span>**3.8.2 Pomiar z czujnikiem**

Do zapisu punktów pomiarowych można stosować na maszynie pomiarowej czujnik OED, np. w formie przewodu światłowodowego (Opcja oprogramowania QUADRA-CHEK 2000 OED).

Kiedy czujnik zostanie aktywowany, dostępne są w urządzeniu przynależne narzędzia pomiarowe (paleta narzędzi) .

## <span id="page-35-2"></span>**3.8.3 Elementy obsługi do pomiaru z czujnikiem OED**

### **Warunki**

■ Czujnik OED jest aktywny (opcja software)

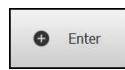
# <span id="page-36-0"></span>**Przegląd narzędzi pomiarowych OED**

Przy aktywowanym czujniku OED paleta narzędzi udostępnia następujące narzędzia pomiarowe.

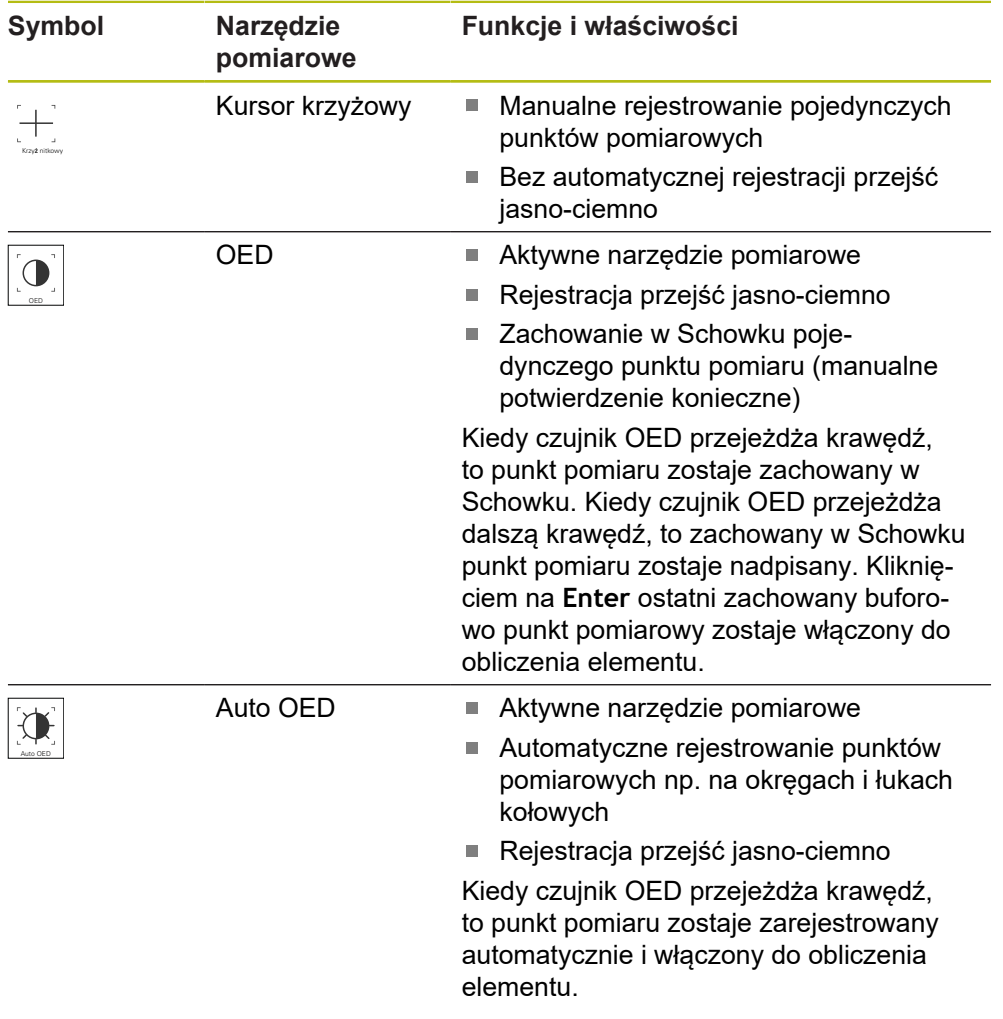

### **Konfigurowanie narzędzi pomiarowych OED**

W dialogu **Ustawienia** można dopasować ustawienia kontrastu i ustawienia przestawienia OED przy pomocy przejścia nauczenia. Ustawienia obowiązują dla wszystkich narzędzi pomiarowych OED, niezależnie od tego, jakie narzędzie pomiarowe wybrano przy przeprowadzaniu przejścia nauczenia. Zmiany są przejmowane do menu **Ustawienia** .

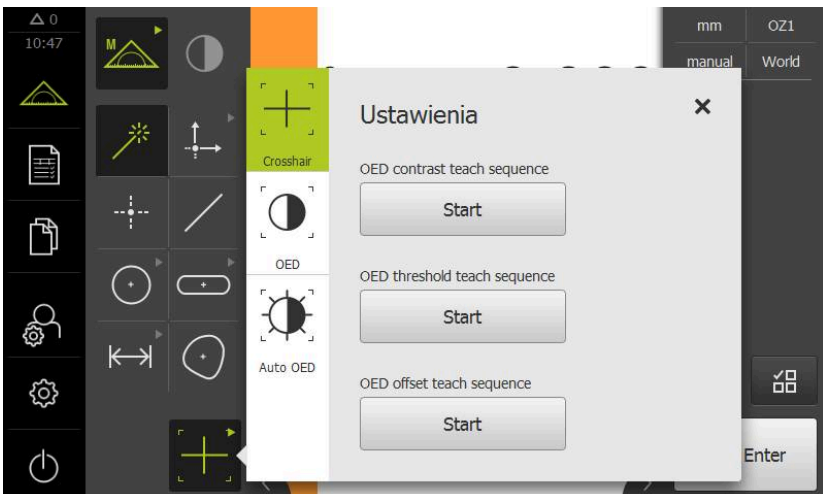

Ilustracja 10: Dialog **Ustawienia** dla narzędzi pomiarowych OED

- W menu szybkiego dostępu wybrać powiększenie, nastawione na maszynie pomiarowej
- W **palecie narzędzi** wybrać dowolne narzędzie pomiarowe OED, np. **Auto OED**
	- Dialog **Ustawienia** pokazuje dostępne parametry
	- Pożądane parametry określić za pomocą przejścia nauczenia

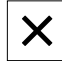

- Aby zamknąć dialog , na **Zamknij** kliknąć
- Parametry są zachowywane dla wybranego powiększenia
- ▶ Powtórzyć operację dla wszystkich dostępnych powiększeń

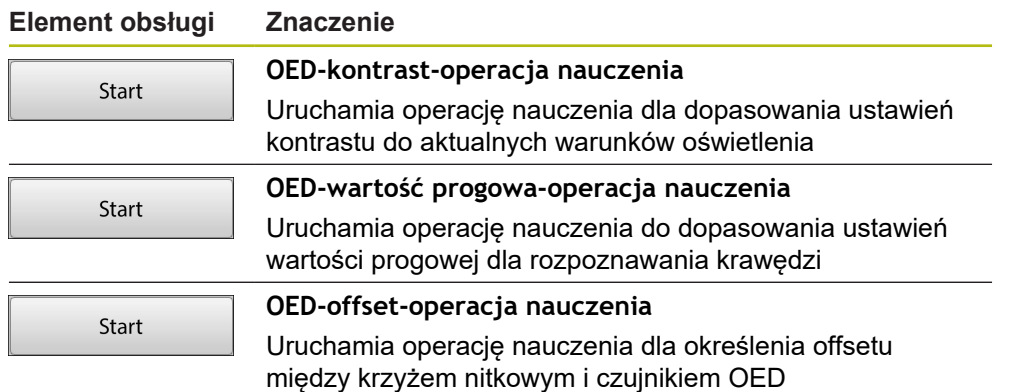

# **3.9 Funkcja definiowania**

### **Wywołanie**

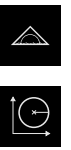

- W menu głównym kliknąć na **Pomiar** .
- W palecie funkcyjnej **Definiowanie** wybrać
- Wyświetlane są elementy obsługi i pola wpisowe dla funkcji **Definiowanie**

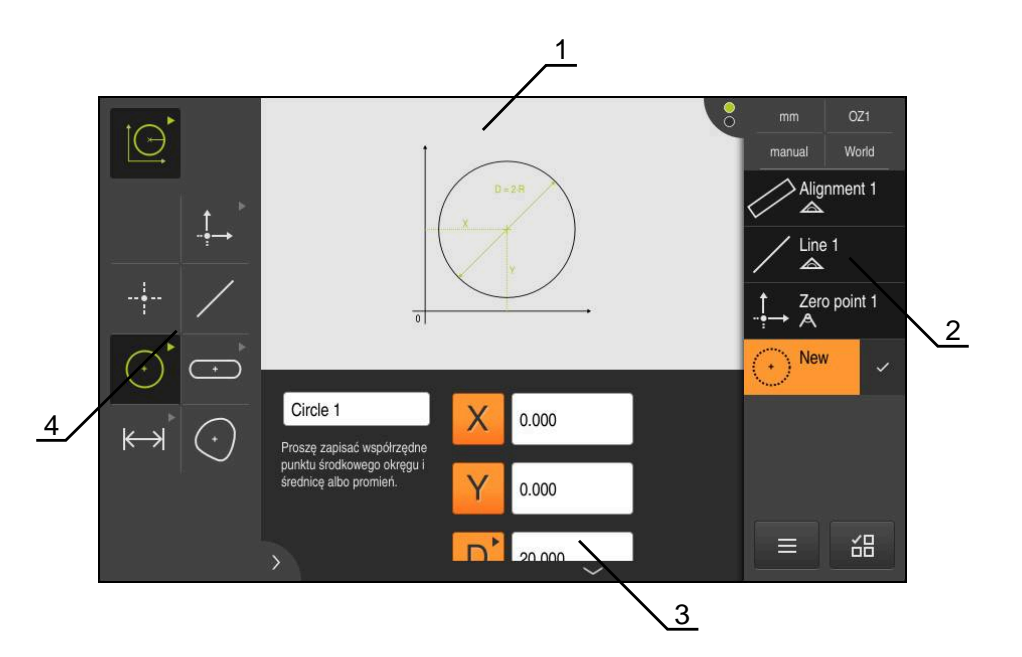

Ilustracja 11: Funkcja **Definiowanie** z geometrią **Okrąg**

- **1** Prezentacja geometrii
- **2** Lista elementów w Inspektorze
- **3** Pola zapisu parametrów geometrii
- **4** Parametry geometrii

❶

Dokładny opis odpowiednich działań znajduje się w rozdziale "Pomiar", "Ewaluacja pomiaru" i "Protokół pomiaru" w instrukcji eksploatacji QUADRA-CHEK 2000.

# **3.10 Wyświetlacz położenia**

Na odczycie położenia urządzenie pokazuje pozycje osi i niekiedy także informacje dodatkowe odnośnie skonfigurowanych osi.

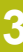

# **3.10.1 Elementy obsługi cyfrowego odczytu pozycji**

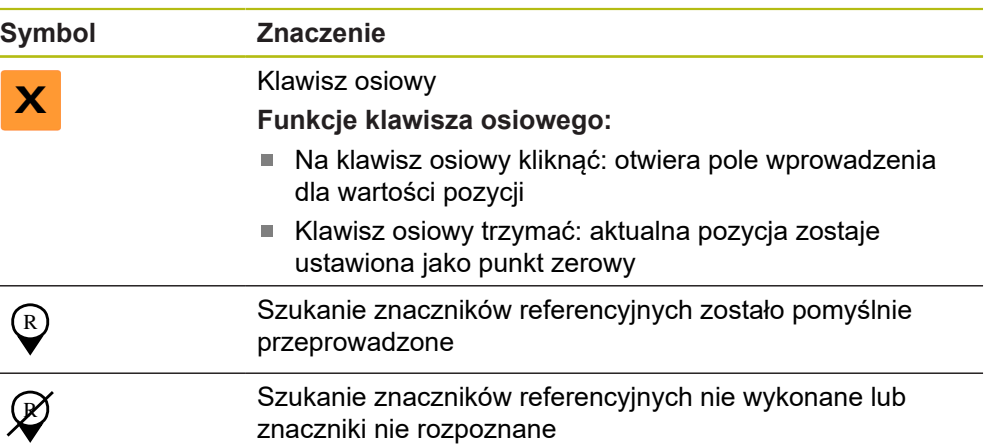

# **3.11 Dopasowanie strefy roboczej**

W menu **Pomiar** można dokonać powiększenia strefy roboczej, a mianowicie skrywając menu główne, podmenu lub Inspektora. Także dla dopasowania podglądu elementów dostępne są różne możliwości.

### **Wywołanie**

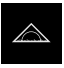

- W menu głównym kliknąć na **Pomiar** .
- Zostaje wyświetlony interfejs użytkownika dla pomiaru, konstruowania oraz definiowania

### **3.11.1 Menu główne i menu podrzędne (podmenu) skryć lub wyświetlić**

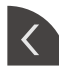

- Kliknąć na **klapkę** .
- Menu główne zostaje skryte
- Jeszcze raz kliknąć na **klapkę**
- Podmenu zostaje skryte
- > Strzałka zmienia kierunek
- Aby wyświetlić podmenu, kliknąć na **klapkę** .
- Aby wyświetlić menu główne, jeszcze raz kliknąć na **klapkę** .

# **3.11.2 Inspektora skryć lub wyświetlić**

Inspektor może być skrywany tylko w funkcji **Pomiar ręczny** .

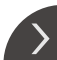

- Kliknąć na **klapkę** .
	- > Inspektor zostaje skryty
	- Strzałka zmienia kierunek
	- Aby wyświetlić Inspektora, kliknąć na **klapkę** .

# **3.12 Praca z Inspektorem**

Inspektor znajduje się do dyspozycji tylko w menu **Pomiar**.

### **Wywołanie**

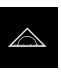

- W menu głównym kliknąć na **Pomiar** .
- Zostaje wyświetlony interfejs użytkownika dla pomiaru, konstruowania oraz definiowania

# **3.12.1 Elementy obsługi Inspektora**

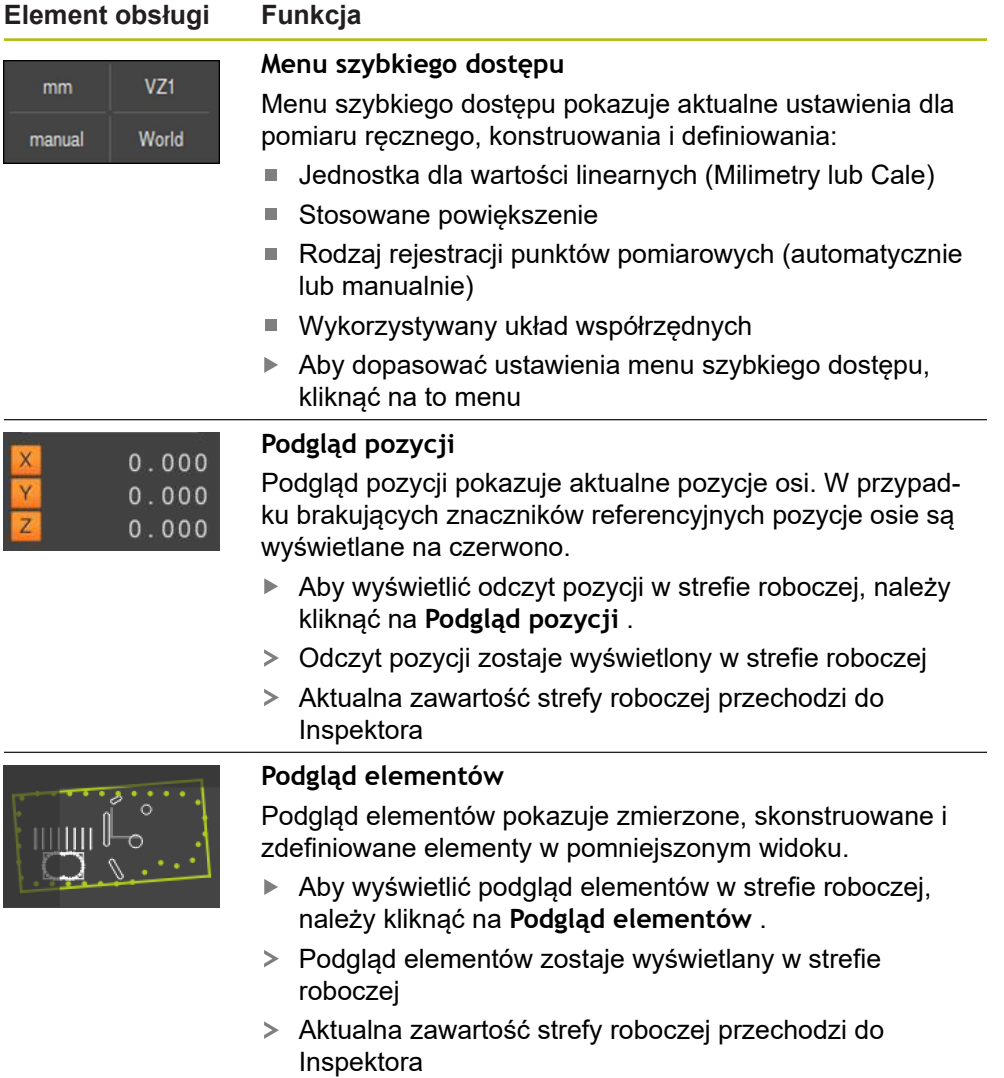

### **Element obsługi Funkcja**

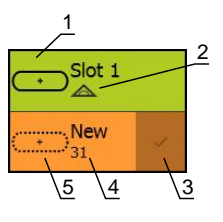

### **Lista elementów**

 $\Theta$ 

Lista elementów pokazuje wszystkie zmierzone, skonstruowane lub zdefiniowane elementy. Lista elementów zawiera następujące informacje:

- 1: element z symbolem i nazwą oraz bieżącą numeracją
- **2:** funkcja, przy pomocy której wygenerowano element

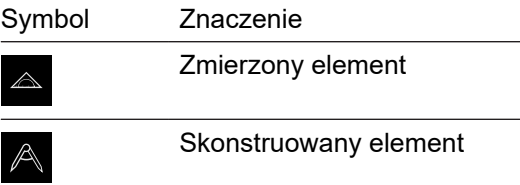

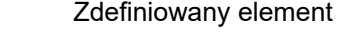

- 3: zakończenie rejestracji punktów pomiarowych
- 4: liczba zarejestrowanych punktów pomiarowych
- 5: nowy wygenerowany element z symbolem

Każdy element zawiera szczegóły co do wyników pomiaru jak i nastawialne tolerancje.

- Aby wyświetlić wartości pomiaru i dopasować tolerancje należy przeciągnąć element do strefy roboczej
- Dialog **Szczegóły** z zakładkami **Przegląd** i **Tolerancja** otwiera się w strefie roboczej
- Aby wybrać lub anulować elementy, kliknąć jeden po drugim na elementy
- Wybrane elementy są zaznaczone zielonym kolorem  $\geq$
- Aby usunąć element, należy go przeciągnąć w prawo z ь Inspektora

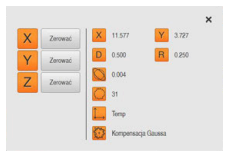

### **Pogląd elementu**

Podgląd wyników pomiaru pojawia się w strefie roboczej po zakończeniu operacji pomiaru oraz pokazuje informacje do zmierzonego elementu. Dla każdego typu geometrii można określić, jakie parametry zostaną wyświetlone w podglądzie wyników pomiaru. Jakie parametry są dostępne, zależy od danego typu geometrii.

W podglądzie wyników pomiaru można dopasować układ współrzędnych.

Z podglądu wyników pomiaru można przesyłać treści przez interfejs RS-232 do komputera.

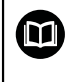

Dokładny opis odpowiednich działań znajduje się w rozdziale "Ewaluacja pomiaru" w instrukcji eksploatacji QUADRA-CHEK 2000.

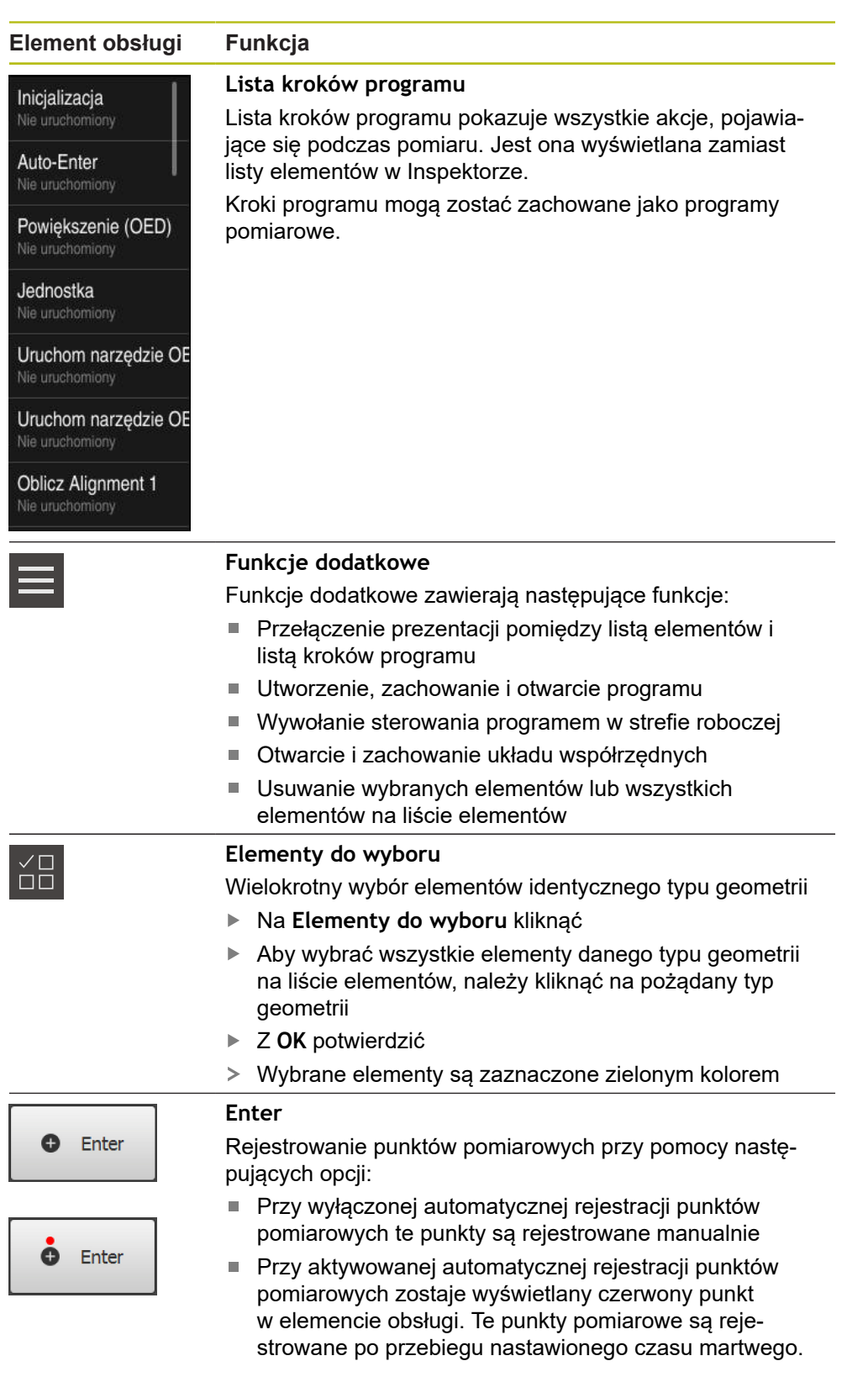

# **3.12.2 Rozszerzenie listy elementów lub listy kroków programu**

Jeśli na liście zawarty jest przynajmniej jeden element lub krok programu, to ta lista elementów lub lista kroków programu może zostać rozszerzona.

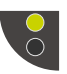

- Na przełącznik kliknąć
- Podgląd listy elementów lub listy kroków programu zostaje rozszerzony
- Dolny przełącznik zostaje pokazywany zielonym kolorem

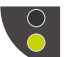

- Na przełącznik kliknąć Poprzedni podgląd zostaje odtworzony
- Górny przełącznik zostaje pokazywany zielonym kolorem

# **4**

# **Konfiguracjaoprogramowania**

# **4.1 Przegląd**

 $\mathbf i$ 

Rozdział ["Ogólne funkcje obsługi"](#page-16-0) musi zostać przeczytany i zrozumiany, zanim zostaną wykonane poniżej opisane czynności. **Dalsze informacje:** ["Ogólne funkcje obsługi", Strona 17](#page-16-0)

Zanim QUADRA-CHEK 2000 Demo może być wykorzystywany bezproblemowo po udanej instalacji, należy skonfigurować QUADRA-CHEK 2000 Demo . Niniejszy rozdział opisuje, w jaki sposób dokonywać następujących ustawień:

- [Ustawienie wersji językowej](#page-23-0)
- [Aktywowanie opcji software](#page-46-0)
- [Wybrać wersję produktu \(opcjonalnie\)](#page-47-0)
- [Kopiowanie pliku konfiguracji](#page-47-1)
- [Wczytanie danych konfiguracji](#page-48-0)

# **4.2 Ustawienie wersji językowej**

Przy dostawie językiem interfejsu użytkownika jest język angielski. Interfejs użytkownika można przełączyć na wymaganą wersję językową.

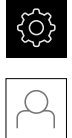

- W menu głównym kliknąć na **Ustawienia** .
- Na **Użytkownik** kliknąć
- Zalogowany użytkownik zostaje oznaczony haczykiem.
- Wybrać zalogowanego użytkownika
- Wybrany dla użytkownika język jest wyświetlony na liście rozwijanej **Język** z odpowiednią flagą
- ▶ Na liście rozwijanej **Język** wybrać flagę wymaganego języka
- Interfejs użytkownika jest wyświetlany w wybranym języku

### <span id="page-46-0"></span>**4.3 Aktywowanie opcji software**

Z QUADRA-CHEK 2000 Demo mogą być symulowane właściwości i funkcje, zależnie od opcji software. W tym celu należy odblokować opcję software przy pomocy kodu licencyjnego. Konieczny w tym celu kod znajduje się w pliku licencyjnym w strukturze katalogów QUADRA-CHEK 2000 Demo .

Aby dokonać aktywacji opcji oprogramowania, należy wczytać plik licencyjny.

- W menu głównym kliknąć na **Ustawienia** .
- Wyświetlane są ustawienia urządzenia

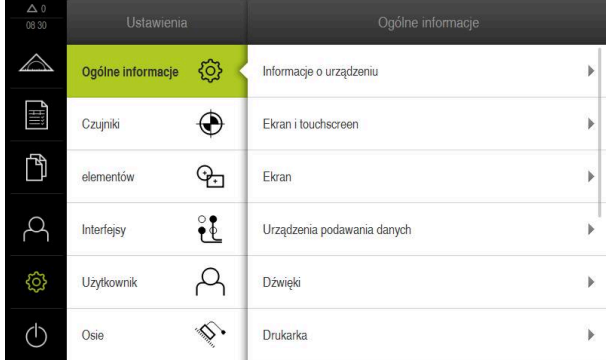

Ilustracja 12: Menu **Ustawienia**

- Na **Serwis** kliknąć
- ▶ Otworzyć jedno po drugim:
	- **Opcje software**
	- **Opcje aktywować**
	- Na **Wczytanie pliku licencyjnego** kliknąć
- W dialogu wybrać lokalizację w pamięci:
	- **Internal** wybrać
	- **User** wybrać
- Plik licencyjny **PcDemoLicense.xml** wybrać
- Wybór potwierdzić z **Wybrać** .
- Na **OK** kliknąć
- > Kod licencyjny jest aktywowany
- Na **OK** kliknąć
- Wymagany jest restart
- ▶ Przeprowadzić restart
- Zależne od opcji software funkcje są teraz dostępne

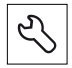

# <span id="page-47-0"></span>**4.4 Wybrać wersję produktu (opcjonalnie)**

QUADRA-CHEK 2000 jest dostępne w różnych wersjach. Wersje te różnią się swoimi interfejsami do podłączenia enkoderów:

- Wersja QUADRA-CHEK 2013 dla enkoderów z interfejsem 1  $V_{SS}$
- Wersja QUADRA-CHEK 2023 dla enkoderów z interfejsem TTL
- Wersja QUADRA-CHEK 2093 dla enkoderów z różnymi interfejsami (1  $V_{SS}$  i TTL)

W menu **Ustawienia** można wybrać, która wersja ma być symulowana z QUADRA-CHEK 2000 Demo

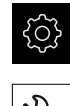

- W menu głównym kliknąć na **Ustawienia** .
- Na **Serwis** kliknąć
- Na **Oznaczenie produktu** kliknąć
- Wybrać pożądaną wersję
- Wymagany jest restart
- QUADRA-CHEK 2000 Demo jest gotowe do eksploatacji w pożądanej wersji

# <span id="page-47-1"></span>**4.5 Kopiowanie pliku konfiguracji**

Przed wczytaniem danych konfiguracji w QUADRA-CHEK 2000 Demo należy skopiować pobrany plik konfiguracji **DemoBackup.mcc** do strefy pamięci, dostępnej dla QUADRA-CHEK 2000 Demo .

- ▶ Przejść do foldera przechowywania
- Plik konfiguracji **DemoBackup.mcc** np. skopiować do następującego foldera:**C: ► HEIDENHAIN ► [oznaczenie produktu] ► ProductsMGE5 ► Metrology ► [skrót produktu] ► user ► User**

Aby QUADRA-CHEK 2000 Demo posiadał dostęp do pliku konfiguracji **DemoBackup.mcc** , należy przy zachowywaniu w pamięci pliku pozostawić następującą część ścieżki: **► [oznaczenie produktu] ► ProductsMGE5 ► Metrology ► [skrót produktu] ► user ► User**.

Plik konfiguracji jest dostępny dla QUADRA-CHEK 2000 Demo

# <span id="page-48-0"></span>**4.6 Wczytanie danych konfiguracji**

Przed wczytaniem danych konfiguracji, należy dokonać aktywacji kodu licencyjnego.

**Dalsze informacje:** ["Aktywowanie opcji software", Strona 47](#page-46-0)

Aby skonfigurować QUADRA-CHEK 2000 Demo dla zastosowania na komputerze, należy wczytać plik konfiguracji **DemoBackup.mcc** .

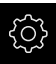

 $\mathbf i$ 

- W menu głównym kliknąć na **Ustawienia** .
- Wyświetlane są ustawienia urządzenia

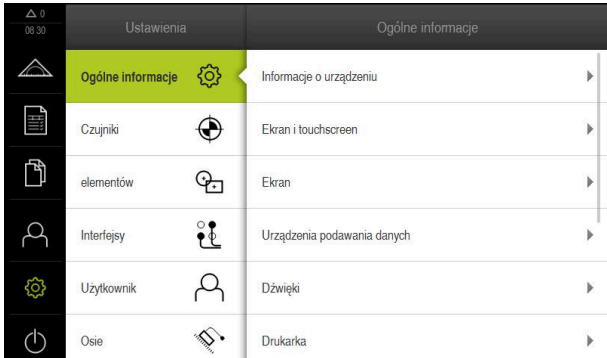

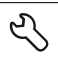

- Ilustracja 13: Menu **Ustawienia**
- Na **Serwis** kliknąć
- Otworzyć jedno po drugim:
	- **Zabezpieczyć konfigurację i odtworzyć**
	- **Odtworzyć konfigurację**
	- **Pełne odtworzenie**
- W dialogu wybrać lokalizację w pamięci:
	- **Internal**
	- **User**
- Plik konfiguracji **DemoBackup.mcc** wybrać
- Wybór z **Wybrać** potwierdzić
- Ustawienia są przejmowane
- Wymagane jest zamknięcie aplikacji
- Na **OK** kliknąć
- QUADRA-CHEK 2000 Demo zostaje zamknięta, okno Microsoft Windows zostaje zamknięte
- ▶ QUADRA-CHEK 2000 Demo restart
- QUADRA-CHEK 2000 Demo gotowe do eksploatacji

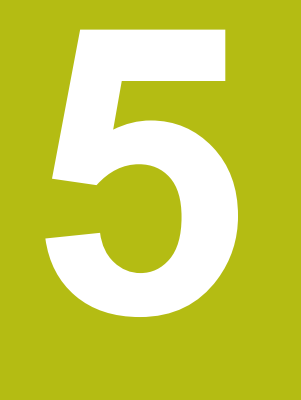

# **Szybki start**

# **5.1 Przegląd**

Ten rozdział opisuje na podstawie przykładu poszczególne kroki typowego przebiegu pomiaru. Do tego zaliczają się ustawienie obiektu pomiaru, pomiar elementów aż do utworzenia protokołu pomiaru włącznie.

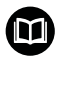

Dokładny opis odpowiednich działań znajduje się w rozdziale "Pomiar", "Ewaluacja pomiaru" i "Protokół pomiaru" w instrukcji eksploatacji QUADRA-CHEK 2000.

A

 $\mathbf i$ 

Rozdział ["Ogólne funkcje obsługi"](#page-16-0) musi zostać przeczytany i zrozumiany, zanim zostaną wykonane poniżej opisane czynności. **Dalsze informacje:** ["Ogólne funkcje obsługi", Strona 17](#page-16-0)

# **5.2 Przeprowadzenie pomiaru**

### **5.2.1 Mierzenie z czujnikiem OED**

Przedstawione tu pomiary nie mogą być symulowane z QUADRA-CHEK 2000 Demo , ponieważ odpowiednie rejestrowanie punktów pomiarowych bez enkodera oraz czujnika jest możliwe. Na podstawie opisów można jednakże zapoznać się z najważniejszymi funkcjami i interfejsem użytkownika.

Do pomiaru krawędzi i konturów przy pomocy czujnika OED dostępne są różne narzędzia pomiarowe dla rejestrowania punktów pomiarowych.

**Dalsze informacje:** ["Przegląd narzędzi pomiarowych OED", Strona 37](#page-36-0)

### **Ustawienie obiektu pomiaru**

Aby móc dokonać ewaluacji punktów pomiarowych, obiekt pomiaru musi być ustawiony. Przy tym określany jest układ współrzędnych obiektu pomiaru (układ współrzędnych detalu), zadany na rysunku technicznym.

W ten sposób można zmierzone wartości porównywać z danymi na rysunku technicznym oraz dokonać oceny ich prawidłowości.

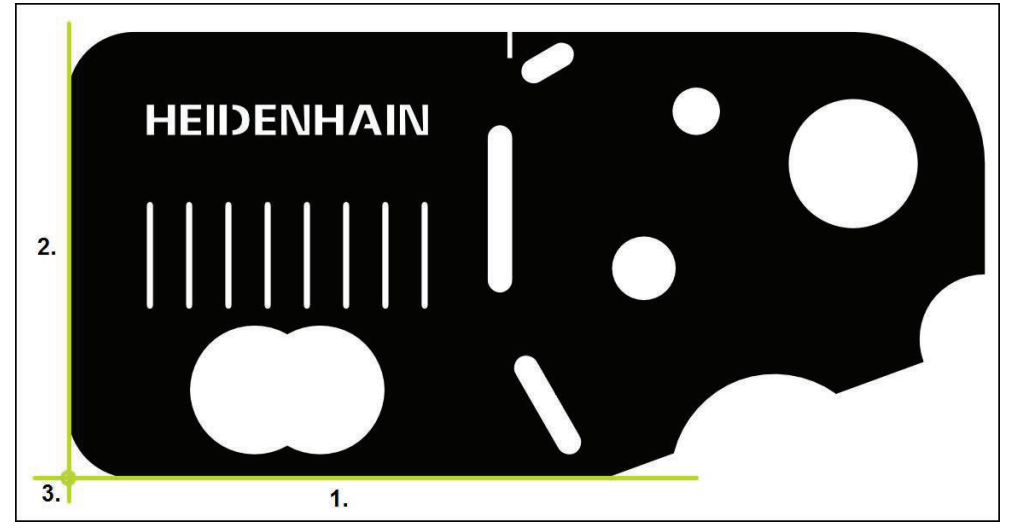

Ilustracja 14: Przykład ustawienia na części demonstracyjnej 2D

Obiekty pomiaru są ustawiane z reguły następującymi etapami:

- 1 Pomiar ustawienia
- 2 Pomiar prostej
- 3 Konstruowanie punktu zerowego

### **Pomiar ustawienia**

Odpowiednio do rysunku technicznego określamy krawędź odniesienia dla ustawienia.

 $\bigcirc$ 

- W menu głównym kliknąć na **Pomiar** .
- W palecie funkcyjnej **Pomiar ręczny** wybrać
- Jeśli dostępnych jest kilka czujników, to w palecie czujników wybrać **czujnik OED** .
- > Paleta geometrii oraz narzędzia pomiarowe OED zostają wyświetlane
- Strefa robocza pokazuje odczyt cyfrowy położenia
- W menu szybkiego dostępu wybrać powiększenie, nastawione na maszynie pomiarowej
- W razie konieczności w menu szybkiego dostępu wybrać płaszczyznę projekcji **XY**
- W palecie geometrii wybrać **Ustawienie**
- W palecie narzędzi **Auto OED** wybrać
- ► Czujnikiem OED wielokrotnie przejechać nad krawędzią referencyjną
- Nowy element zostaje wyświetlany na liście elementów
- Przy każdym przejechaniu krawędzi referencyjnej zostaje dołączony nowy punkt pomiaru

Należy rozmieścić punkty pomiarowe regularnie na Ĭ. całej długości krawędzi. W ten sposób minimalizuje się błędy kątów.

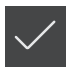

- W nowym elemencie kliknąć na **Zakończyć** .
- Ustawienie zostaje wyświetlane na liście elementów
- Zostaje wyświetlany podgląd wyników pomiaru

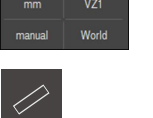

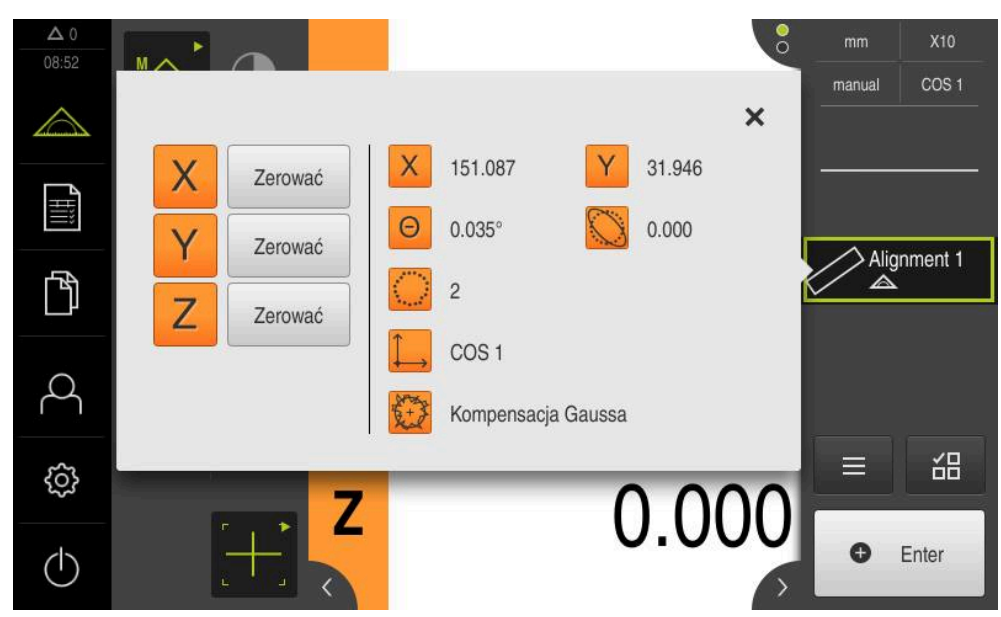

Ilustracja 15: Element **Ustawienie** na liście elementów z **Pogląd elementu**

### **Pomiar prostej**

Jako druga krawędź odniesienia zostaje zmierzona prosta.

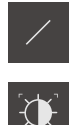

- W palecie geometrii **Prosta** wybrać
- W palecie narzędzi **Auto OED** wybrać
- Czujnikiem OED wielokrotnie przejechać nad krawędzią  $\blacktriangleright$
- Nowy element zostaje wyświetlany na liście elementów
- Przy każdym przejechaniu krawędzi referencyjnej zostaje dołączony nowy punkt pomiaru

Należy rozmieścić punkty pomiarowe regularnie na i całej długości krawędzi. W ten sposób minimalizuje się błędy kątów.

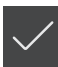

- W nowym elemencie kliknąć na **Zakończyć** .
- Prosta zostaje wyświetlana na liście elementów
- Zostaje wyświetlany podgląd wyników pomiaru

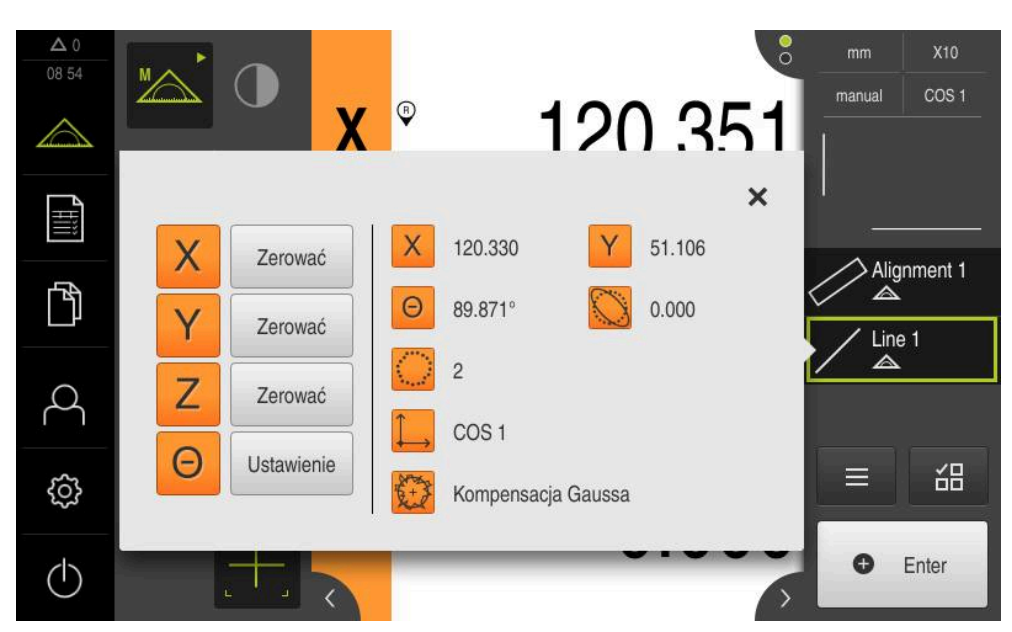

Ilustracja 16: Element **Prosta** na liście elementów z **Pogląd elementu**

### **Konstruowanie punktu zerowego**

Z punktu przecięcia ustawienia i prostej konstruowany jest punkt zerowy.

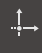

- W palecie geometrii wybrać **Punkt zerowy**
- W Inspektorze bądź w widoku elementów wybrać **Ustawienie** i **Prosta** .
- Wybrane elementy są pokazywane zielonym kolorem
- Nowy element zostaje wyświetlany na liście elementów

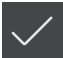

- W nowym elemencie kliknąć na **Zakończyć** .
- Punkt zerowy wyświetlany jest na liście elementów
- Układ współrzędnych detalu dla obiektu pomiaru został określony
- Na **Podgląd elementów** kliknąć
- Układ współrzędnych zostaje wyświetlany w strefie roboczej

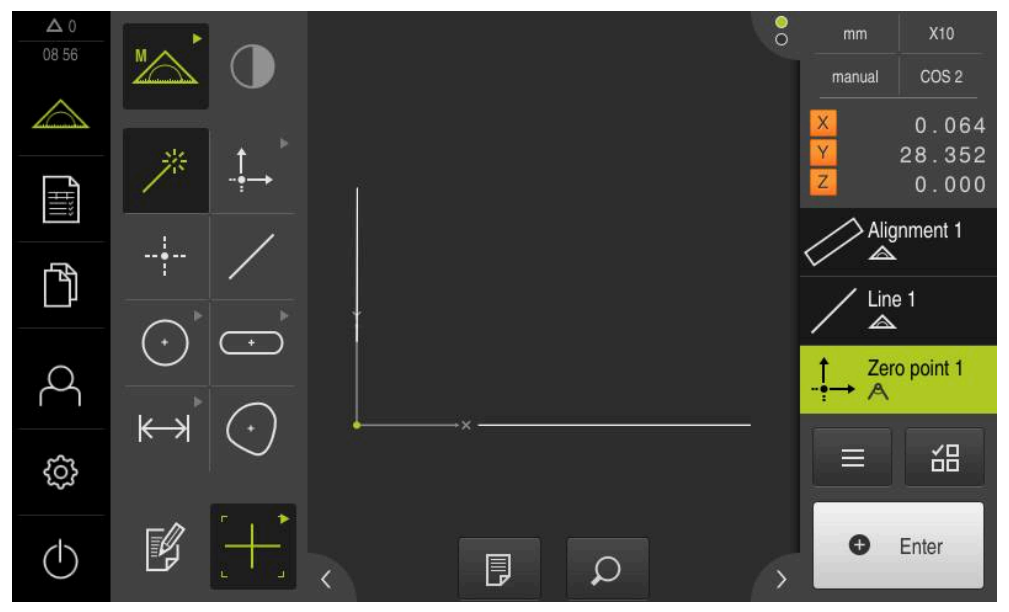

Ilustracja 17: Strefa robocza z wyświetlonym punktem zerowym w układzie współrzędnych

### **Pomiar elementów**

Dla pomiaru elementów można stosować geometrie palety geometrycznej.

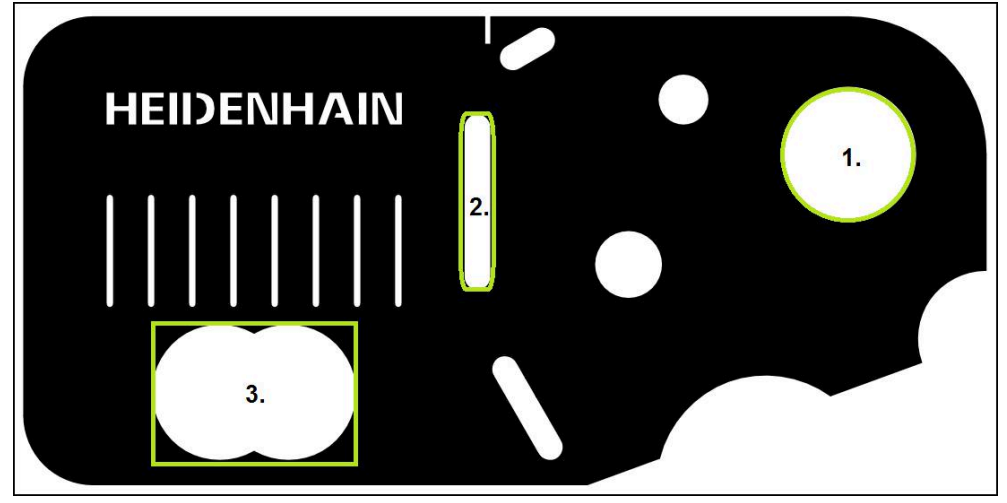

Ilustracja 18: Przykład pomiaru na części demonstracyjnej 2D

Poniżej są mierzone różne elementy:

- 1 Okrag
- 2 Rowek wpustowy
- 3 Punkt ciężkości

### **Pomiar okręgu**

Dla pomiaru okręgu konieczne są przynajmniej trzy punkty pomiarowe. Dla rejestrowania punktów pomiarowych można wykorzystywać np. narzędzie pomiarowe **OED** .

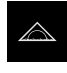

W menu głównym kliknąć na **Pomiar** .

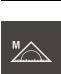

W palecie funkcyjnej **Manualny pomiar** wybrać

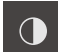

- Jeśli dostępnych jest kilka czujników, to w palecie czujników  $\blacktriangleright$ wybrać **czujnik OED** .
- Paleta geometrii oraz narzędzia pomiarowe OED zostają wyświetlane
- Strefa robocza pokazuje odczyt cyfrowy położenia
- W menu szybkiego dostępu wybrać powiększenie,  $\blacktriangleright$ nastawione na maszynie pomiarowej
- W palecie geometrii **Measure Magic** wybrać

lub

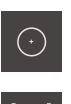

 $\bigcirc$ 

- W palecie geometrii **Okrąg** wybrać
- - W palecie narzędzi **OED** wybrać
	- Czujnikiem OED wielokrotnie przejechać nad krawędzią okręgu
	- Urządzenie rejestruje i zachowuje punkt pomiaru w Schowku

**O** Enter

- Aby potwierdzić zarejestrowanie punktów pomiarowych, w Inspektorze kliknąć na **Enter** .
- Nowy element zostaje wyświetlany na liście elementów

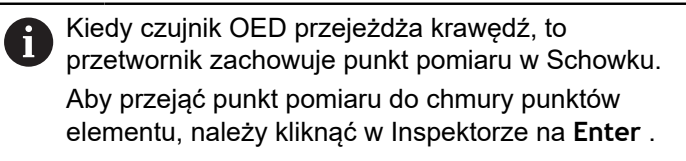

- Aby zarejestrować dalsze punkty pomiarowe, należy powtórzyć operację
- W nowym elemencie kliknąć na **Zakończyć** .
- Okrąg wyświetlany jest na liście elementów  $\overline{\phantom{1}}$
- $\geq$ Zostaje wyświetlany podgląd wyników pomiaru

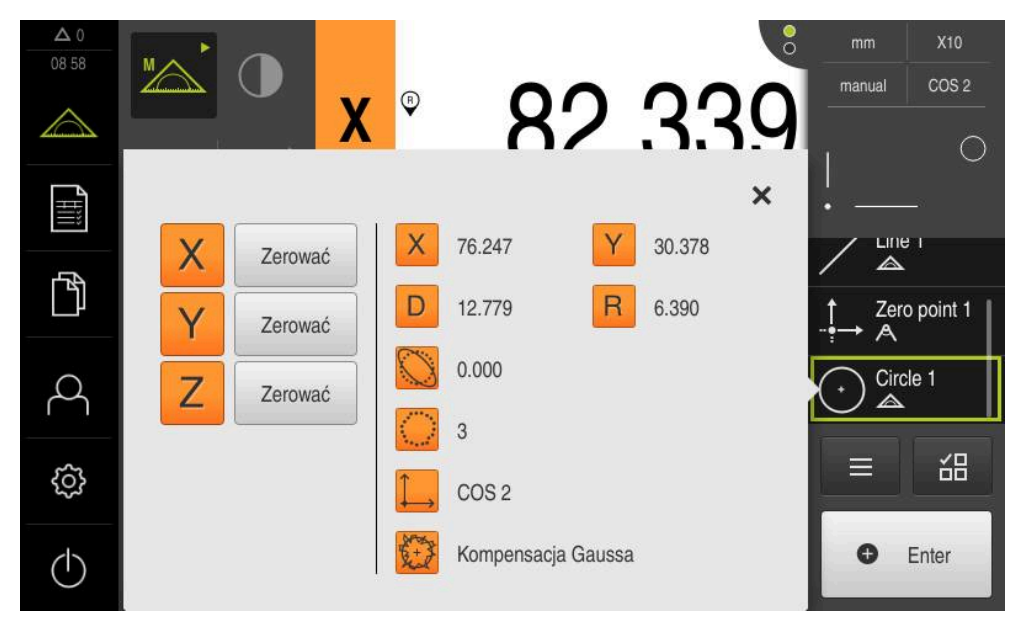

Ilustracja 19: Element **Okrąg** na liście elementów z **Pogląd elementu**

### **Pomiar rowka**

Dla pomiaru rowka koniecznych jest przynajmniej pięć punktów pomiarowych. Dla rejestrowania punktów pomiarowych można wykorzystywać np. narzędzie pomiarowe **Auto OED** . Uplasować przynajmniej dwa punkty pomiarowe na pierwszym boku oraz odpowiednio po jednym punkcie pomiarowym na drugim boku i na łukach rowka.

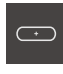

- W palecie geometrii **Rowek wpustowy** wybrać
- $\bigcap$
- W palecie narzędzi **Auto OED** wybrać
- Czujnikiem OED wielokrotnie przejechać nad krawędzią rowka
- Nowy element zostaje wyświetlany na liście elementów
- Przy każdym przejechaniu krawędzi referencyjnej zostaje dołączony nowy punkt pomiaru

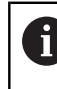

Idealnym jest rozmieszczenie punktów pomiarowych regularnie na całej długości pierwszej flanki.

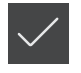

- W nowym elemencie kliknąć na **Zakończyć** .
- Rowek wpustowy zostaje wyświetlany na liście elementów
- $\geq$ Zostaje wyświetlany podgląd wyników pomiaru

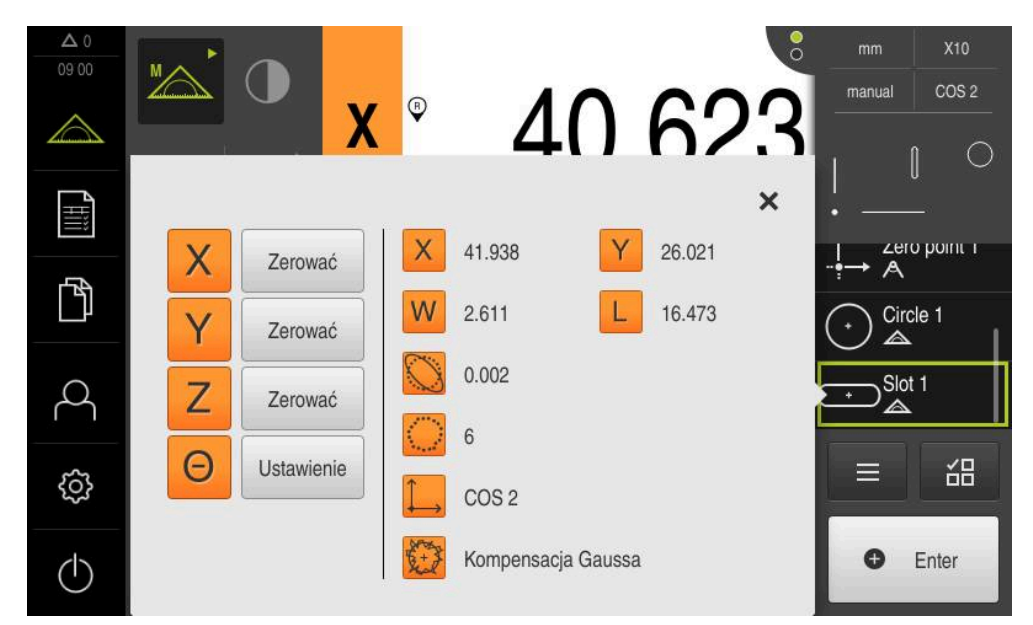

Ilustracja 20: Element **Rowek wpustowy** na liście elementów z **Pogląd elementu**

### **Pomiar punktu ciężkości**

Dla pomiaru punktu ciężkości konieczne są przynajmniej trzy punkty pomiarowe. Dla rejestrowania punktów pomiarowych można wykorzystywać np. narzędzie pomiarowe **Auto OED** . Odpowiednio do ustawienia rozmieszczanych jest kilka punktów pomiarowych automatycznie na całym konturze.

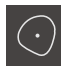

W palecie geometrii **Punkt ciężkości** wybrać

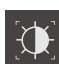

- W palecie narzędzi **Auto OED** wybrać
- Czujnikiem OED wielokrotnie przejechać nad krawędzią punktu ciężkości
- Nowy element zostaje wyświetlany na liście elementów
- Przy każdym przejechaniu krawędzi referencyjnej zostaje dołączony nowy punkt pomiaru

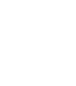

j

Punkty pomiarowe rozmieszczać możliwie równomiernie na konturze elementu.

- W nowym elemencie kliknąć na **Zakończyć** .
- Punkt ciężkości wyświetlany jest na liście elementów
- Zostaje wyświetlany podgląd wyników pomiaru

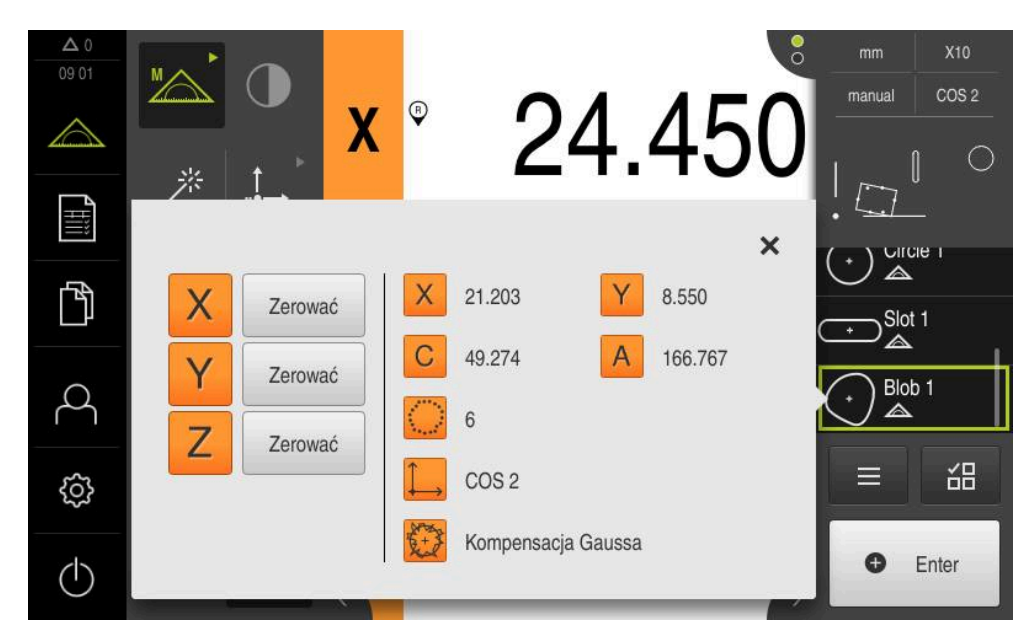

Ilustracja 21: Element **Punkt ciężkości** na liście elementów z **Pogląd elementu**

### **5.2.2 Usuwanie elementów**

fi

X

Jeśli pomiar nie udał się, to pojedyncze elementy można usunąć z listy elementów.

Elementy odniesienia jak punkt zerowy, ustawienie i płaszczyzna odniesienia nie mogą zostać usunięte, jak długo dalsze elementy wykorzystują je jako referencję.

- $\blacktriangleright$  Na liście elementów wybrać pożądane elementy
- Wybrane elementy są pokazywane zielonym kolorem

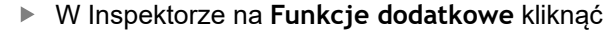

- Na **Wybór skasować** kliknąć
- Aby wszystkie elementy usunąć z listy, na **Usuń wszystkie** kliknąć
- Aby zamknąć funkcje dodatkowe, na **Zamknij** kliknąć

# **5.3 Wyświetlanie i edycja wyników pomiaru**

Zmierzony element można ewaluować i modyfikować w dialogu **Szczegóły** .

Aby wywołać dialog **Szczegóły** , należy przeciągnąć element z listy do strefy roboczej

**Krótki opis**

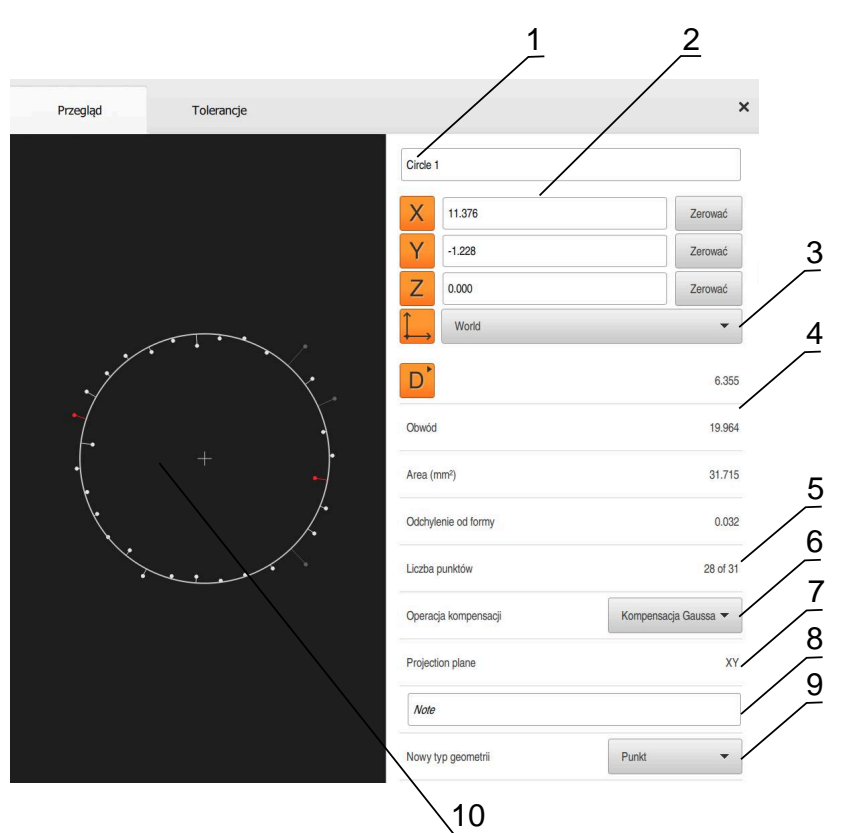

Ilustracja 22: Indeks **Przegląd** w dialogu **Szczegóły**

- Nazwa elementu
- Pozycje osi punktu środkowego
- Układ współrzędnych, do którego odnoszą się wartości współrzędnych elementu
- Parametry elementu zależnie od typu geometrii; dla typu geometrii okrąg można przełączać pomiędzy promieniem i średnicą
- Liczba punktów pomiarowych, wykorzystywanych do obliczania elementu
- Metoda wyrównywania, stosowana dla obliczania elementu, w zależności od geometrii i liczby punktów pomiarowych
- Płaszczyzna 2D, na którą dokonuje się projekcji; przy wskazaniu "3D" projekcja nie następuje
- Pole tekstowe **Wskazówka**; przy aktywowanej opcji wskazówek wyświetlana jest treść w podglądzie elementów
- Lista typów geometrii, na które element może zostać przekształcony
- Podgląd punktów pomiarowych i formy

### **5.3.1 Zmiana nazwy elementu**

- ▶ Przeciągnąć element z listy do strefy roboczej
- Dialog **Szczegóły** z indeksem **Przegląd** zostaje wyświetlony
- Kliknąć na pole zapisu z aktualną nazwą
- ▶ Podać nową nazwę dla elementu
- Zapis potwierdzić z **RET**
- Nowa nazwa zostaje wyświetlana na liście elementów
- Aby zamknąć dialog , na **Zamknij** kliknąć

### **5.3.2 Operacja kompensacji wybrać**

 $\boldsymbol{\mathsf{X}}$ 

 $\boldsymbol{\mathsf{X}}$ 

W zależności od zmierzonego elementu metoda wyrównywania może zostać dopasowana. Wyrównanie Gaussa jest stosowane jako wyrównanie standardowe.

- Element, np. **Okrąg** przeciągnąć z listy elementów do strefy roboczej
- Dialog **Szczegóły** z indeksem **Przegląd** zostaje wyświetlony
- Stosowana metoda wyrównywania zostaje wyświetlona na liście rozwijalnej **Operacja kompensacji**
- Na liście rozwijalnej **Operacja kompensacji** wybrać pożądaną metodę kompensacji, np. **Wyrównanie Huella** .
- Element zostaje przedstawiony odpowiednio do wybranej metody wyrównania

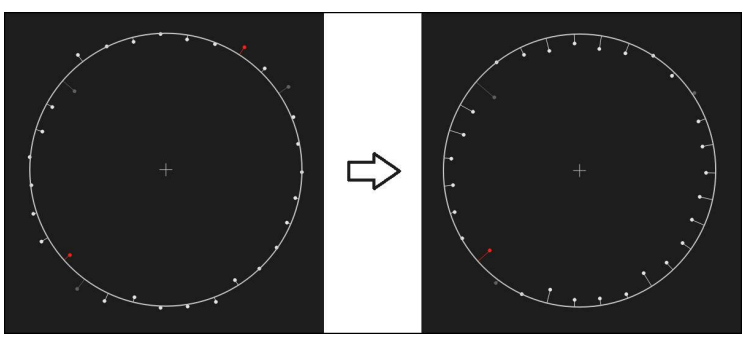

Ilustracja 23: Element **Okrąg** przy pomocy nowej metody kompensacji

Aby zamknąć dialog , na **Zamknij** kliknąć

### **5.3.3 Przekształcenie elementu**

Element nie może być przekształcony na inny typ geometrii. Lista dostępnych możliwych typów geometrii znajduje się w dialogu **Szczegóły** jako lista rozwijalna.

- Element **Slot** przeciągnąć z listy elementów do strefy roboczej
- Dialog **Szczegóły** z indeksem **Przegląd** zostaje wyświetlony
- Typ geometrii elementu zostaje wyświetlony
- Na liście rozwijalnej **Nowy typ geometrii** wybrać typ geometrii **Punkt** .

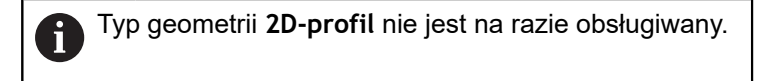

Element zostaje przedstawiony w nowej formie

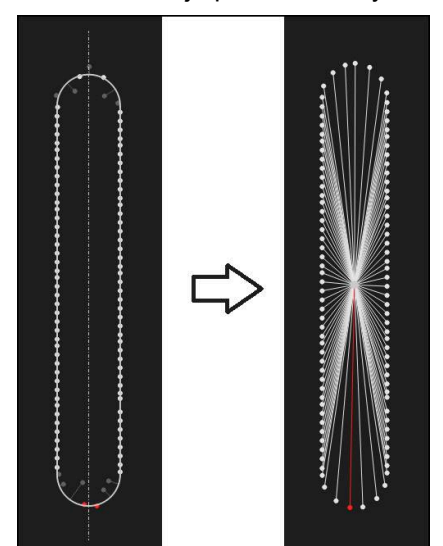

Ilustracja 24: Typ geometrii został zmieniony z **Rowek wpustowy** na **Punkt**

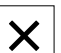

Aby zamknąć dialog , na **Zamknij** kliknąć

# **5.3.4 Tolerancje dopasowanie**

Poszczególne wartości tolerancji dla zmierzonego elementu można dopasować w indeksie **Tolerancje** . Tolerancje są zestawione w grupy.

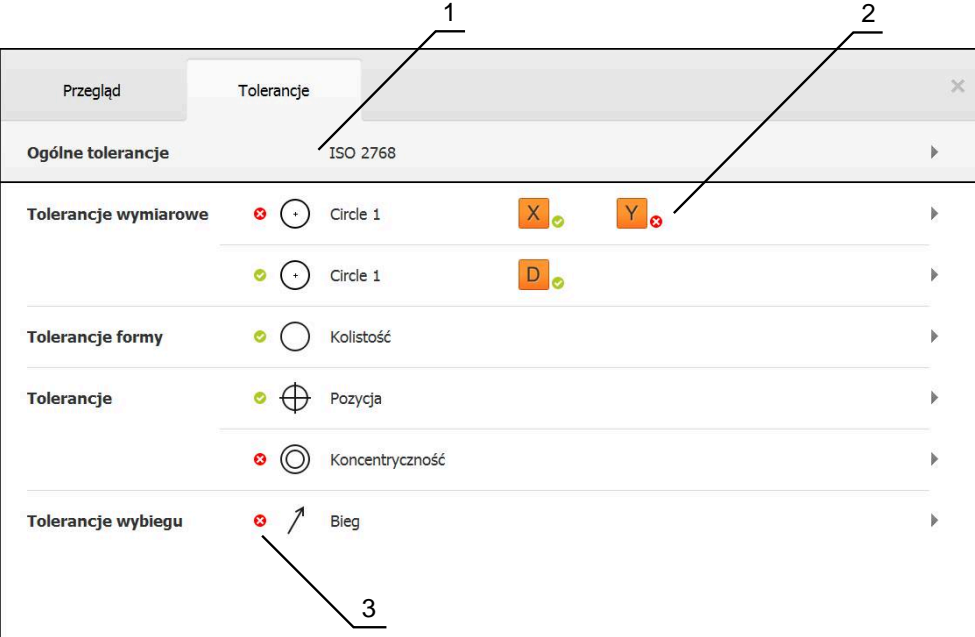

Ilustracja 25: Dialog **Szczegóły** z indeksem **Tolerancje**

- **1** Wskazanie ogólnej tolerancji
- **2** Lista tolerancji, w zależności od elementu
- **3** Status tolerancji: aktywna i w obrębie tolerancji lub aktywna i poza zakresem tolerancji

W indeksie **Tolerancje** można definiować geometryczne tolerowanie elementu. Tolerancje są zestawione w grupy.

- Element, np. **Okrąg** przeciągnąć z listy elementów do strefy roboczej
- Dialog **Szczegóły** z indeksem **Przegląd** zostaje wyświetlony
- Na indeks **Tolerancje** kliknąć
- Zostaje wyświetlony indeks do tolerowania wybranego elementu

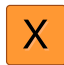

- ► Na tolerancję wymiarową X kliknąć
- Zostaje wyświetlany przegląd wybranych tolerancji wymiarowych

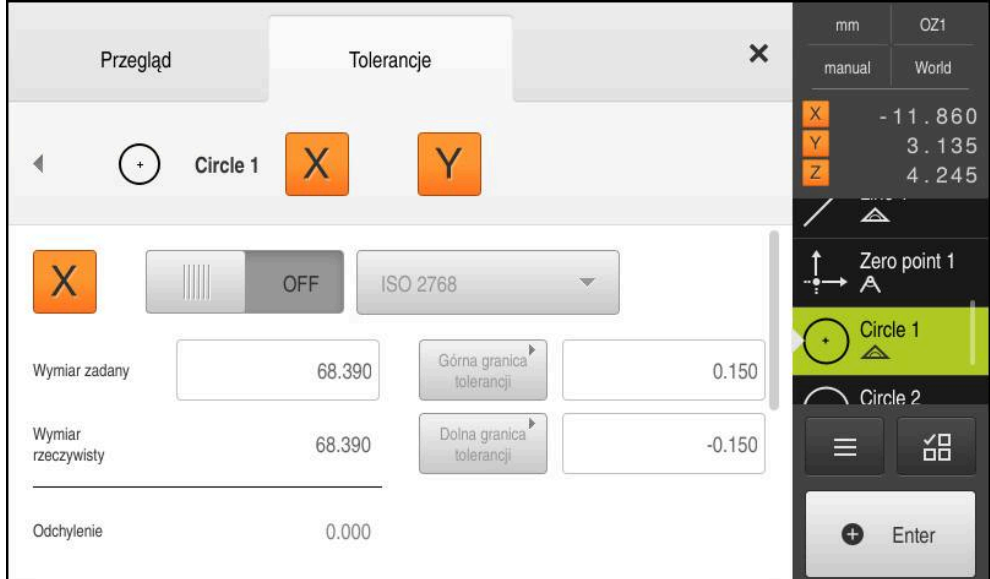

Ilustracja 26: Przegląd **tolerancji wymiarowej** z aktywowaną tolerancją wymiarową **X**

- **ON**
- Tolerowanie wartości pomiarowej aktywować przełącznikiem suwakowym **ON/OFF**
- Pola zapisu oraz pola wyboru są aktywowane
- Na pole **Wymiar zadany** kliknąć i wpisać **76,2**
- Wpis potwierdzić z **RET**
- Na pole **Górna granica tolerancji** kliknąć i wpisać **0,1**
- Wpis potwierdzić z **RET**
- Na pole **Dolna granica tolerancji** kliknąć i wpisać **0,1** .
- Wpis potwierdzić z **RET**
- Jeśli wartość zadana leży poza tolerancją, to pokazywana jest czerwonym kolorem
- Jeśli wartość zadana leży w obrębie tolerancji, to pokazywana jest zielonym kolorem
- Na **Powrót** kliknąć
- Indeks **Tolerancje** zostaje wyświetlony
- Wynik kontroli tolerancji wyświetlany jest w indeksie **Tolerancje** a po zamknięciu dialogu jest wyświetlany na liście elementów z następującymi symbolami:
	- Aktywowane tolerancje zostają dotrzymywane
	- Przynajmniej jedna z aktywowanych tolerancji  $\boldsymbol{\Omega}$ zostaje przekroczona

### <span id="page-67-1"></span>**5.3.5 Dołączanie uwag**

W podglądzie elementów można do każdego elementu dołączyć notatki, np. informacje dotyczące pomiaru bądź teksty wskazówek.

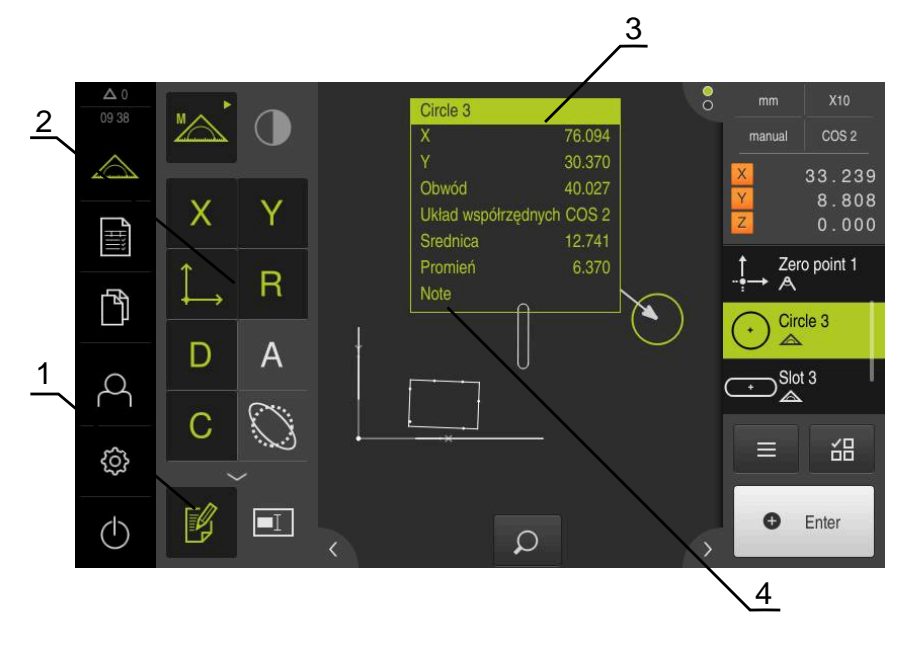

Ilustracja 27: Elementy obsługi dla uwag i notatek oraz element z notatkami bądź uwagami

- **1** Element obsługi **Edycja uwag**
- **2** Elementy obsługi dla dołączenia notatek i uwag
- **3** Informacje dotyczące pomiaru
- **4** Tekst wskazówki

### **5.4 Generowanie protokołu pomiaru**

Protokół pomiaru można generować następującymi krokami:

- ["Wybór elementu i szablonu"](#page-67-0)
- ["Podanie informacje do zadania pomiarowego"](#page-69-0)
- ["Wybór ustawień dokumentów"](#page-69-1)
- ["Zachowanie protokołu pomiaru"](#page-70-0)
- ["Eksportowanie lub drukowanie protokołu pomiaru"](#page-70-1)

### <span id="page-67-0"></span>**5.4.1 Wybór elementu i szablonu**

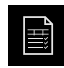

- W menu głównym kliknąć na **Protokół pomiaru** .
- Wyświetlana jest lista zmierzonych elementów, bazująca na ostatnio wybranym szablonie protokołu pomiaru
- Wszystkie elementy na liście zostają aktywowane a kwadraciki wyświetlane zielonym kolorem
- Aby przejść do innego szablonu protokołu pomiaru kliknąć na **Szablony**
- Wybrać pożądany szablon protokołu pomiaru
- Na **OK** kliknąć
- Lista zmierzonych elementów zostaje dopasowania do wybranego szablonu protokołu pomiaru

### **Filtrowanie elementów**

A

 $\boldsymbol{\mathsf{X}}$ 

Podgląd listy elementów w menu **Elementy** może być filtrowany według różnych kryteriów. Pokazywane są tylko te elementy, które spełniają kryteria filtra, np. tylko okręgi z określoną minimalną średnicą. Wszystkie filtry można kombinować.

> Funkcja filtra steruje podglądem listy elementów. Funkcja filtra nie ma żadnego wpływu na treść protokołu pomiaru.

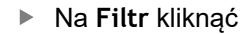

- W dialogu wybrać pożądane kryterium filtrowania
- ► Wybrać operatora
	- Wybrać funkcję
- Aby aktywować kryteria filtrowania, kliknąć na **Zamknij** .

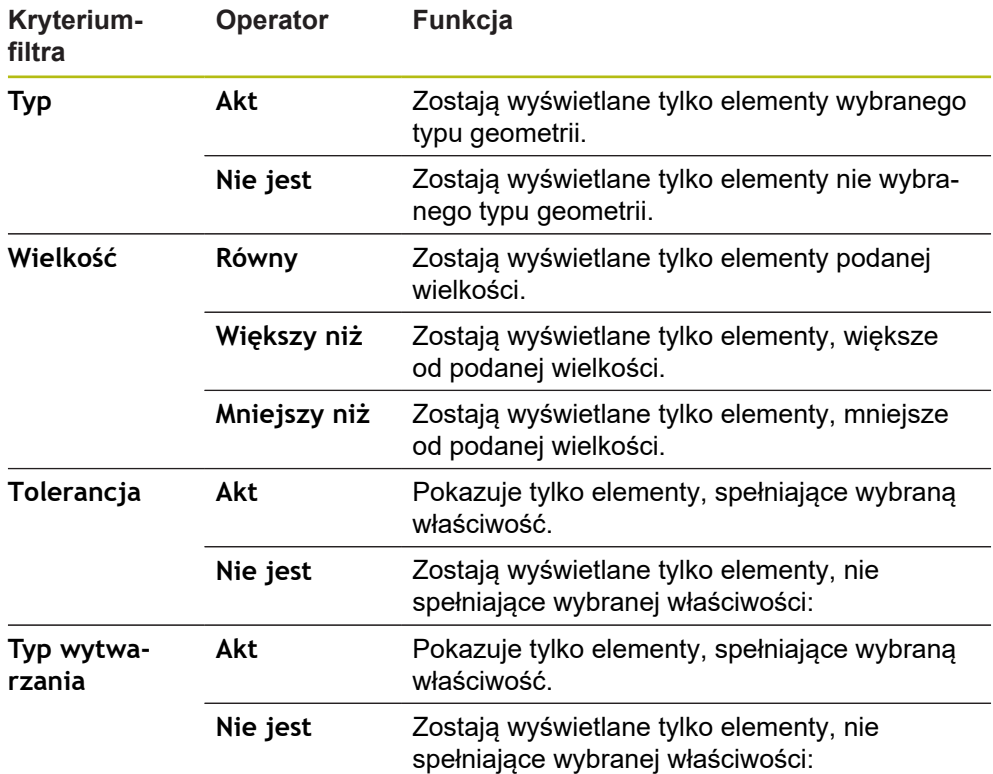

# <span id="page-69-0"></span>**5.4.2 Podanie informacje do zadania pomiarowego**

Dostępne informacje są zależne od konfiguracji szablonu.

# G)

Ħ

- Na **Informacja** kliknąć
- W polu wpisu **Zlecenie** oznaczenie **Demo1** zlecenia pomiaru podać
- Zapis potwierdzić z **RET** .
- W polu **Numer części** numer części **681047-02** obiektu pomiaru podać
- Zapis potwierdzić z **RET** .
- Aby zamknąć dialog , na **Zamknij** kliknąć

### <span id="page-69-1"></span>**5.4.3 Wybór ustawień dokumentów**

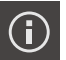

X

 $\boldsymbol{\mathsf{X}}$ 

- Na **Informacja** kliknąć
- Kliknąć na indeks **Dokument**
- ▶ Na liście rozwijalnej **Format daty i czasu** format RRRR-MM-**DD hh:mm** (data i godzina) wybrać
- Aby zamknąć dialog , na **Zamknij** kliknąć

### **5.4.4 Otwarcie podglądów**

Dostępna jest także możliwość otwarcia podglądu elementów jak podglądu protokołu pomiaru.

### **Otwarcie podglądu elementów**

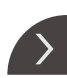

X

- Kliknąć na **klapkę** .
- Zostaje otwarty podgląd elementów
- > Strzałka zmienia kierunek
- Aby zamknąć podgląd elementów, kliknąć na **klapkę**

Jeśli dołączono uwagi bądź notatki do elementów, to są one wyświetlane również w podglądzie elementów.

**Dalsze informacje:** ["Dołączanie uwag", Strona 68](#page-67-1)

### **Otwarcie podglądu protokołu pomiaru**

- Na **Podgląd** kliknąć
- Podgląd protokołu pomiaru zostaje otwarty
- Aby przekartkować strony, kliknąć na lewy lub prawy skraj podglądu
- Aby zamknąć podgląd, na **Zamknij** kliknąć

### <span id="page-70-0"></span>**5.4.5 Zachowanie protokołu pomiaru**

Protokoły pomiaru zostają zachowane w formacie pliku XMR.

- 
- Na **Zapisać jako** kliknąć
- W dialogu wybrać lokalizację w pamięci, np. **Internal**/**Reports**
- ▶ Podać nazwę protokołu pomiaru
- Zapis potwierdzić z **RET** .
- Na **Zapisać jako** kliknąć
- Protokół pomiaru zostaje zachowany w pamięci

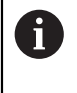

Format danych XMR został zmodyfikowany w aktualnej wersji oprogramowania firmowego. Pliki, dostępne w formacie danych XMR poprzedniej wersji, nie mogą być więcej otwierane bądź modyfikowane.

### <span id="page-70-1"></span>**5.4.6 Eksportowanie lub drukowanie protokołu pomiaru**

Protokoły pomiaru mogą być eksportowane jako plik PDF.

### **Eksportowanie protokołu pomiaru**

- ▶ Na liście rozwijalnej **Eksport** wybrać format eksportu **Eksport jako PDF**.
- W dialogu wybrać lokalizację w pamięci **Internal**/**Reports** .
- Podać nazwę **Demo1** protokołu pomiaru
- Zapis potwierdzić z **RET** .
- Na **Zapisać jako** kliknąć
- Protokół pomiaru zostaje eksportowany w wybranym formacie i zachowany w odpowiednim miejscu w pamięci

### **5.4.7 Otwarcie protokołu pomiaru**

ኘ

W menu głównym **Menedżer plików** można otwierać zachowane protokoły.

- W menu głównym kliknąć na **Menedżer plików** .
- Lokalizację w pamięci **Internal**/**Reports** wybrać
- Wymagany plik **Demo1.pdf** wybrać
- Obraz podglądu oraz informacje do pliku zostają wyświetlane

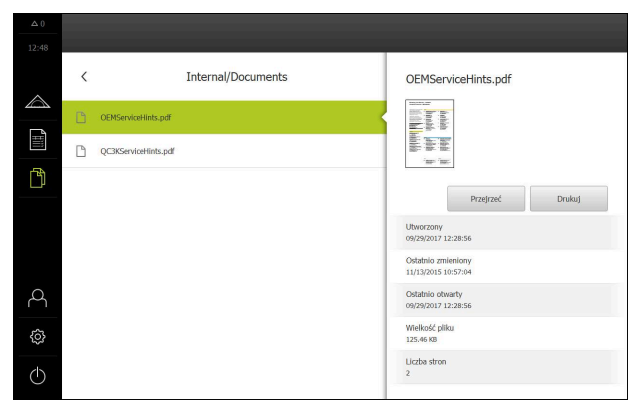

Ilustracja 28: Ekran podglądu protokołu pomiaru oraz informacje do pliku

- Aby przejrzeć protokół pomiaru, na **Przejrzeć** kliknąć
- > Zawartość pliku zostaje wyświetlana
- Aby zamknąć ten widok, na **Zamknij** kliknąć

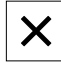
**6**

**Szablon protokołu pomiaru**

## **6.1 Przegląd**

Ten rozdział opisuje, jak z QUADRA-CHEK 2000 Demo generować własne szablony protokołów pomiaru i przesyłać je do urządzenia, aby szablony te mogły być wykorzystywane do generowania protokołów pomiaru.

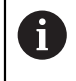

<span id="page-73-0"></span>Rozdział ["Ogólne funkcje obsługi"](#page-16-0) musi zostać przeczytany i zrozumiany, zanim zostaną wykonane poniżej opisane czynności. **Dalsze informacje:** ["Ogólne funkcje obsługi", Strona 17](#page-16-0)

#### **Krótki opis**

W menu **Protokół pomiaru** generujemy szczegółowe protokoły do zadań pomiarowych. Można dokumentować pojedyńcze lub klika zmierzonych elementów w protokole pomiaru. Protokoły pomiaru mogą być drukowane, eksportowane i zachowywane w pamięci. Dla generowania protokołów pomiaru dostępnych jest kilka szablonów standardowych do wyboru.

Przy pomocy oprogramowania dla PC QUADRA-CHEK 2000 Demo można generować własne szablony protokołów oraz je następnie przesłać do urządzenia. Własne szablony wyświetlane są wówczas obok szablonów standardowych w menu **Protokół pomiaru** i mogą być wykorzystywane do generowania protokołów pomiaru.

#### **Wywołanie**

<span id="page-73-1"></span>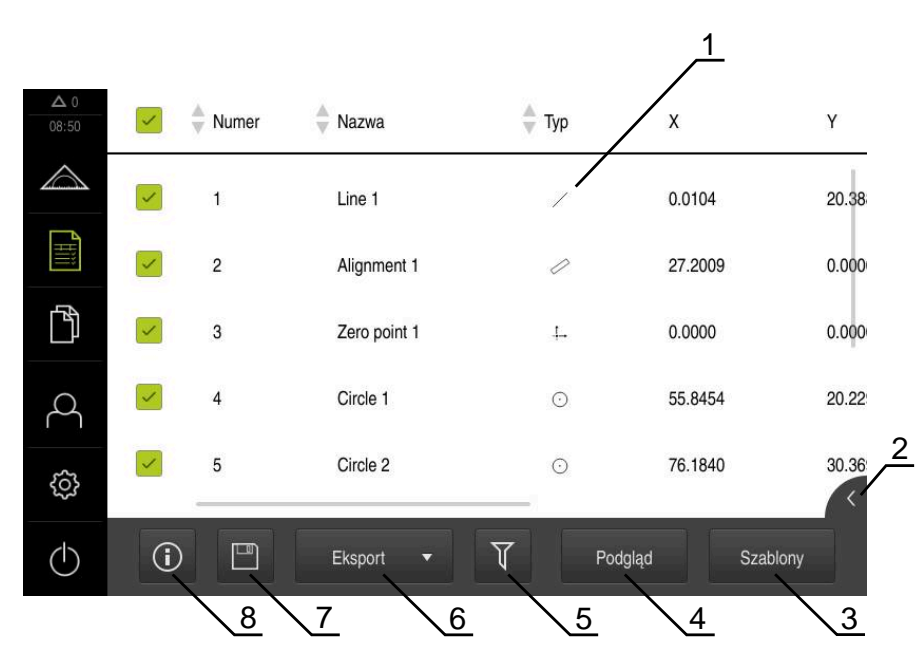

W menu głównym kliknąć na **Protokół pomiaru** .

Ilustracja 29: Menu **Protokół pomiaru**

- **1** Lista szablonów standardowych
- **2** Podgląd wybranego szablonu
- **3** Wyświetlanie informacji do wybranego szablonu
- **4** Podgląd druku aktualnego protokołu pomiarowego
- **5** Filtr dla listy zmierzonych elementów
- **6** Eksport aktualnego protokołu pomiaru
- **7** Zachowanie aktualnego protokołu pomiarowego
- **8** Wyświetlanie informacji do aktualnego protokołu

## **6.2 Generowanie i dopasowywanie szablonów**

Przy pomocy edytora można generować własne szablony protokołów pomiaru lub je dopasować.

Nowy szablon tworzony jest następującymi etapami:

- Otworzyć nowy szablon przy pomocy edytora
- Dopasować ustawienia podstawowe dla protokołu pomiaru
- Konfigurować nagłówek strony
- Konfigurować nagłówek protokołu
- Definiować dane dla protokołu pomiaru
- Zachować szablon w pamięci

## **6.2.1 Otworzyć nowy szablon przy pomocy edytora**

Można tu dołączyć nowy szablon lub utworzyć na podstawie istniejących szablonów.

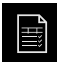

- W menu głównym kliknąć na **Protokół pomiaru** .
- Powiększyć maksymalnie okno oprogramowania na ekranie komputera
- Na **Szablony** kliknąć
- Na liście szablonów pojawia się klawisz **Dołącz**
- Aby utworzyć nowy szablon, na **Dołącz** kliknąć
- **Nastawienia podstawowe** są wyświetlane dla nowego szablonu

<span id="page-74-0"></span>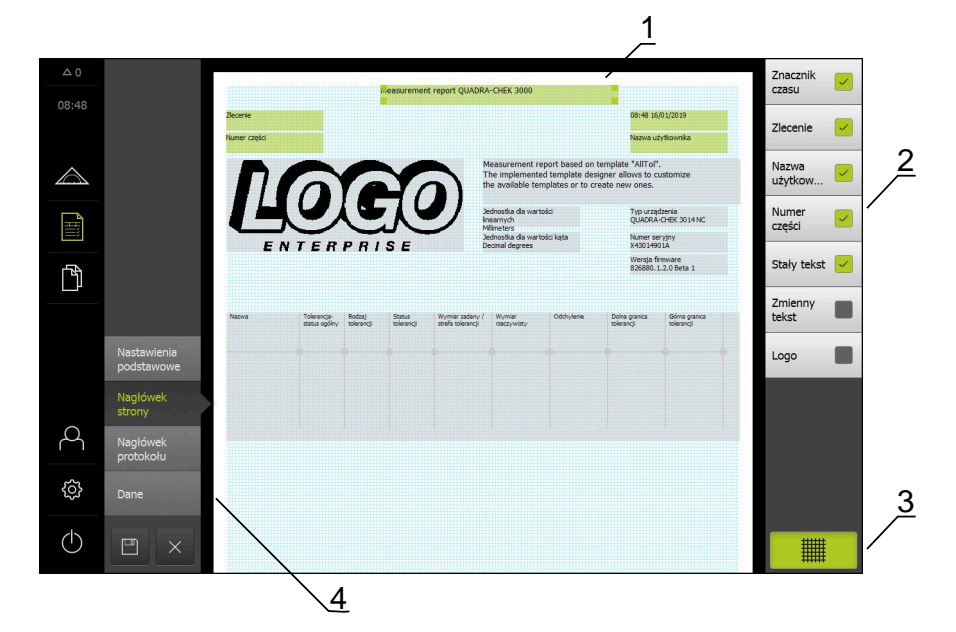

Ilustracja 30: Edytor szablonów protokołów pomiaru

- **1** Segmenty szablonu
- **2** Pola formularza w Layout
- **3** Lista pól formularza
- **4** Element obsługi Raster dla wyświetlania i skrywania linii pomocniczych

**6**

#### **Linie pomocnicze skryć lub wyświetlić**

W tle zostaje ukazywany raster linii pomocniczych, wspomagający użytkownika przy rozmieszczeniu pól formularza. Raster linii pomocniczych nie jest drukowany.

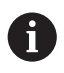

Raster linii pomocniczych jest zawsze aktywny. Wszystkie pola formularza są automatycznie według niego ustawiane.

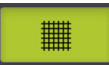

Aby raster linii pomocniczych wyświetlić lub skryć, na **Raster** kliknąć

## **6.2.2 Dopasować ustawienia podstawowe dla protokołu pomiaru**

- ► Na liście rozwijalnej Szablon wybrać wymagany szablon standardowy jako bazę
- Aby dopasować jednostkę dla liniowych wartości pomiaru, na liście rozwijalnej **Jednostka dla wartości linearnych** wybrać wymaganą jednostkę
	- **Milimetry**: wskazanie w milimetrach
	- **Cale**: wskazanie w calach
- Aby liczbę wyświetlanych **Miejsca po przecinku dla wartości linearnych** zmniejszyć lub zwiększyć, na **-** lub **+** kliknąć
- ▶ Aby dopasować jednostke dla katowych wartości, na liście rozwijalnej **Jednostka dla wartości kąta** wybrać wymaganą jednostkę
	- **Stopień dziesiętny**: odczyt w stopniach
	- **Radiant**: wskazanie jako miara łukowa
	- Sto-Min-Sek: odczyt w stopniach, minutach i sekundach
- Aby dopasować format dla daty i godziny, na liście rozwijalnej **Format daty i czasu** wybrać wymagany format
	- **hh:mm DD-MM-YYYY**: godzina i data
	- **hh:mm YYYY-MM-DD**: godzina i data
	- **YYYY-MM-DD hh:mm**: data i godzina
- Aby dopasować format druku dla szablonu, należy wybrać odpowiednie ustawienia na listach rozwijalnych następujących parametrów:
	- **Druk dupleks**
	- **Nagłówek strony**
	- **Wiersz nagłówka tablicy danych**
	- **Format papieru**
	- **Wyrównanie**
- Odczyt następujących elementów przełącznikiem suwakowym **ON/OFF** aktywować lub dezaktywować:
	- **Pokaż nagłówek strony**
	- **Pokaż nagłówek protokołu**
	- **Pokaż widok elementu** (z adnotacjami)

## **6.2.3 Konfigurowanie nagłówka**

i

<span id="page-76-0"></span>To menu można wybrać, jeśli w menu **Nastawienia podstawowe** ustawienie **Pokaż nagłówek strony** jest aktywowane.

Następujące pola formularza w strefie **Nagłówek strony** mogą być dołączone do nagłówka strony protokołu pomiaru. Pola formularza są odpowiednio do zapisów zapełniane podczas generowania protokołu pomiaru.

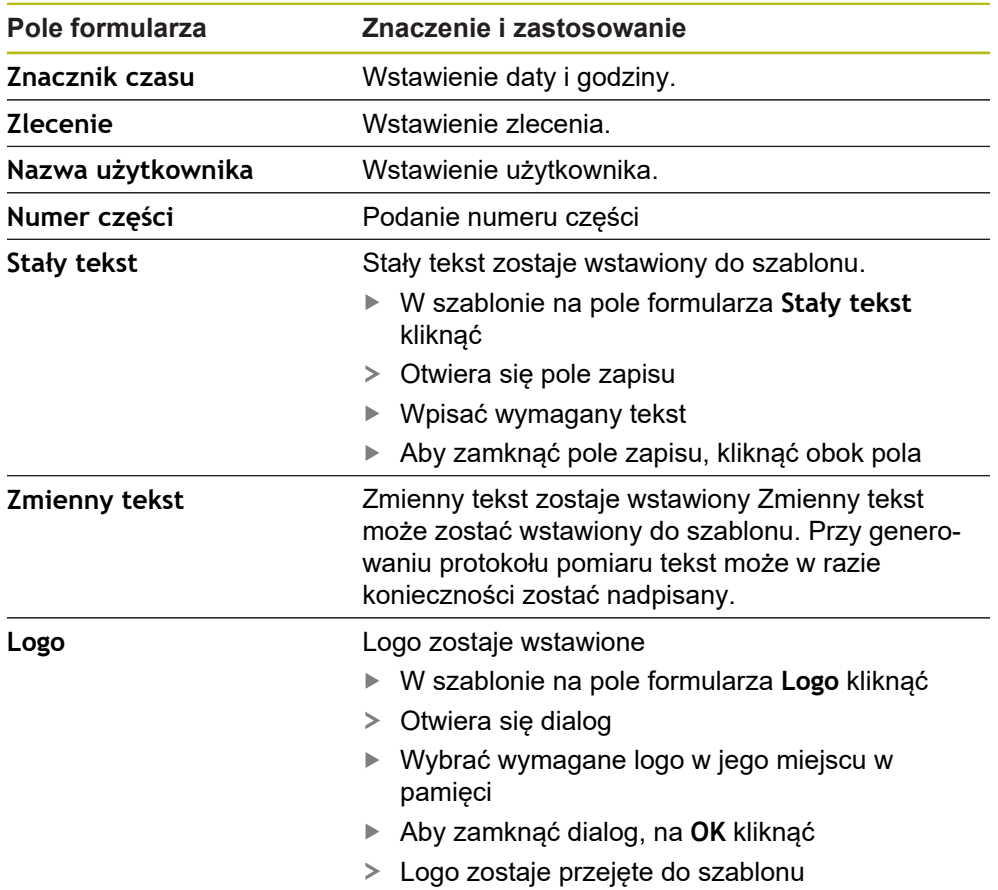

#### **Pole formularza wstawić lub usunąć**

- Aby wstawić lub usunąć pole formularza, na liście pól formularza kliknąć na odpowiedni wpis
- Aktywne pola formularza są oznaczone haczykiem
- Wybrane pole formularza zostaje wstawione na pozycji standardowej do szablonu lub z niego usunięte

#### **Pole formularza powiększyć lub zmniejszyć**

Przy pomocy kwadratowych uchwytów w narożach formularza można dopasować wielkość pola formularza.

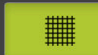

- Aby wspomagać ustawienie liniami pomocniczymi, na **Raster** kliknąć
- $\blacktriangleright$  Kwadratowy uchwyt odpowiedniego pola formularza rozciągnąć na wymaganą wielkość
- Zmiana pola formularza zostaje przejęta

#### **Pozycjonowanie pola formularza**

Pola formularza można pozycjonować w szablonie według własnego uznania.

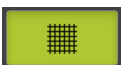

- Aby wspomagać ustawienie liniami pomocniczymi, na **Raster** kliknąć
- Przeciągnąć pole formularza szablonie na żądaną pozycję
- <span id="page-77-0"></span>Zmiana pola formularza zostaje przejęta

## **6.2.4 Konfigurowanie nagłówka protokołu**

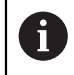

To menu można wybrać, jeśli w menu **Nastawienia podstawowe** parametr **Pokaż nagłówek protokołu** jest aktywowany.

#### **Pola formularza wstawić lub usunąć**

Następujące pola formularza w strefie **Nagłówek protokołu** mogą być dołączone do nagłówka protokołu pomiaru. Pola formularza są odpowiednio do zapisów zapełniane podczas generowania protokołu pomiaru.

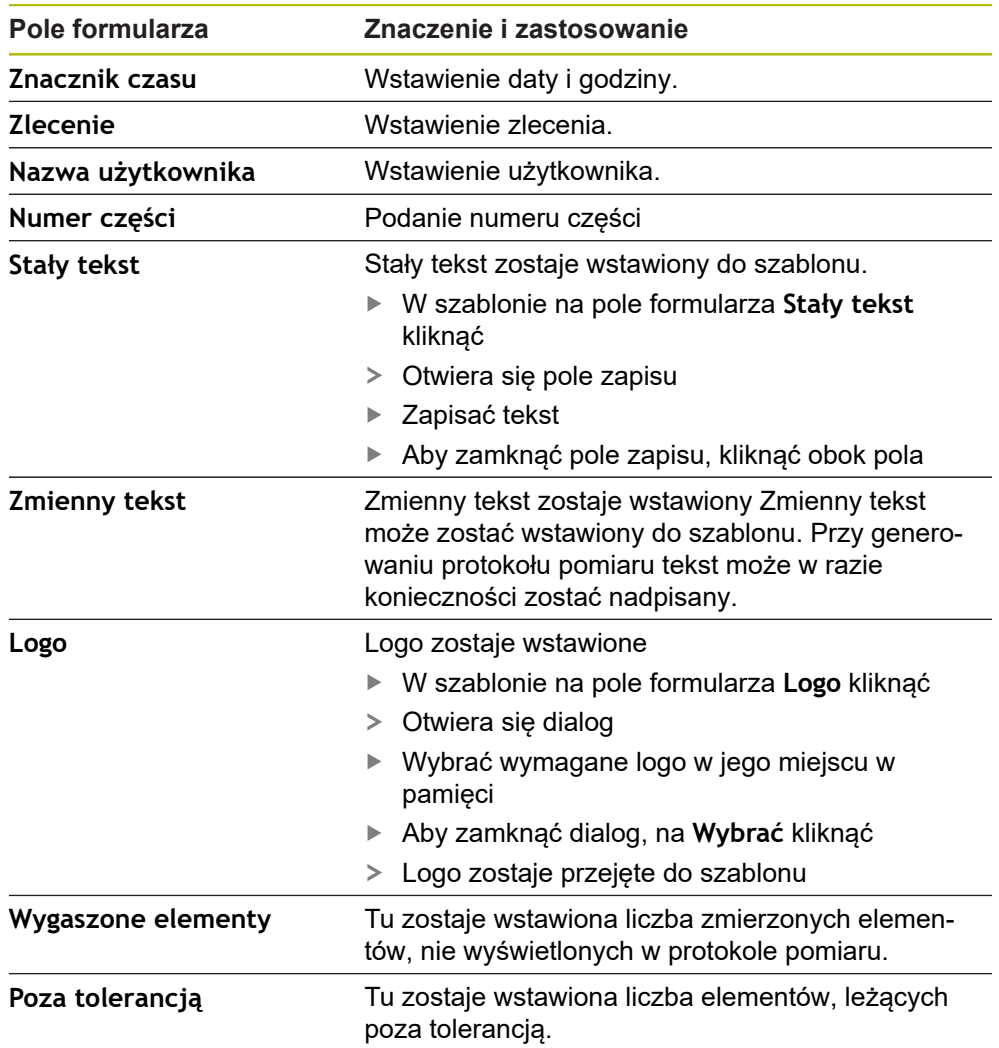

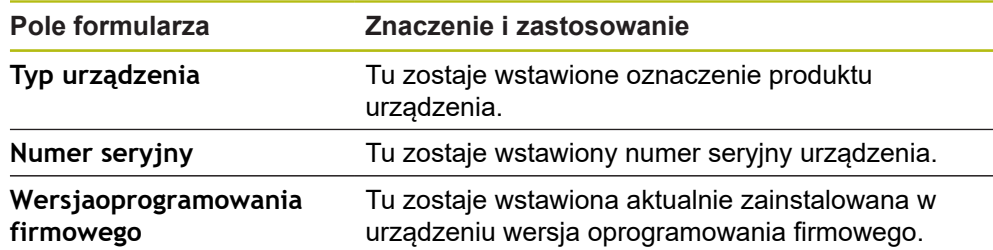

#### **Pole formularza wstawić lub usunąć**

- Aby wstawić lub usunąć pole formularza, na liście pól formularza kliknąć na odpowiedni wpis
- Aktywne pola formularza są oznaczone haczykiem
- Wybrane pole formularza zostaje wstawione na pozycji standardowej do szablonu lub z niego usunięte

#### **Pole formularza powiększyć lub zmniejszyć**

Przy pomocy kwadratowych uchwytów w narożach formularza można dopasować wielkość pola formularza.

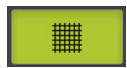

- Aby wspomagać ustawienie liniami pomocniczymi, na **Raster** kliknąć
- Kwadratowy uchwyt odpowiedniego pola formularza rozciągnąć na wymaganą wielkość
- Zmiana pola formularza zostaje przejęta

#### **Pozycjonowanie pola formularza**

Pola formularza można pozycjonować w szablonie według własnego uznania.

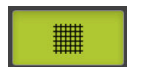

- Aby wspomagać ustawienie liniami pomocniczymi, na **Raster** kliknąć
- Przeciągnąć pole formularza szablonie na żądaną pozycję
- <span id="page-78-0"></span>Zmiana pola formularza zostaje przejęta

## **6.2.5 Definiowanie danych dla protokołu pomiaru**

Następujące pola formularza mogą zostać wstawione w tabeli danych protokołu pomiaru. Dane są odpowiednio do zapisów i w zależności od zmierzonych elementów zapełniane podczas generowania protokołu pomiaru.

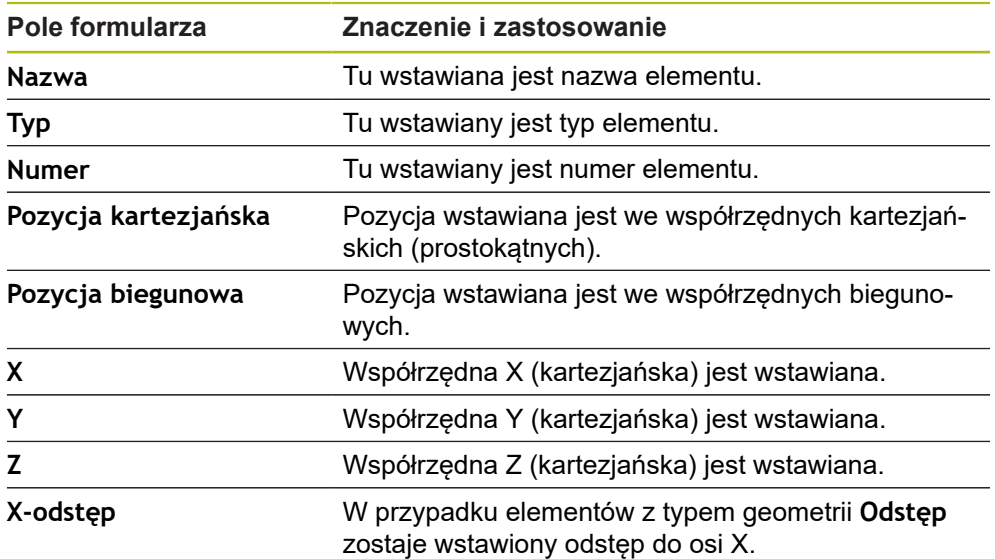

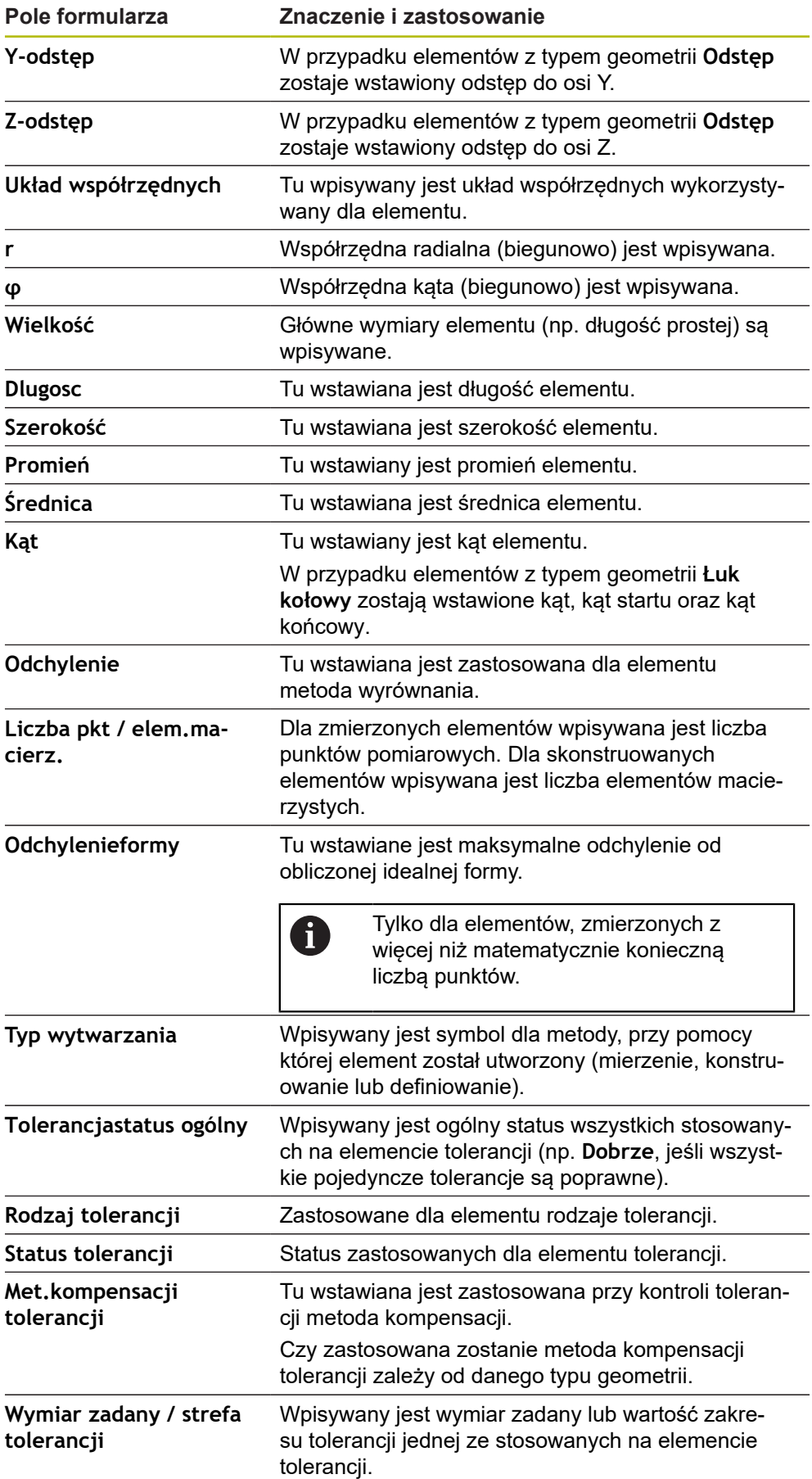

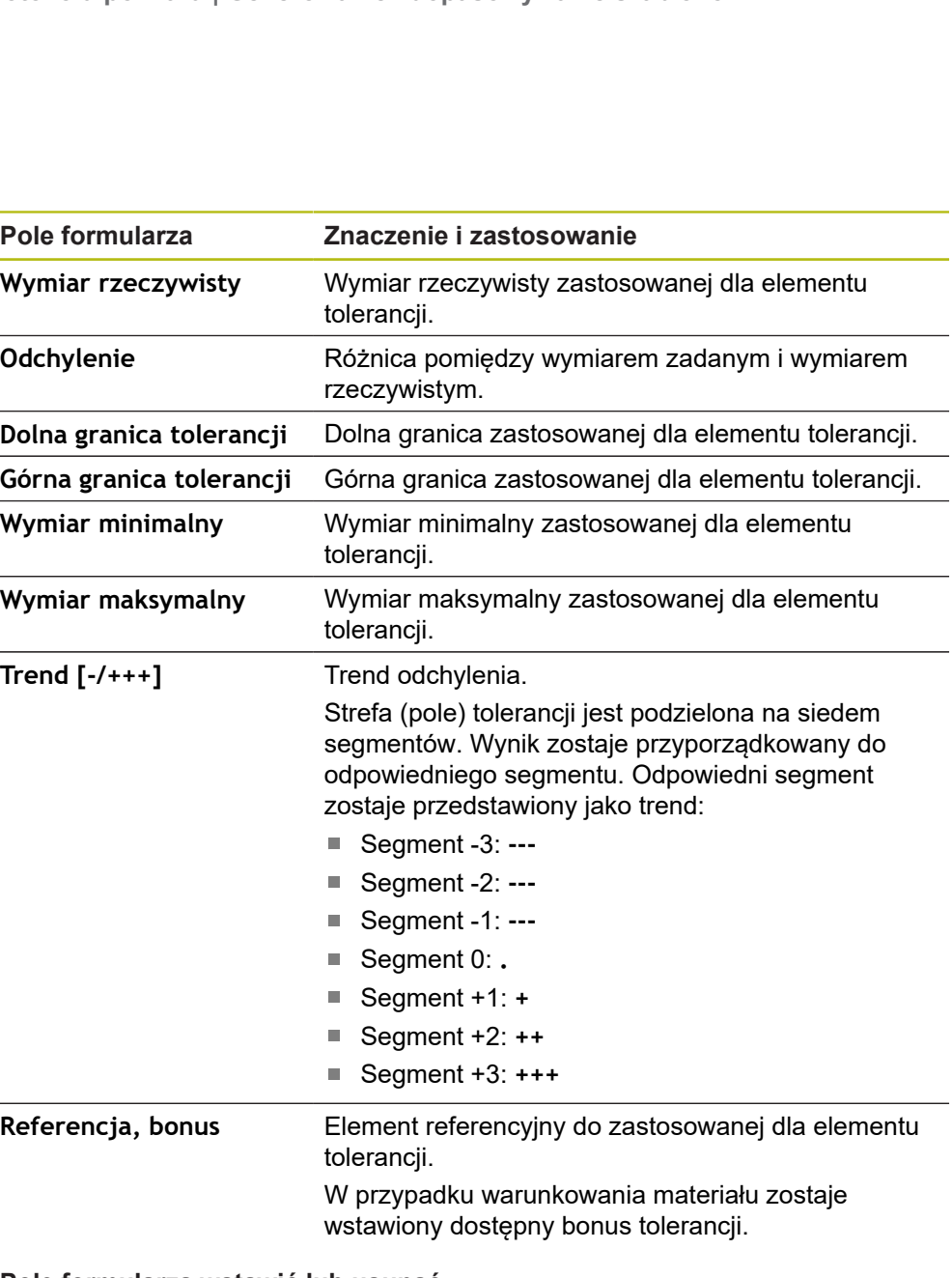

## **Pole formularza wstawić lub usunąć**

- Aby wstawić lub usunąć pole formularza, na liście na **Pole formularza** kliknąć
- Aktywne pola formularza są oznaczone haczykiem
- Pole formularza zostaje wstawione jako kolumna do tabeli danych lub z niej usunięte

#### **Zmiana rozmieszczenia kolumn**

Rozmieszczenie kolumn w tabeli danych jest sterowane przez jej własny dialog modyfikacyjny.

- Pożądaną kolumnę pozostawić w tabeli
- Dialog modyfikacyjny zostaje otwarty.
- Aby zmienić kolejność kolumn, w dialog modyfikacyjnym przeciągnąć nazwę odpowiedniej kolumny na pożądaną pozycję
- Aby zamienić pozycje dwóch szpalt, zgodnie z tekstem instrukcji kliknąć jedna za drugą na nazwy odpowiednich szpalt
- Zmiany dokonane w tabeli danych zostają przejęte

#### **Zmiana szerokości kolumn**

Szerokość kolumn w tabeli danych może zostać zmieniona przy pomocy uchwytów w formie kratki.

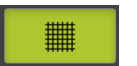

- Aby wspomagać ustawienie liniami pomocniczymi, na **Raster** kliknąć
- ► Przy pomocy kwadratowych uchwytów dopasować szerokość kolumn
- Kolumny, leżące poza obszarem drukowalnym, są oznaczone czerwonym kolorem
- <span id="page-81-1"></span>Zmiany dokonane w tabeli danych zostają przejęte

## <span id="page-81-0"></span>**6.2.6 Zachowanie szablonu**

Szablony są zachowywane w pamięci w formacie XMT.

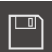

- Aby zachować szablon, na **Zachowaj jako** kliknąć
- Pojawia się dialog **Zachowaj jako** .
- Wybrać lokalizację w pamięci, np. **Internal**/**Reports**
- ▶ Podać nazwę szablonu
- Zapis potwierdzić z **RET** .
- Na **Zapisać jako** kliknąć
- > Szablon jest zachowany w pamięci i może być wykorzystywany do protokołów pomiaru

A

Format danych XMT został zmodyfikowany w aktualnej wersji oprogramowania firmowego. Pliki, dostępne w formacie danych XMT poprzedniej wersji, nie mogą być więcej stosowane. Można jednakże otworzyć te szablony i odpowiednio dopaować.

## **6.2.7 Generowanie szablonu zamknąć lub anulować**

Jeśli szablon został utworzony , to musi on przed zamknięciem zostać zapisany do pamięci. Inaczej praca z szablonem zostaje przerwana i zmiany są skasowane.

**Dalsze informacje:** ["Zachowanie szablonu", Strona 82](#page-81-0)

X

Ŧ

Aby zamknąć generowanie szablonu lub protokołu pomiaru albo anulować, na **Zamknij** kliknąć

- Aby zamknąć meldunek, na **OK** kliknąć
- Edytor zostaje zamknięty

## **6.3 Przesyłanie szablonu protokołu pomiaru do urządzenia**

Szablon protokołu pomiaru może być przesyłany z komputera w sieci bądź poprzez pamięć masową USB do urządzenia.

#### **Plik skopiować na napęd sieciowy lub nośnik pamięci masowej USB**

- W strukturze plików komputera przejść do foldera, w którym zachowano szablon protokołu pomiaru, np.
	- **C: ► HEIDENHAIN ► [oznaczenie produktu]**
	- **► ProductsMGE5 ► [skrót produktu] ► user ► Reports**
	- **► custom\_templates**
- ▶ Plik skopiować na napęd sieciowy lub nośnik pamięci masowej USB

#### **W urządzeniu plik importować**

门

- W menu głównym kliknąć na **Menedżer plików** .
- ▶ Na nośniku pamięci USB lub na napędzie sieciowym nawigować do tego pliku, który chcemy importować
- ▶ Symbol pliku przeciągnąć na prawo
- Wyświetlane są elementy obsługi
- Aby skopiować plik, na **Kopiuj plik** kliknąć
- W dialogu wybrać następującą lokalizację w pamięci: **► Internal ► Reports ► custom\_templates**
- Na **Wybrać** kliknąć
- Plik zostaje zachowany na urządzeniu
- Szablon wyświetlany jest w menu **Protokół pomiaru** i może być wykorzystywany do generowania protokołów pomiaru.

**ScreenshotClient**

**7**

## **7.1 Przegląd**

<span id="page-85-0"></span>W standardowej instalacji QUADRA-CHEK 2000 Demo zawarty jest także program ScreenshotClient . Przy pomocy ScreenshotClient można wykonywać zrzuty ekranu oprogramowania Demo lub urządzenia.

Niniejszy rozdział opisuje konfigurację oraz obsługę ScreenshotClient.

## **7.2 Informacje do ScreenshotClient**

<span id="page-85-1"></span>Przy pomocy ScreenshotClient mogą być generowane z komputera zrzuty aktywnego ekranu oprogramowania Demo lub urządzenia. Przed wykonaniem zrzutu można wybrać preferowany język interfejsu użytkownika, a także nazwę pliku i skonfigurować lokalizację w pamięci dla zrzutów ekranu. ScreenshotClient generuje pliki grafiki wymaganego ekranu:

- w formacie PNG
- o skonfigurowanej nazwie
- z przynależnym skrótem języka
- z podaniem roku, miesiąca, dnia, godziny, minuty, sekundy

<span id="page-85-2"></span>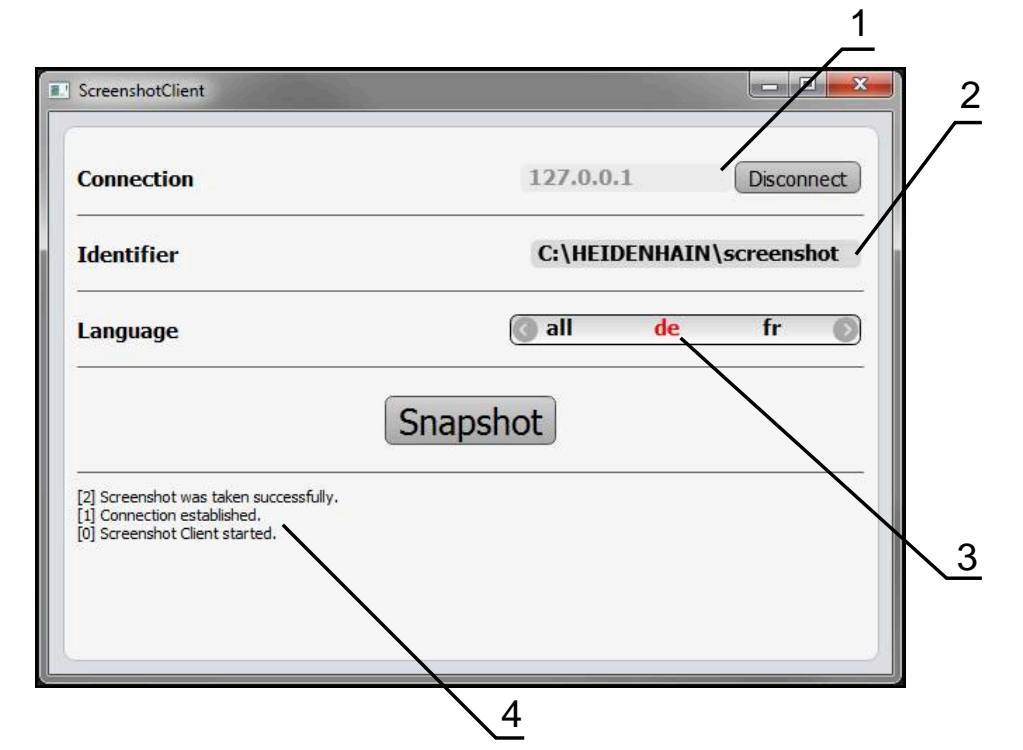

Ilustracja 31: Interfejs użytkownika ScreenshotClient

- **1** Status połączenia
- **2** Ścieżka pliku oraz nazwa pliku
- **3** Wybór języka
- **4** Meldunki o statusie

## **7.3 ScreenshotClient start**

- <span id="page-86-1"></span>W Microsoft Windows jedno po drugim otworzyć:
	- **Start**
	- **Wszystkie programy**
	- **HEIDENHAIN**
	- **QUADRA-CHEK 2000 Demo**
	- ScreenshotClient
- > ScreenshotClient zostaje uruchomiony:

<span id="page-86-2"></span>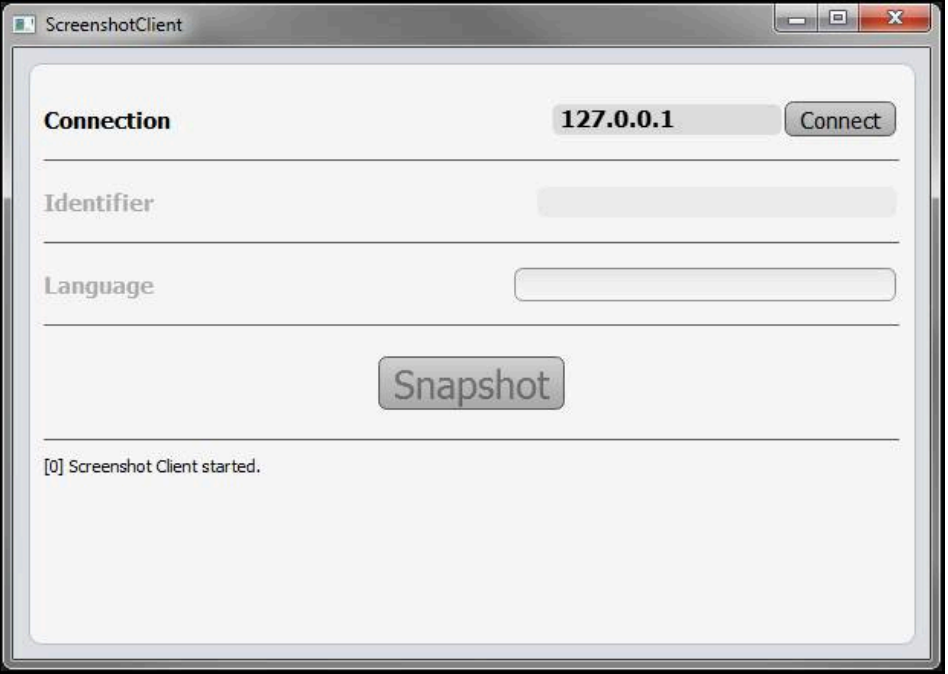

Ilustracja 32: ScreenshotClient uruchomiony (nie połączony)

Można teraz połączyć ScreenshotClient z oprogramowaniem Demo lub z urządzeniem

## **7.4 ScreenshotClient połączyć z software Demo**

<span id="page-86-0"></span>Należy uruchomić oprogramowanie Demo i włączyć urządzenie, zanim  $\mathbf i$ zostanie utworzone połączenie z ScreenshotClient . W przeciwnym razie ScreenshotClient pokazuje przy próbie połączenia meldunek statusu **Connection close.**

- Jeśli jeszcze nie nastąpiło, uruchomić oprogramowanie Demo **Dalsze informacje:** ["QUADRA-CHEK 2000 Demo Uruchomienie", Strona 22](#page-21-0)
- Na **Connect** kliknąć
- Połączenie z oprogramowaniem Demo zostaje utworzone
- > Komunikat statusu jest aktualizowany
- Pola zapisu **Identifier** i **Language** są aktywowane

**7**

## **7.5 ScreenshotClient połączyć z urządzeniem**

**Warunek:** sieć firmowa musi być skonfigurowana na urządzeniu.

Szczegółowe informacje o konfigurowaniu sieci firmowej w urządzeniu znajduje się w instrukcji eksploatacji QUADRA-CHEK 2000 w rozdziale "Konfigurowanie".

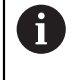

M

Należy uruchomić oprogramowanie Demo i włączyć urządzenie, zanim zostanie utworzone połączenie z ScreenshotClient . W przeciwnym razie ScreenshotClient pokazuje przy próbie połączenia meldunek statusu **Connection close.**

- Jeśli jeszcze nie nastąpiło, to uruchomić urządzenie
- W polu **Connection** podać **IPv4-adres** interfejsu Znajduje się on w ustawieniach urządzenia pod: **Interfejsy** ► **Sieć** ►
- Na **Connect** kliknąć
- Połączenie z urządzeniem zostaje utworzone
- > Komunikat statusu jest aktualizowany
- <span id="page-87-1"></span>Pola zapisu **Identifier** i **Language** są aktywowane

## **7.6 ScreenshotClient skonfigurować dla zrzutów ekranu**

Jeśli uruchomiono ScreenshotClient , to można konfigurować:

- w jakiej lokalizacji w pamięci i pod jaką nazwą poliku wykonane zrzuty ekranu są zachowywane
- w jakim języku interfejsu użytkownika wykonywane są zrzuty ekranu

## **7.6.1 Konfigurowanie lokalizacji w pamięci oraz nazwy pliku zrzutów ekranu**

<span id="page-87-0"></span>ScreenshotClient zachowuje zrzuty ekranu standardowo w następującej lokalizacji:

- **C: ► HEIDENHAIN ► [oznaczenie produktu] ► ProductsMGE5 ► Metrology ► [skrót produktu] ► sources ► [nazwa pliku]**
- W razie konieczności można zdefiniować inną lokalizację w pamięci.
- Na pole **Identifier** kliknąć
- W polu **Identifier** podać ścieżkę lokalizacji w pamięci oraz nazwę dla zrzutów ekranu

Podać ścieżkę do lokalizacji w pamięci i nazwę pliku dla zrzutów w następującym formacie: **[napęd]:\[folder]\[nazwa pliku]**

> ScreenshotClient zachowuje wszystkie zrzuty ekranu w podanej lokalizacji w pamięci

## **7.6.2 Konfigurowanie języka interfejsu użytkownika dla zrzutów ekranu**

<span id="page-88-0"></span>W polu **Language** dostępne są wszystkie języki interfejsu użytkownika oprogramowania Demo lub urządzenia do wyboru. Po wyborze skrótu języka, ScreenshotClient generuje zrzuty ekranu w odpowiednim języku.

> W jakim języku interfejsu obsługuje się oprogramowanie Demo lub urządzenie , jest bez znaczenia dla zrzutów ekranu. Zrzuty ekranu są generowane zawsze w tym języku interfejsu użytkownika, który wybrano w ScreenshotClient .

#### **Zrzuty ekranu preferowanego języka interfejsu użytkownika**

Aby uzyskać zrzuty ekranu interfejsu użytkownika w pożądanym języku

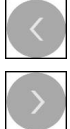

j

- W polu **Language** strzałkami wybrać preferowany kod językowy
- Preferowany kod języka zostaje wyświetlany czerwonymi literami
- > ScreenshotClient generuje zrzuty ekranu interfejsu użytkownika w preferowanym języku

## **Zrzuty ekranu wszystkich dostępnych języków interfejsu użytkownika**

Aby uzyskać zrzuty ekranu interfejsu użytkownika we wszystkich dostępnych językach

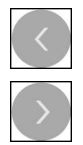

- W polu **Language** klawiszami ze strzałką **all** wybrać
- Kod języka **all** zostaje wyświetlony czerwoną czcionką
- > ScreenshotClient generuje zrzuty ekranu interfejsu użytkownika we wszystkich dostępnych językach

## **7.7 Generowanie zrzutów ekranu**

- <span id="page-89-0"></span>W oprogramowaniu Demo lub w urządzeniu wywołać podgląd ekranu, którego zrzuty chcemy generować
- Przejście do **ScreenshotClient**
- Na **Snapshot** kliknąć
- Zrzut ekranu jest generowany i zachowany w skonfigurowanej lokalizacji

Zrzut ekranu zostaje zachowany w formacie Ť [nazwa pliku]\_[kod języka]\_[RRRRMMDDhhmmss] (np. **screenshot\_de\_20170125114100**)

#### > Komunikat statusu jest aktualizowany:

<span id="page-89-2"></span>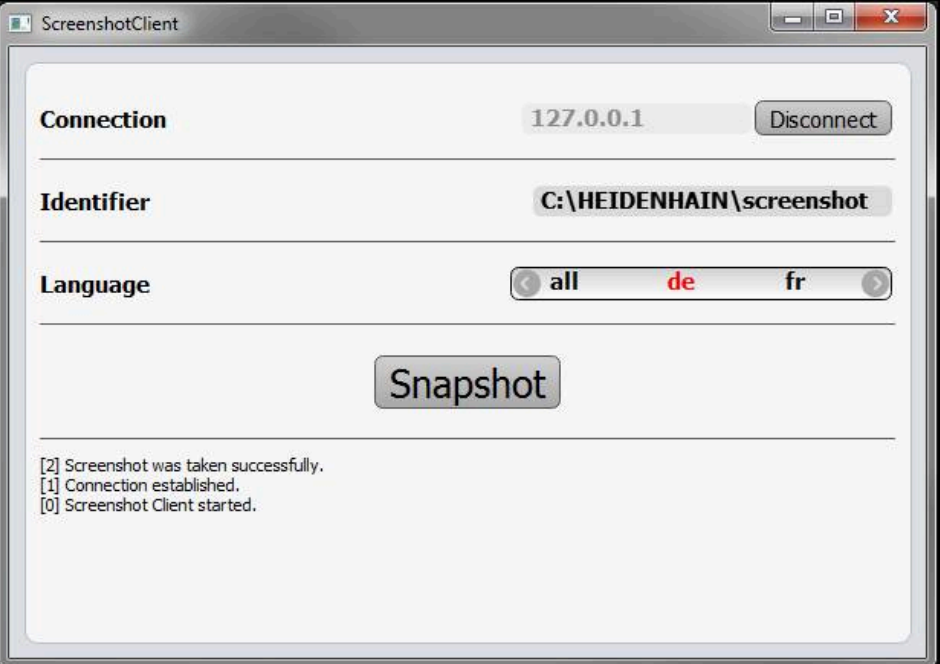

<span id="page-89-1"></span>Ilustracja 33: ScreenshotClient po udanym zrzucie ekranu

## **7.8 ScreenshotClient zakończyć**

- Na **Disconnect** kliknąć
- Połączenie z oprogramowaniem Demo lub z urządzeniem zostaje zakończone
- Na **Zamknij** kliknąć
- > ScreenshotClient zostaje zamknięty

## **8 Indeks**

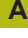

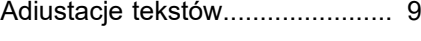

## **C**

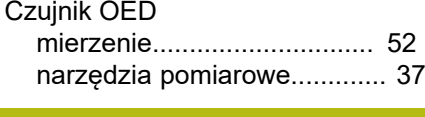

## **D**

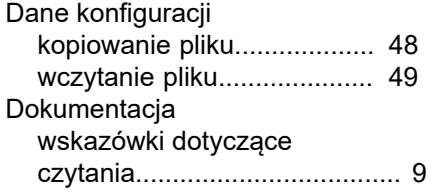

## **E**

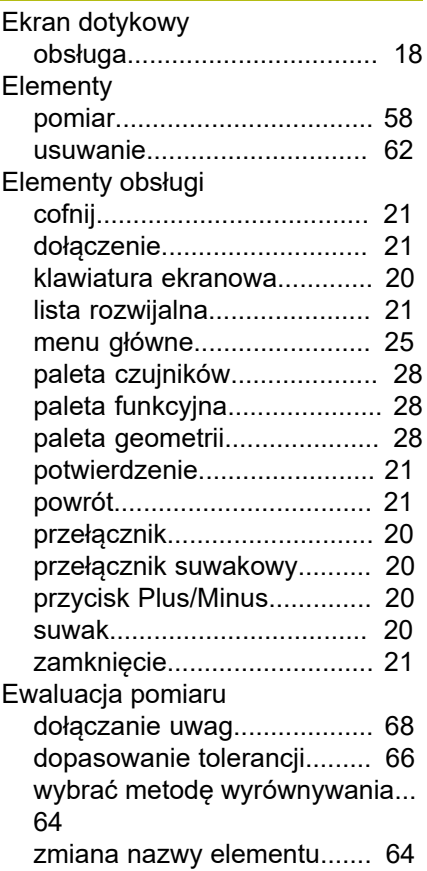

[zmiana typu geometrii.](#page-64-0).......... [65](#page-64-0)

## **G**

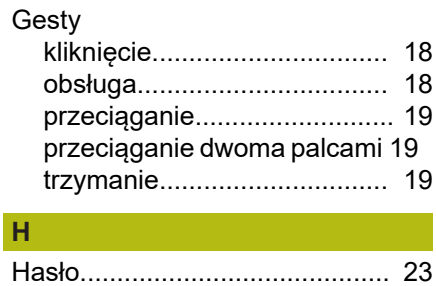

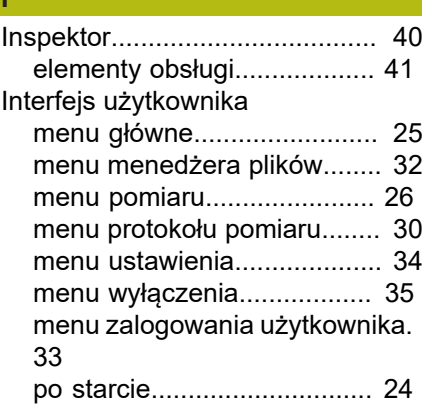

**K**

**I**

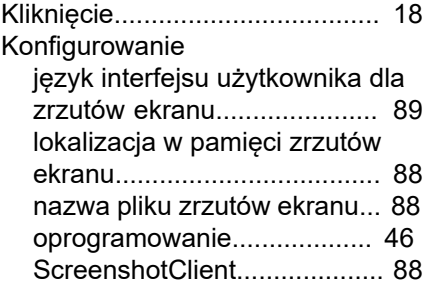

## **L**

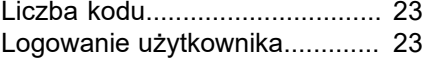

#### **M**

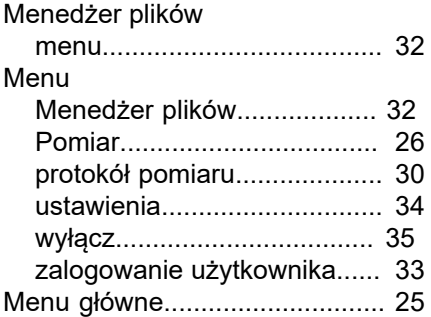

#### **N**

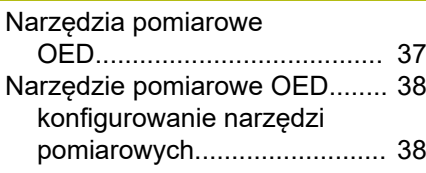

## **O**

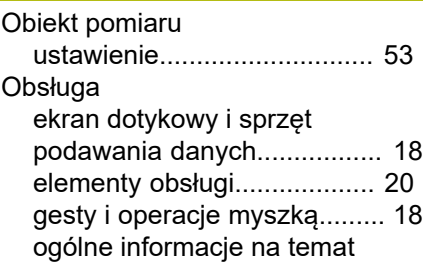

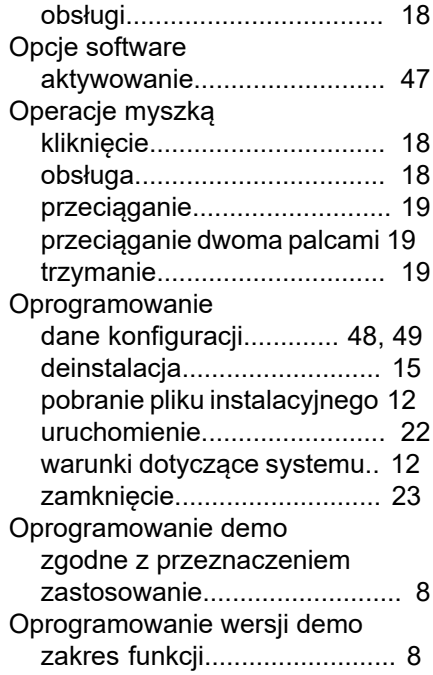

#### **P**

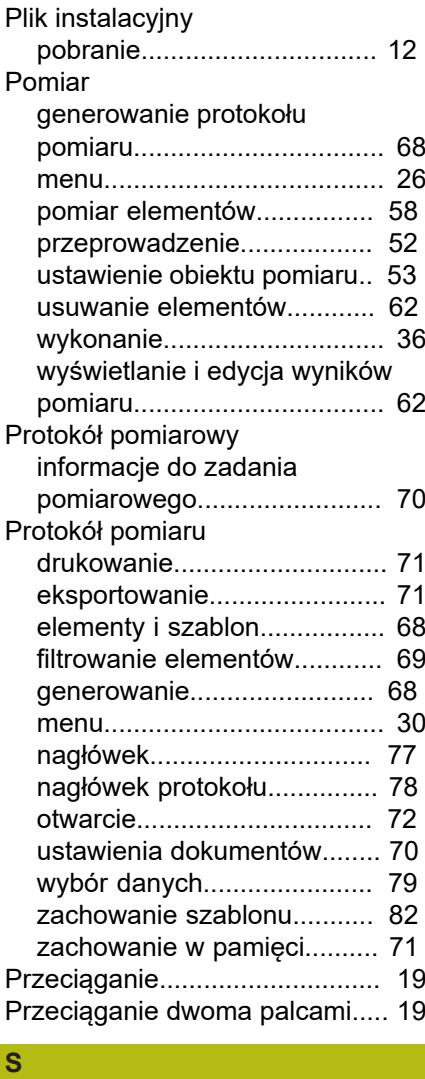

[ScreenshotClient.](#page-85-0)....................... [86](#page-85-0)

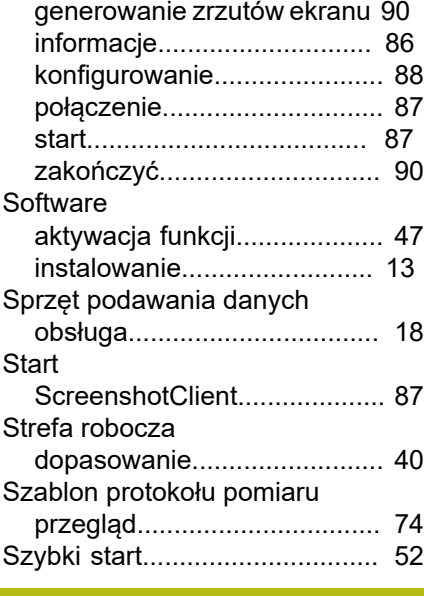

## **T**

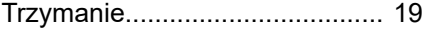

# **U**

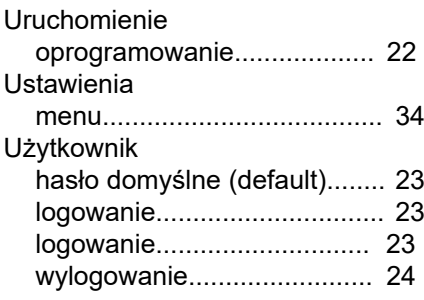

## **W**

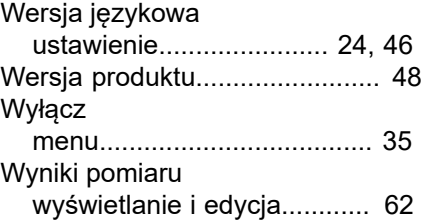

## **Z**

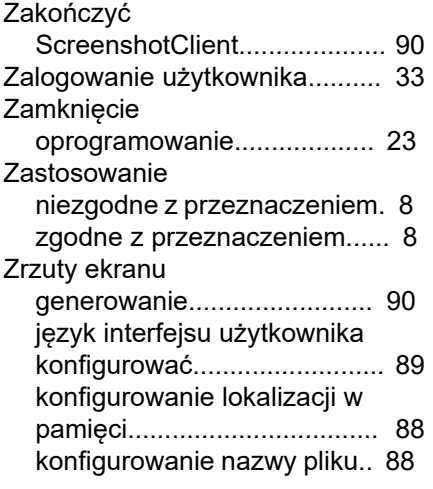

## **9 Spis ilustracji**

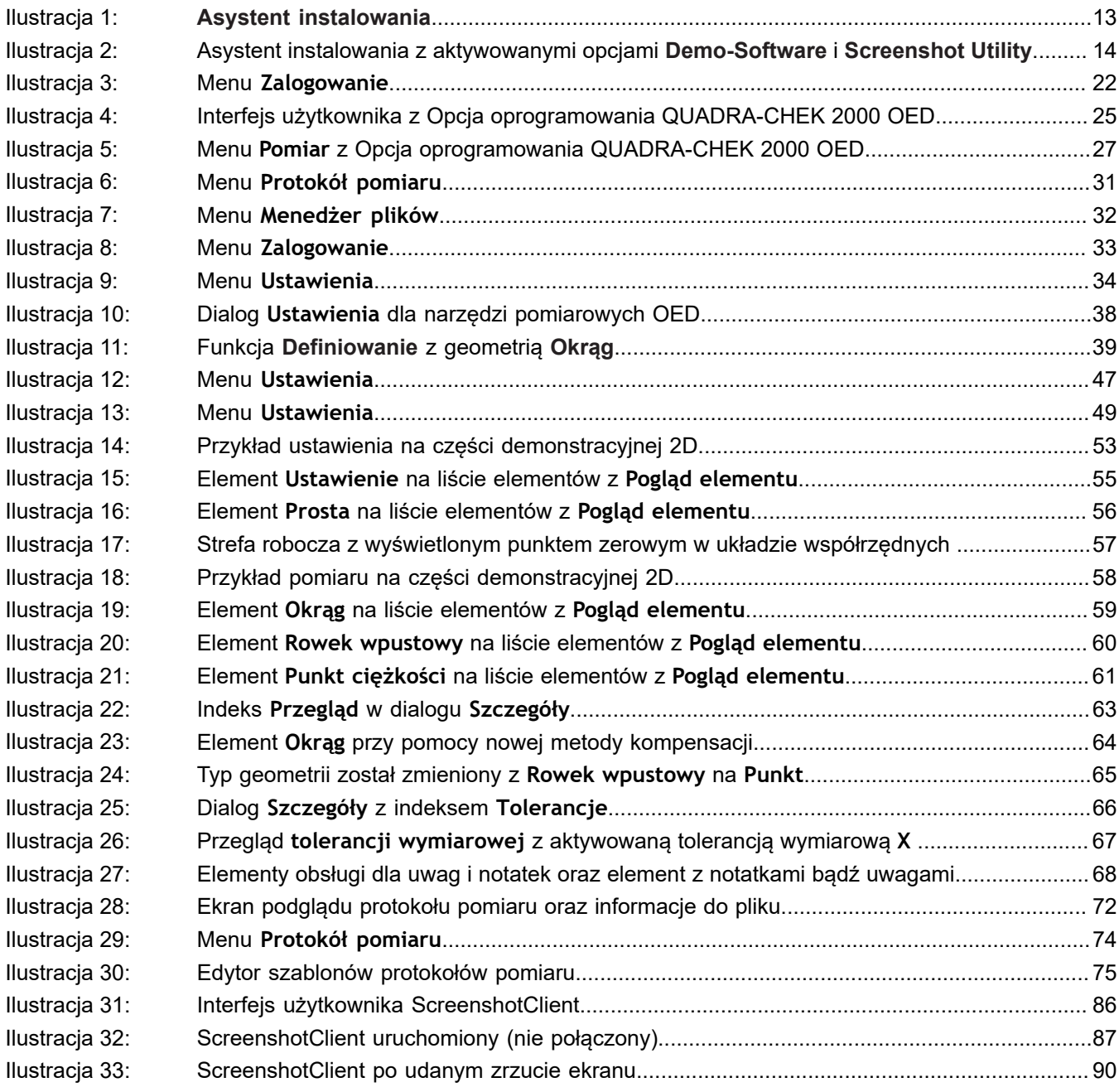

# **HEIDENHAIN**

**DR. JOHANNES HEIDENHAIN GmbH** Dr.-Johannes-Heidenhain-Straße 5 **83301 Traunreut, Germany** <sup>**<sup>2</sup>** +49 8669 31-0</sup>  $FAX$  +49 8669 32-5061

E-mail: info@heidenhain.de

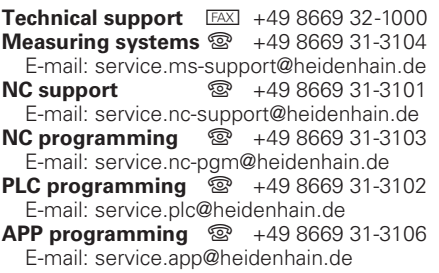

**www.heidenhain.de**